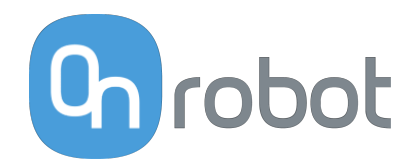

# PODRĘCZNIK UŻYTKOWNIKA

DO ROBOTÓW UR

v1.15.0

*Tłumaczenie oryginalnej instrukcji*

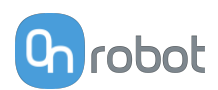

## Spis treści

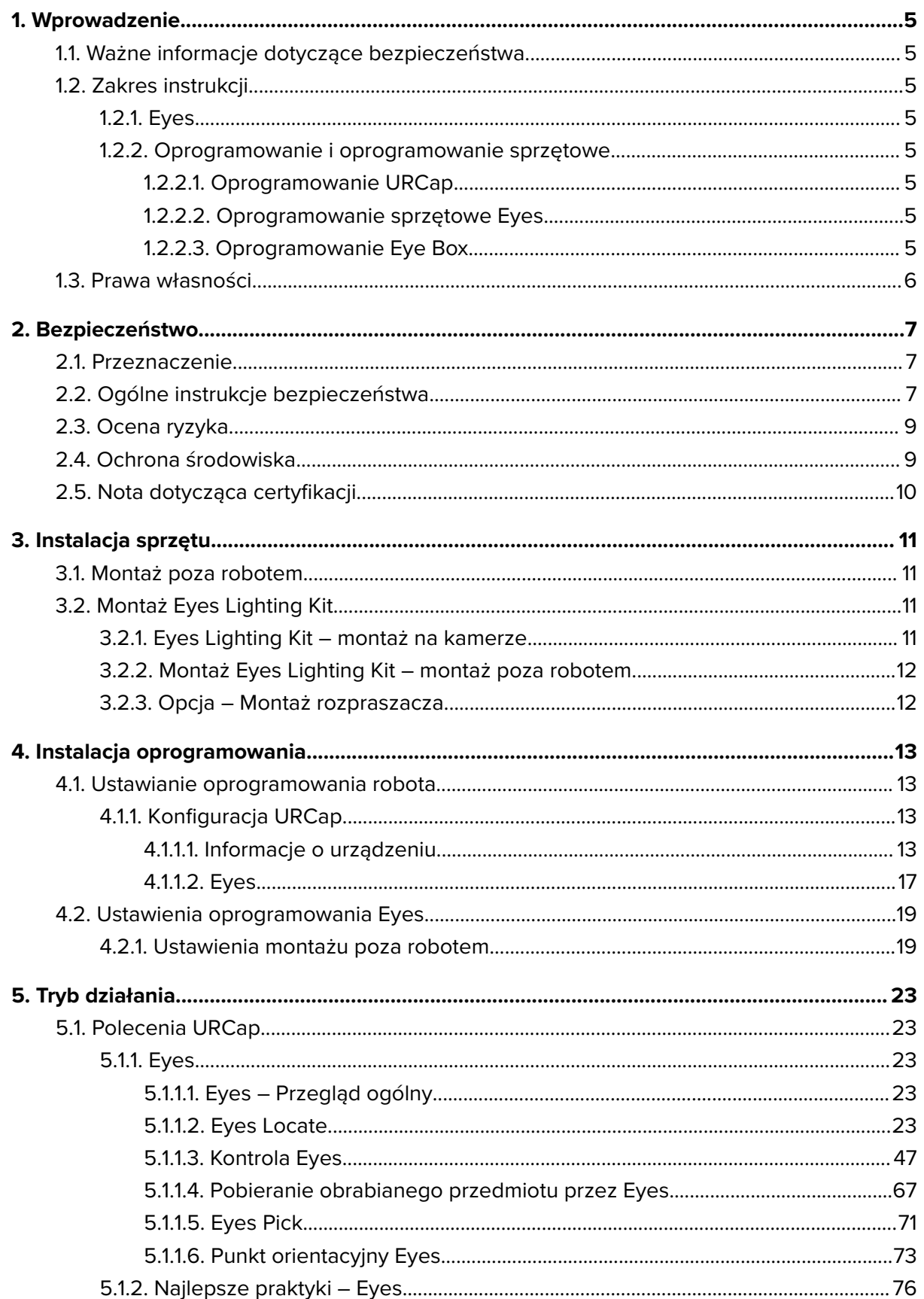

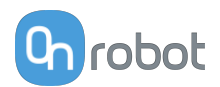

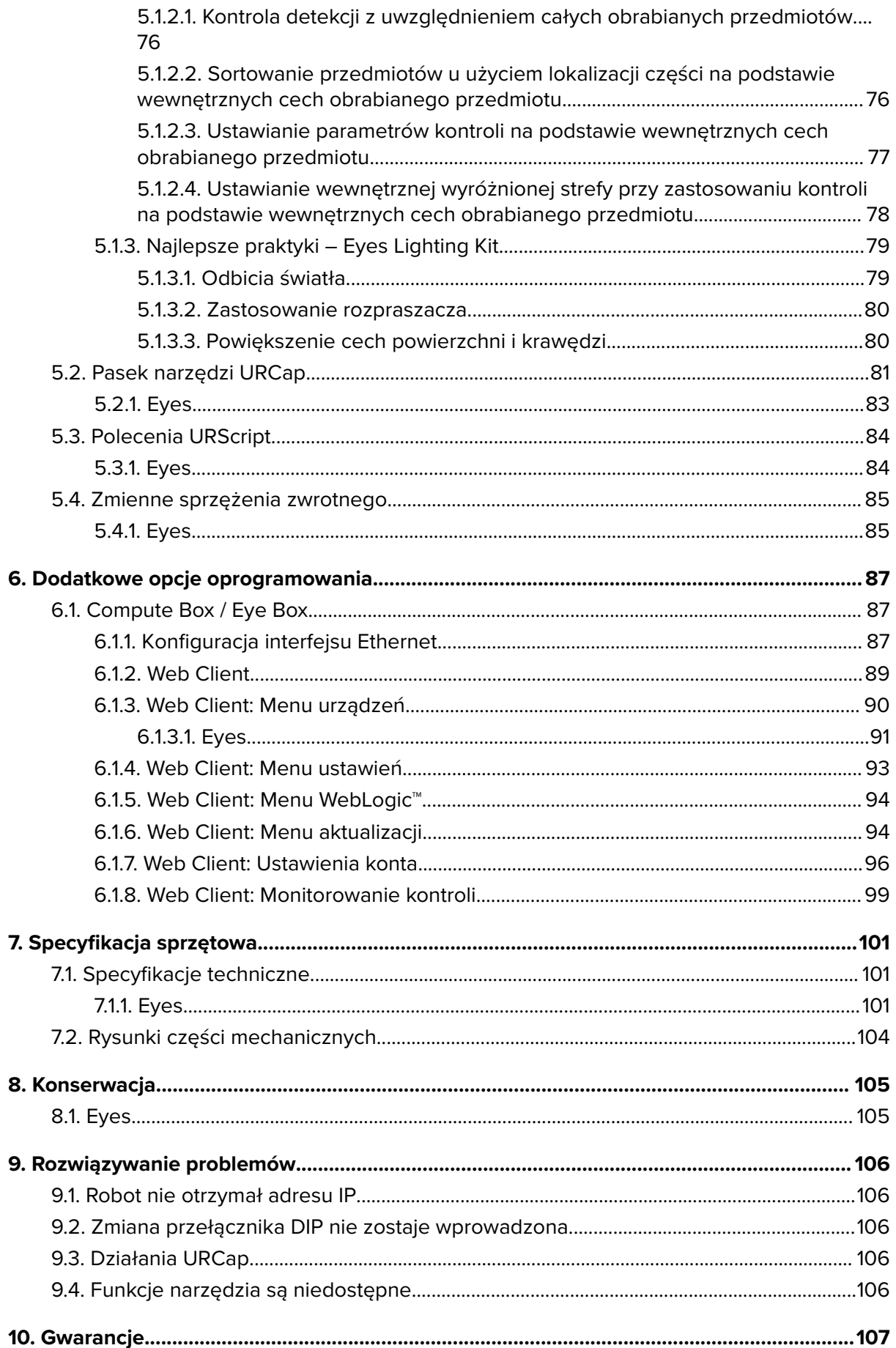

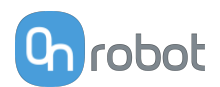

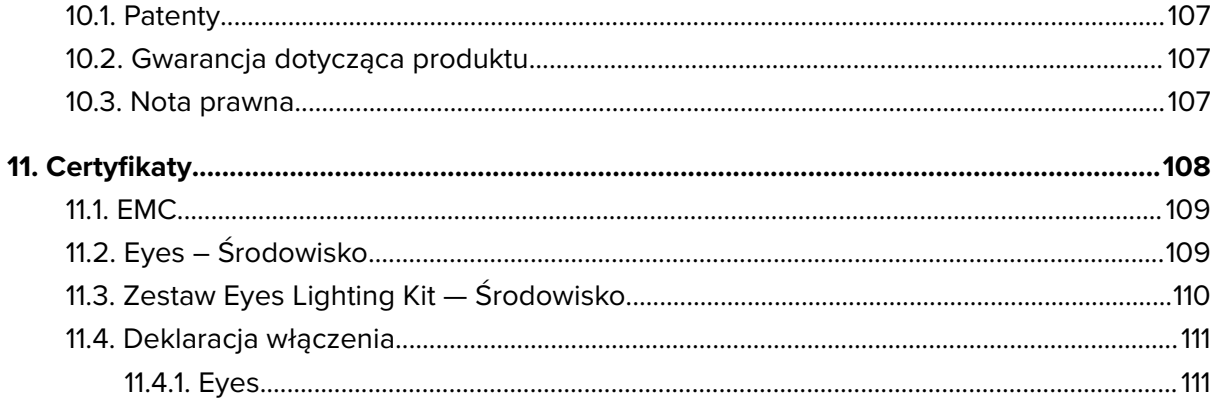

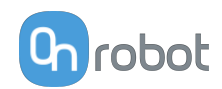

### <span id="page-4-0"></span>**1. Wprowadzenie**

### **1.1. Ważne informacje dotyczące bezpieczeństwa**

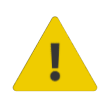

#### **NIEBEZPIECZEŃSTWO:**

Należy przeczytać i zrozumieć wszystkie informacje dotyczące bezpieczeństwa podane w tych instrukcjach oraz ich przestrzegać Jak również instrukcje obsługi robota i całego powiązanego wyposażenia przed włączeniem ruchu robota. Niezastosowanie się do tych instrukcji może Spowodować śmierć lub poważne urazy.

### **1.2. Zakres instrukcji**

Niniejsza instrukcja dotyczy następujących produktów firmy OnRobot i ich komponentów:

#### **1.2.1. Eyes**

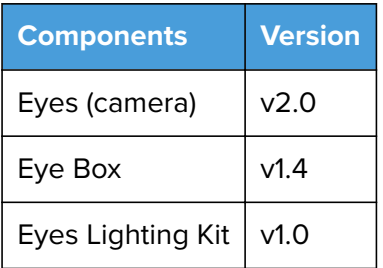

### **1.2.2. Oprogramowanie i oprogramowanie sprzętowe**

#### **1.2.2.1. Oprogramowanie URCap**

Instrukcja obejmuje następujące wersje oprogramowania:

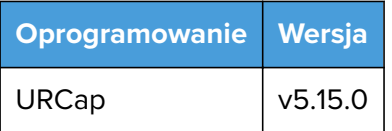

#### **1.2.2.2. Oprogramowanie sprzętowe Eyes**

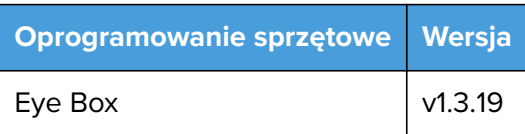

#### **1.2.2.3. Oprogramowanie Eye Box**

Instrukcja obejmuje następujące wersje oprogramowania Eye Box:

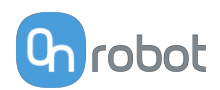

<span id="page-5-0"></span>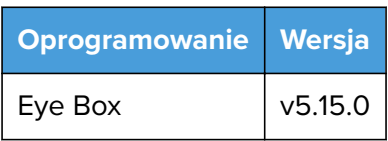

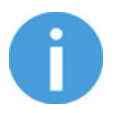

#### **UWAGA:**

Jeśli stosowany jest moduł Compute Box we wcześniejszej wersji oprogramowania/oprogramowania sprzętowego, należy je zaktualizować przed użyciem. Szczegółowe instrukcje, patrz **[6.1.6. Web Client: Menu](#page-93-0) [aktualizacji](#page-93-0)**.

Moduł Eye Box rozszerza funkcje istniejącego modułu OnRobot Compute Box.

Urządzenia, które mogą być stosowane z modułem Compute Box, również są obsługiwane przez moduł Eye Box.

### **1.3. Prawa własności**

Informacje zawarte w niniejszym dokumencie stanowią własność spółki OnRobot A/S i nie należy ich kopiować w całości ani w części bez pisemnej zgody OnRobot A/S. Informacje zawarte w niniejszym dokumencie mogą ulegać zmianom bez wcześniejszego powiadomienia i nie należy ich rozumieć jako zobowiązania ze strony OnRobot A/S. Niniejsza instrukcja obsługi jest okresowo sprawdzana i poprawiana.

Spółka OnRobot A/S nie ponosi odpowiedzialności za ewentualne błędy lub pominięcia w niniejszym dokumencie.

Prawa autorskie © 2015–2022 by OnRobot A/S.

Logo OnRobot A/S jest znakiem handlowym spółki OnRobot A/S.

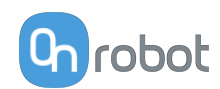

### <span id="page-6-0"></span>**2. Bezpieczeństwo**

Osoby wykonujący integrację robota odpowiadają za przestrzeganie obowiązujących przepisów i regulacji dotyczących bezpieczeństwa w danym kraju oraz za wyeliminowanie wszystkich zagrożeń podczas eksploatacji. Obejmuje to m. in.:

- **•** Ocenę ryzyka dla całego systemu zrobotyzowanego
- **•** Podłączanie innych maszyn i dodatkowych urządzeń bezpieczeństwa, o ile wymaga tego ocena ryzyka
- **•** Wprowadzanie odpowiednich ustawień bezpieczeństwa w oprogramowaniu robota
- **•** Zapewnienie, że użytkownik nie zmodyfikuje jakichkolwiek zabezpieczeń
- **•** Sprawdzenie, czy cały system zrobotyzowany został poprawnie zaprojektowany i zainstalowany
- **•** Wskazywanie instrukcji użycia
- **•** Oznakowanie instalacji zrobotyzowanej odpowiednimi oznaczeniami i zamieszczenie danych kontaktowych osoby odpowiedzialnej za integrację
- **•** Zebranie całej dokumentacji, w tym oceny ryzyka i niniejszej instrukcji obsługi, w pliku/ rejestrze technicznym

### **2.1. Przeznaczenie**

Narzędzia OnRobot są przeznaczone do stosowania z robotami współpracującymi oraz lekkimi robotami przemysłowymi o różnym udźwigu zależnym od specyfikacji danego narzędzia montowanego na końcu ramienia. W większości przypadków narzędzia OnRobot są stosowane w ramach aplikacji typu pick-and-place, testowania jakości, kontroli jakości, inspekcji oraz wykańczania jakości.

Narzędzia montowane na końcu ramienia mogą być eksploatowane wyłącznie w warunkach podanych w punkcie **[7.1. Specyfikacje techniczne](#page-100-0)**.

Każde użycie lub zastosowanie niezgodne z przeznaczeniem uważa się za niewłaściwe. Obejmuje to m. in.:

- **•** Stosowanie w środowiskach zagrożonych wybuchem
- **•** Stosowanie w medycynie i sytuacjach zagrożenia życia
- **•** Stosowanie przed dokonaniem oceny ryzyka
- **•** Stosowanie niezgodnie z dopuszczonymi warunkami i specyfikacjami eksploatacji
- **•** Stosowanie w pobliżu głowy, twarzy i oczu ludzi
- **•** Stosowanie jako sprzętu do wspinania się

### **2.2. Ogólne instrukcje bezpieczeństwa**

Zasadniczo należy przestrzegać wszystkich krajowych przepisów, praw i regulacji obwiązujących w kraju, w którym urządzenie zostanie zainstalowane. Integracja i eksploatacja produktu muszą uwzględniać ostrzeżenia podane w niniejszej instrukcji obsługi. Należy zwrócić szczególną uwagę na następujące ostrzeżenia:

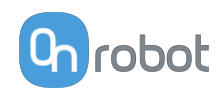

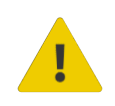

#### **NIEBEZPIECZEŃSTWO:**

Przed uruchomieniem robota należy ze zrozumieniem przeczytać wszystkie informacje dotyczące bezpieczeństwa zawarte w niniejszej instrukcji obsługi, a także w instrukcji dotyczącej robota oraz innego związanego z nim wyposażenia i stosować się do nich. Niestosowanie się do informacji w zakresie bezpieczeństwa może grozić śmiercią lub poważnymi obrażeniami.

Informacje podane w tej instrukcji obsługi nie obejmują projektowania, instalowania i obsługi całej aplikacji zrobotyzowanej oraz innych urządzeń peryferyjnych, które mają wpływ na bezpieczeństwo całego systemu. Kompletny system należy zaprojektować i zainstalować zgodnie z wymaganiami bezpieczeństwa określonymi w normach i przepisach kraju, w którym zostanie on zainstalowany.

Żadne informacje podane w niniejszej instrukcji obsługi nie mogą być interpretowane jako udzielana przez firmę OnRobot A/S gwarancja, że aplikacja zrobotyzowana nie spowoduje obrażeń lub szkód, nawet jeśli aplikacja zrobotyzowana jest zgodna z wszystkimi instrukcjami bezpieczeństwa.

Firma On Robot A/S zrzeka się wszelkiej odpowiedzialności, jeśli jakikolwiek osprzęt narzędzia OnRobot zostało uszkodzone, zmienione lub zmodyfikowane w jakikolwiek sposób. Firma OnRobot A/S nie ponosi odpowiedzialności za uszkodzenie osprzętu narzędzia OnRobot, robota lub innego sprzętu spowodowane błędami programowania lub nieprawidłowym działaniem jakiegokolwiek narzędzia OnRobot.

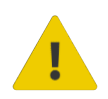

#### **OSTRZEŻENIE:**

Narzędzia OnRobot podłączone do zasilania lub robota nie mogą być narażone na kontakt ze skroplinami. W razie wystąpienia kondensacji podczas transportu lub przechowywania, przed użyciem urządzenia należy je przechowywać przez 24 godziny w temperaturze 20 - 40 stopni Celsjusza przed włączeniem zasilania lub podłączeniem do robota.

Zaleca się integrację narzędzi OnRobot zgodnie z następującymi wytycznymi i normami:

- **•** ISO 10218-2
- **•** ISO 12100
- **•** ISO/TR 20218-1
- **•** ISO/TS 15066

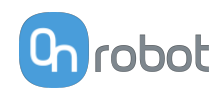

<span id="page-8-0"></span>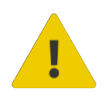

#### **OSTRZEŻENIE:**

Przed uruchomieniem robota należy prawidłowo zabezpieczyć narzędzia.

 Kiedy włączone jest zasilanie, nie zbliżać palców, ubrań i włosów do narzędzi.

Przy pracy z ostrymi przedmiotami zawsze stosować okulary ochronne.

 Przy pracach konserwacyjnych lub kontroli systemu zawsze upewnić się, że zasilanie jest całkowicie odłączone.

- Nie stosować narzędzi przy pracach obejmujących ludzi lub zwierzęta.
- Nie dokonywać żadnych modyfikacji urządzeń.

 Jeśli robot obsługuje ograniczony obszar roboczy/limit siły/prędkości, należy stosować te funkcje.

 Wybrać trasy robota, które minimalizują ryzyko wewnętrznego zakleszczenia się przegubów robota i narzędzi.

### **2.3. Ocena ryzyka**

Osoba wykonująca integrację robota musi przeprowadzić ocenę ryzyka całego systemu zrobotyzowanego. Narzędzia OnRobot są stosowane wyłącznie jako elementy systemu zrobotyzowanego. W związku z tym mogą być bezpiecznie wykorzystywane, jeśli osoba odpowiedzialna za integrację uwzględniła aspekty bezpieczeństwa całego systemu. Narzędzia OnRobot zaprojektowano tak, aby miały stosunkowo płaską i opływową konstrukcję o ograniczonej liczbie ostrych krawędzi i punktów

W ramach aplikacji współpracujących tor pracy robota może odgrywać istotną rolę dla bezpieczeństwa. Osoba odpowiedzialna za integrację musi wziąć pod uwagę kąt kontaktu z ciałem człowieka, tj. ustawić orientację narzędzi OnRobot oraz przedmiotów tak, aby powierzchnia kontaktu w kierunku ruchu była możliwie jak największa. Zaleca się, aby styki narzędzia były skierowane w kierunku przeciwnym do kierunku ruchu.

Firma OnRobot A/S zidentyfikowała podane poniżej potencjalne zagrożenia jako zagrożenia istotne, które muszą być wzięte pod uwagę przez osobę odpowiedzialną za integrację:

- **•** Przedmioty wyrzucane przez narzędzia OnRobot z powodu utraty chwytu
- **•** Przedmioty spadające z narzędzi OnRobot z powodu utraty chwytu
- **•** Obrażenia spowodowane uderzeniem ludzi przez przedmioty, osprzęt narzędzi OnRobot, robota lub inne elementy
- **•** Konsekwencje poluzowania się śrub
- **•** Konsekwencje zablokowania przewodów narzędzi OnRobot
- **•** Same przedmioty stanowią zagrożenie

### **2.4. Ochrona środowiska**

Produkty firmy OnRobot A/S należy utylizować zgodnie z obowiązującymi prawami, przepisami i normami krajowymi.

Urządzenie zostało wyprodukowane z użyciem ograniczonej ilości substancji niebezpiecznych w celu ochrony środowiska, zgodnie z dyrektywą RoHS UE - 2011/65/UE. Substancje te obejmują rtęć, kadm, ołów, chrom IV, polibromowane bifenyle i polibromowane difenyloetery.

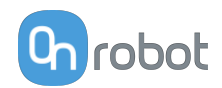

<span id="page-9-0"></span>Należy przestrzegać krajowych wymogów odnośnie **[registration](https://www.ewrn.org/national-registers)** obowiązujących importerów zgodnie z dyrektywą UE WEEE - 2012/19/UE.

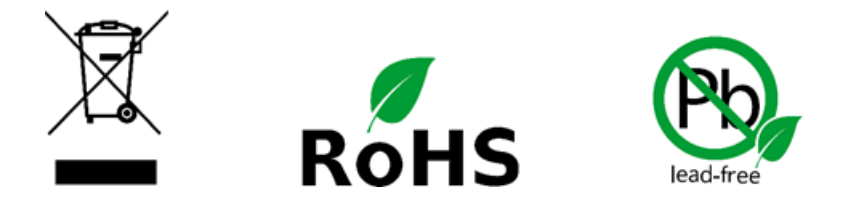

### **2.5. Nota dotycząca certyfikacji**

Niniejszy produkt jest sklasyfikowany jako produkt laserowy klasy 1 zgodnie z międzynarodową normą EN/IEC 60825-1, wydanie 3 (2014) oraz amerykańską normą IEC60825-1, wydanie 2 (2007).

Produkt spełnia wymogi amerykańskiej normy FDA 21 CFR 1040.10 dotyczącej produktów laserowych, z wyjątkiem odchyleń ujętych w nocie 50 dotyczącej laserów z dnia 24 czerwca 2007 r.

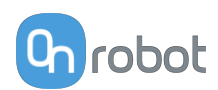

### <span id="page-10-0"></span>**3. Instalacja sprzętu**

### **3.1. Montaż poza robotem**

Montaż poza robotem to montaż urządzenia Eyes na innym elemencie niż robot. W tym przypadku wyboru opcji montażu dokonuje użytkownik. Urządzenie Eyes wymaga etapu kalibracji w celu ustalenia stosunku przestrzennego pomiędzy robotem i urządzeniem Eyes.

Aby ułatwić montaż urządzenia Eyes poza robotem, firma OnRobot zapewnia element montażowy do montażu poza robotem. Może ono zostać zamontowane na przykład na ścianie, do sufitu lub innego stałego elementu w przestrzeni roboczej.

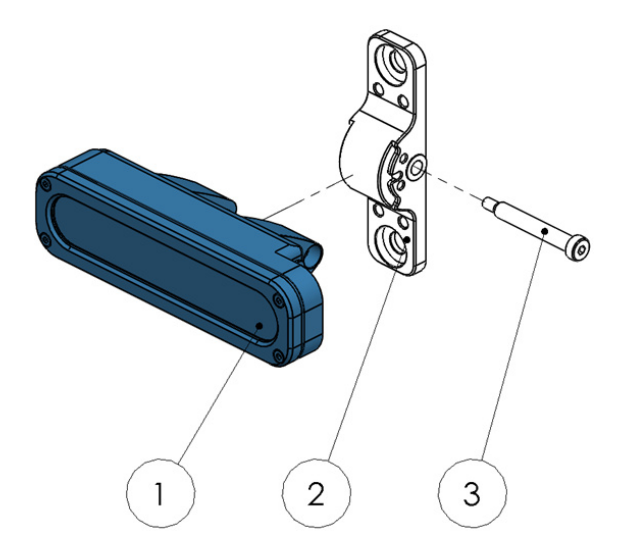

#### **Montaż poza robotem**

- 1. GŁOWICA kamery Eyes
- 2. Montaż poza robotem
- 3. SMSB 4,5-30

SMSB 4,5-30 dokręcić przy użyciu momentu 3,5 Nm.

### **3.2. Montaż Eyes Lighting Kit**

Opcjonalnie można zastosować Eyes Lighting Kit, aby uzyskać dokładniejsze wyniki detekcji i kontroli za pomocą urządzenia Eyes.

Eyes Light można zamontować na kamerze lub poza nią stosując dostarczony element montażowy.

### **3.2.1. Eyes Lighting Kit – montaż na kamerze**

Zamontuj Lighting Kit na kamerze w następujący sposób:

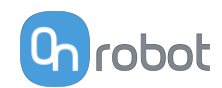

<span id="page-11-0"></span>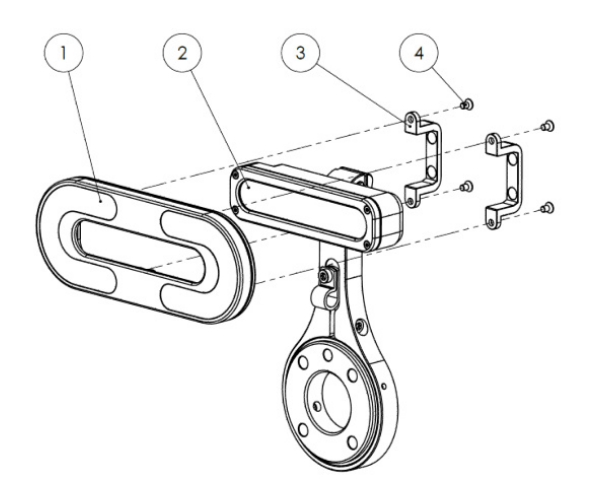

#### **Montaż Eyes Lighting Kit na kamerze**

- 1. Eyes Light
- 2. Montaż Eyes na robocie
- 3. Uchwyty mocujące Eyes Lighting Kit
- 4. M3x5 mm (BN20039 A4-70)

Dokręcić przy użyciu momentu dokręcenia 0,5 Nm.

#### **3.2.2. Montaż Eyes Lighting Kit – montaż poza robotem**

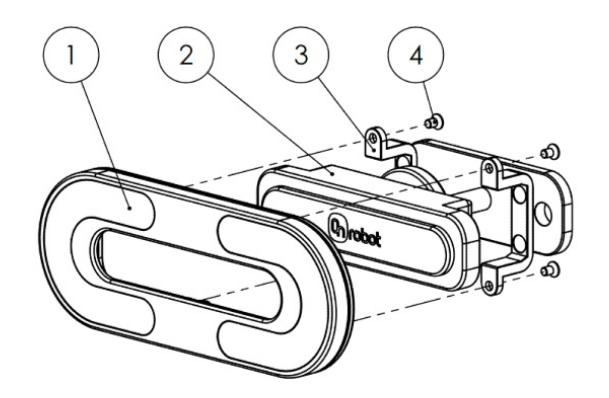

#### **Montaż Eyes Lighting Kit poza robotem**

- 1. Eyes Light
- 2. Naścienny montaż Eyes Lighting Kit
- 3. Uchwyty mocujące Eyes Lighting Kit
- 4. M3x5 mm (BN20039 A4-70)

Dokręcić przy użyciu momentu dokręcenia 0,5 Nm.

#### **3.2.3. Opcja – Montaż rozpraszacza**

Opcjonalnie, zamontuj rozpraszacz w następujący sposób:

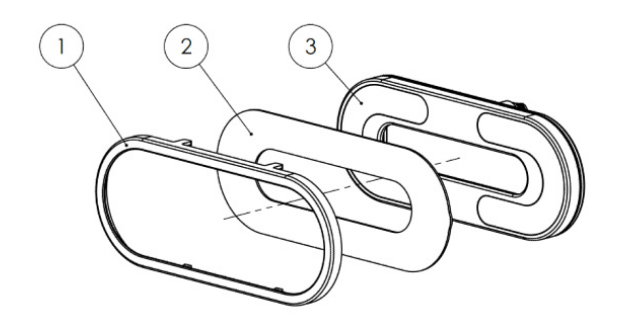

#### **Rozpraszacz**

- 1. Pokrywa rozpraszacza
- 2. Rozpraszacz
- 3. Eyes Light

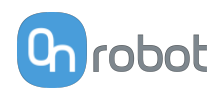

### <span id="page-12-0"></span>**4. Instalacja oprogramowania**

### **4.1. Ustawianie oprogramowania robota**

### **4.1.1. Konfiguracja URCap**

Wybrać zakładkę **Instalacja** a następnie **Konfiguracja OnRobot**. Na wyświetlaczu zostanie wyświetlony następujący ekran:

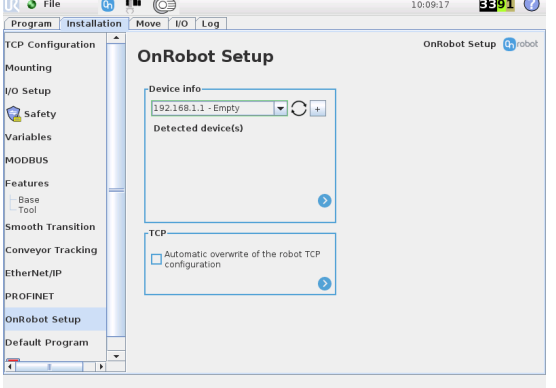

#### **UR CB3 UR z linii e-Series**

Nacisnąć zakładkę **Instalacja** w górnym menu. Następnie nacisnąć przycisk **URCaps.**

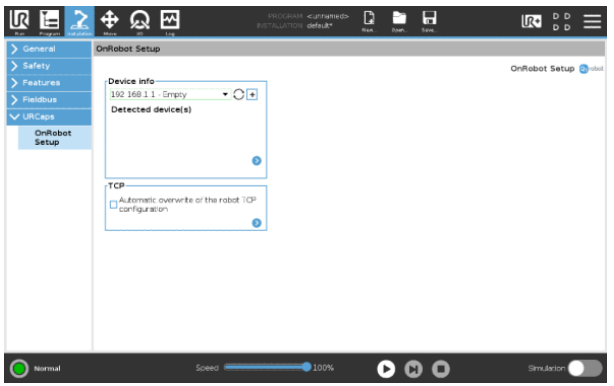

#### **4.1.1.1. Informacje o urządzeniu**

W normalnym widoku panelu, dostępne funkcje są pokazane poniżej:

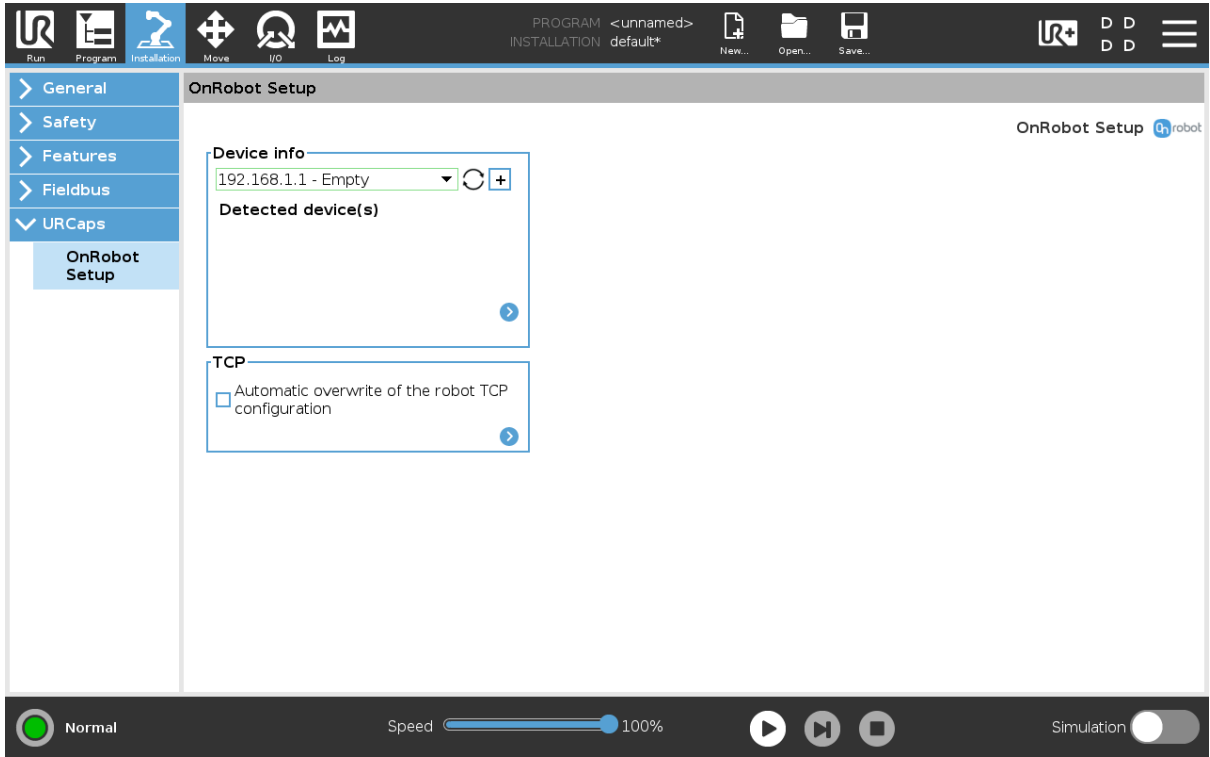

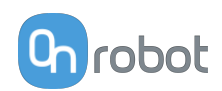

#### **Informacje o urządzeniu**

**Menu rozwijane, aby wybrać kanał komunikacji urządzenie-robot**: Wyszukaj podłączone urządzenia.

Używając przycisku ponownego ładowania  $\bigcirc$  wyszukać nowe dostępne urządzenia.

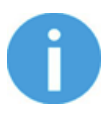

#### **UWAGA:**

Po zakończeniu ustawiania urządzenia należy zapisać wprowadzone zmiany stanowiące część procedury bieżącej instalacji.

W przypadku robotów UR e-Series nacisnąć przycisk **Zapisz** (z poziomu górnego menu) i użyć przycisku **Zapisz instalację** .

W przypadku robotów UR CB3 użyć przycisku **Zapisz .** 

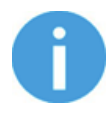

#### **UWAGA:**

Aby móc korzystać z nowo wykrytych urządzeń, konieczne może być ponowne uruchomienie programu PolyScope. W tym celu wystarczy nacisnąć przycisk **Uruchom ponownie teraz**. Należy pamiętać o zapisaniu go wcześniej, jeśli w programie lub ustawieniach są jakieś niezapisane zmiany.

Produkty OnRobot są sprawdzane po ponownym uruchomieniu, a zapisane ustawienia są przywracane podczas wczytywania programu. Test trwa maksymalnie pięć sekund i jest wykonywany przez zmieniarkę Quick Changer dla I/O. W związku z tym należy poczekać przynajmniej pięć sekund przed uruchomieniem programu. Aby upewnić się, że urządzenie jest połączone, należy sprawdzić **Informacje o urządzeniu**.

Jeżeli połączony produkt OnRobot zostanie zmieniony, należy zawsze przechodzić do **Informacje o urządzeniu**, aby sprawdzić, czy zmiana się powiodła.

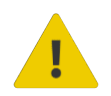

#### **PRZESTROGA:**

Po wyświetleniu dowolnego komunikatu o błędzie, powiązanego z połączeniem z naszymi urządzeniami, należy przejść do **Informacje o urządzeniu**, aby upewnić się, że używane są odpowiednie ustawienia (np.: TCP).

**Bez połączenia**: Jeśli chcesz użyć OnRobot URCap i nie ma podłączonych urządzeń, wybierz z rozwijanego menu **Bez połączenia** i nie będą wówczas wyświetlane komunikaty o błędach.

**Wczytywanie wielu urządzeń**: Ikona  $\frac{+}{+}$  umożliwia automatyczne wczytywanie wybranych urządzeń do środowiska UR, nawet jeśli urządzenie nie jest podłączone do robota. Podczas przełączania pomiędzy wczytanymi urządzeniami robot nie wymaga ponownego

uruchomienia, ale należy nacisnąć przycisk ponownego wczytywania  $\operatorname{C}$  , aby odświeżyć wykryte urządzenia.

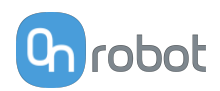

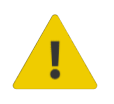

#### **OSTRZEŻENIE:**

Po aktywowaniu wielu urządzeń URCap może działać wolno. W takim przypadku należy aktywować tylko urządzenia, które są stosowane. Zaleca się jednoczesne aktywowanie do dwóch urządzeń.

Dla każdego wczytanego urządzenia widoczne są odpowiednie polecenia URCaps i paska narzędzi, dlatego należy wczytywać tylko te urządzenia, które będą często zmieniane.

#### **Szczegółowe parametry Informacji o urządzeniach**

Aby uzyskać więcej informacji na temat urządzeń, nacisnąć przycisk  $\bullet$ , a pojawi się następujący ekran:

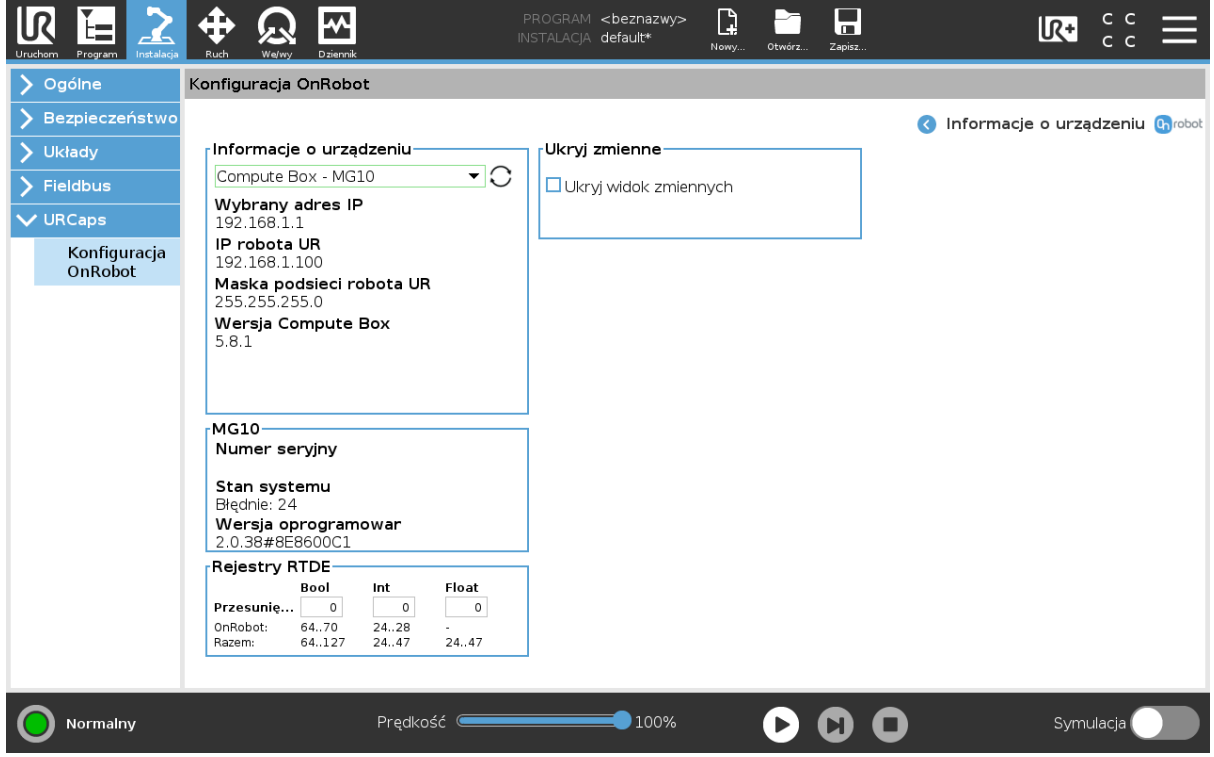

#### **Informacje o urządzeniu**

Wyświetlają się **Wybrany adres IP**, **Wersja Compute Box**, **IP robota UR** i **Maska podsieci robota UR**.

**Błędy**

Wyświetlane są informacje o błędach, jeśli takie występują

#### **Nazwa urządzenia**

Wyświetlają się **Numer seryjny**, **Stan systemu** i **Wersja oprogramowania sprzętowego**. **Aktualizuj**: spowoduje to aktualizację oprogramowania układowego, jeśli aktualizacja jest dostępna.

W zależności od wybranych urządzeń, różne panele będą dostępne do konfiguracji urządzeń.

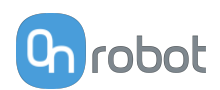

#### **Rejestry RTDE**

OnRobot stosuje rejestry RTDE do komunikacji z UR. Wymiana danych w czasie rzeczywistym (ang. RTDE) to interfejs, który może być stosowany do przesyłania danych do robotów za pośrednictwem rejestrów. Więcej informacji na temat rejestrów RTDE podano w punkcie UR **[Real-Time Data Exchange \(RTDE\) Guide](https://www.universal-robots.com/articles/ur/interface-communication/real-time-data-exchange-rtde-guide/)**.

Opcja ta jest wymagana, jeśli stosuje się urządzenia OnRobot z urządzeniami innych producentów, rejestry OnRobot mogą nakładać się na rejestry innych producentów.

OnRobot stosuje trzy rodzaje rejestrów: **Boole'a**, **Liczby całkowite** i **Liczby zmiennoprzecinkowe**.

**Przesunięcie**: Stosuje offset rejestrów na podstawie wartości podanej w określonym polu.

**OnRobot**: Pokazuje liczbę rejestrów danego rodzaju stosowanych przez OnRobot.

**Razem**: Pokazuje maksymalną liczbę rejestrów pewnego rodzaju dostępnych w UR.

Sprawdza rejestry innych producentów, aby upewnić się, że stosowane rejestry nie są stosowane przez innych producentów. Jeśli stosowane rejestry nakładają się na rejestry innych producentów, zastosuj ich offset poprzez wpisanie określonej wartości w polach Przesunięcie. Jeśli wartość offsetu jest zbyt wysoka, liczba rejestrów OnRobot może przekroczyć liczbę rejestrów **Razem**. W tym przypadku wartości w wierszu **OnRobot** zmieniają kolor na czerwony.

#### **Ukryj zmienne**

Lista wybieralnych zmiennych. Po wybraniu zmiennej, która ma być ukryta, nie będzie ona wyświetlana na panelu konfiguracji.

#### **TCP**

W normalnym widoku panelu TCP robota może zostać nadpisany przez TCP narzędzia poprzez zaznaczenie pola wyboru **Automatyczne nadpisanie konfiguracji TCP robota**.

Aby zobaczyć więcej opcji, nacisnąć przycisk  $\bullet$ , a pojawi się następujący ekran:

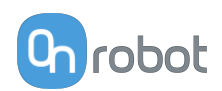

<span id="page-16-0"></span>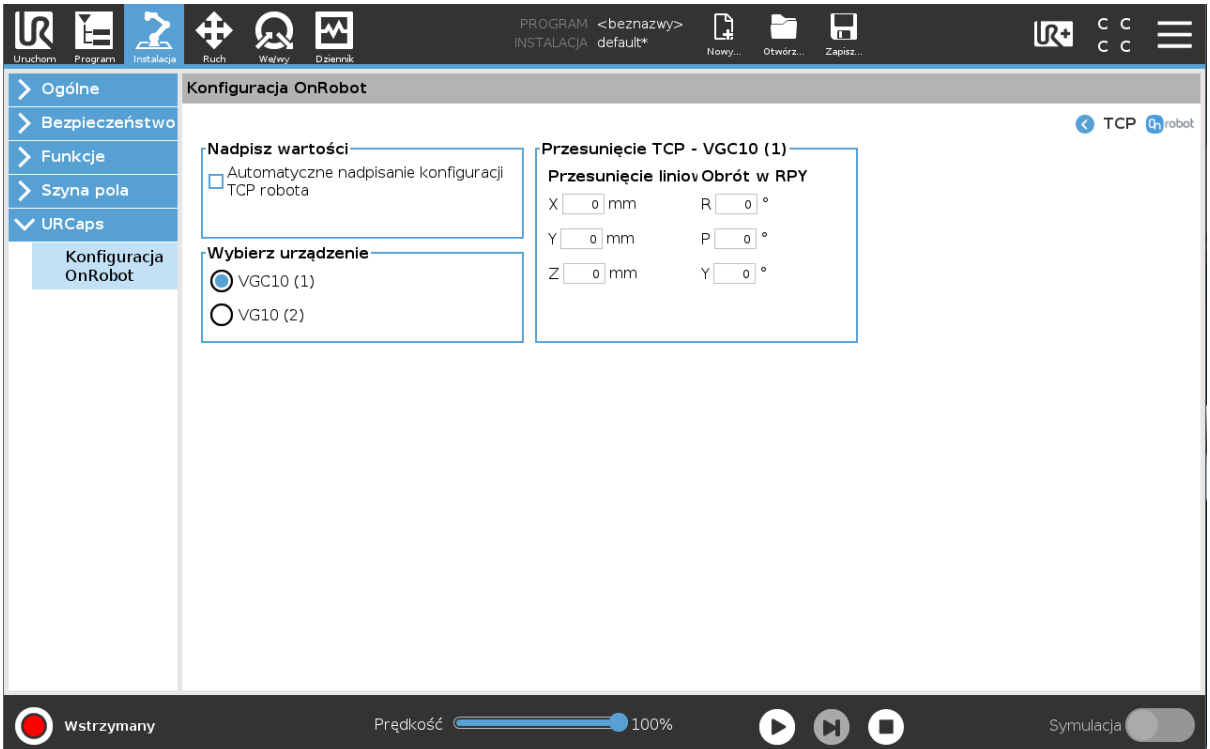

#### **Nadpisz wartości**

**Automatyczne nadpisanie konfiguracji TCP robota**: gdy jest zaznaczone, TCP UR jest automatycznie nadpisywana (Tryb dynamicznego TCP). W przypadku usunięcia zaznaczenia tego pola ustawienia TCP są pozostawiane bez zmian (Tryb statycznego TCP).

Więcej informacji i najlepsze praktyki dotyczące ustawień TCP można znaleźć w **[Konfiguracja](https://onrobot.docfactory.com/#!search/id:kE4G0tN8iUmd9FSicxHdoQ) [TCP](https://onrobot.docfactory.com/#!search/id:kE4G0tN8iUmd9FSicxHdoQ)** rozdziale.

#### **Przesunięcie TCP**

Ustawić wartości **Przesunięcie liniowe** (X,Y,Z) i **Obrót w RPY** (Obrót-Skok-Odchył), aby dostosować zależne od urządzenia OnRobot obliczane ustawienia TCP.

#### **4.1.1.2. Eyes**

Użyj następujących paneli ustawień urządzenia Eyes:

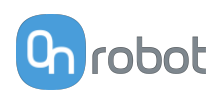

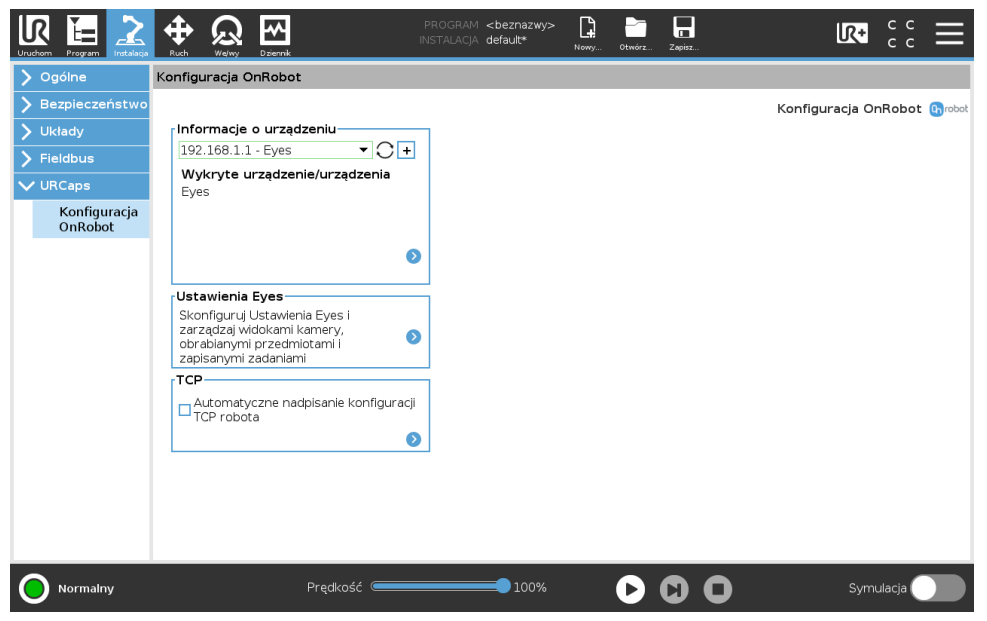

#### **Ustawienia Eyes**

Użyj tego menu, aby ustawić urządzenie Eyes.

Naciśnij , aby przejść na stronę **Konfiguracja Eyes** .

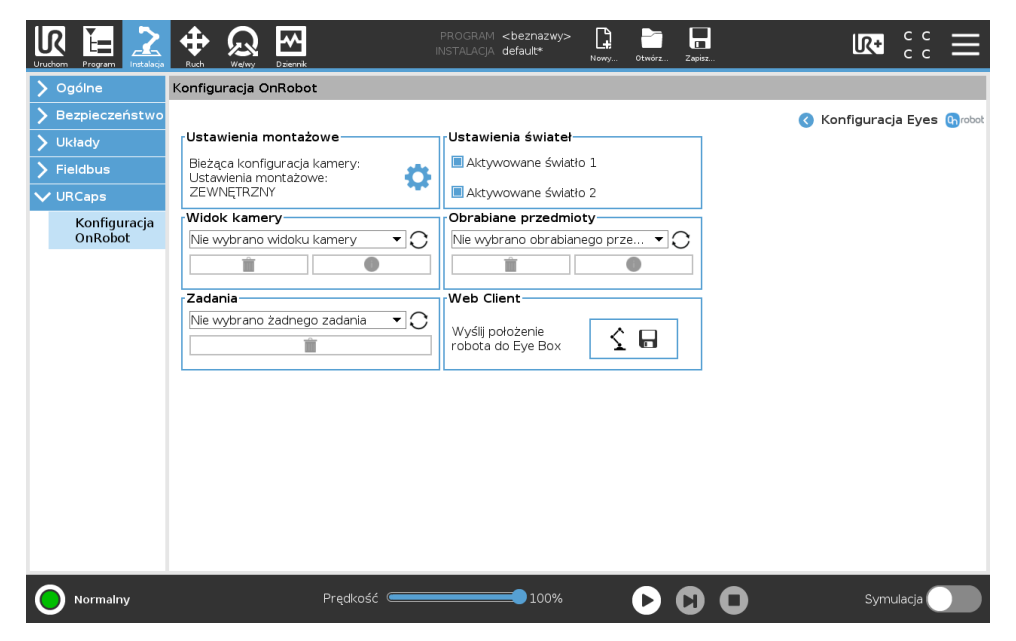

#### **Ustawienia montażowe**

Użyj tego menu, aby wybrać montaż kamery.

Naciśnij , aby przejść na stronę ustawień **Typ montażu**.

#### **Ustawienia świateł**

Użyj tego menu, aby aktywować urządzenie Eyes.

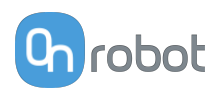

#### <span id="page-18-0"></span>**Widok kamery**

Użyj tego menu, aby wybrać widok kamery.

Aby skasować widok kamery, naciśnij  $\blacksquare$ .

Aby zobaczyć więcej informacji na temat widoku kamery, przyciśnii

#### **Obrabiane przedmioty**

Użyj tego menu, aby wybrać obrabiany przedmiot.

Aby skasować obrabiany przedmiot, naciśnij

Aby zobaczyć więcej informacji na temat obrabianego przedmiotu, przyciśnij

#### **Zadania**

Użyj tego menu, aby wybrać zadanie.

Aby skasować obrabiany przedmiot, naciśnij  $\blacksquare$ .

#### **Interfejs sieciowy**

Użyj tego menu tylko przy ustawianiu urządzenia Eyes z poziomu Web Client.

**Wyślij położenie robota do Eye Box**: Przyciśnij ten przycisk w następujących sytuacjach:

**•** Przy tworzeniu nowego widoku kamery. Na ekranie wyświetla się monit o zapisanie bieżącego położenia robota do późniejszego

zastosowania. W tym momencie użytkownik powinien nacisnąć przycisk  $\left|\frac{\zeta_{\text{max}}}{\zeta}\right|$ 

**•** Przycisk ten jest używany w trakcie kalibracji urządzenia Eyes zamontowanego na robocie.

Po wybraniu opcji Montaż zewnętrzny w ustawieniach programu Web Client w Eyes, na ekranie pojawi się monit o przesłanie położenia robota. W tym momencie użytkownik

powinien nacisnąć przycisk $|\mathcal{S} \boxplus |$ 

### **4.2. Ustawienia oprogramowania Eyes**

Wprowadź ustawienia oprogramowania Eyes w następujący sposób:

- **•** Przejdź do strony Konfiguracja Eyes. W pozycjiUstawienia montażowe, naciśnij .
- **•** Wybierz montaż kamery:
	- **•** ROBOT urządzenie Eyes jest przymocowane do kołnierza narzędzia robota. Jest to ustawienie domyślne.
	- **•** ZEWNĘTRZNY

#### **4.2.1. Ustawienia montażu poza robotem**

Aby zastosować montaż poza robotem, usuń zespół kamery w następujący sposób:

- **•** Odkręć śrubę SMSB 4.5-30 z boku zespołu kamery.
- **•** Wyjmij kamerę z elementu montażowego robota.
- **•** Zamocuj kamerę w zewnętrznym elemencie montażowym.

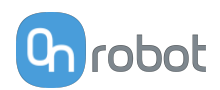

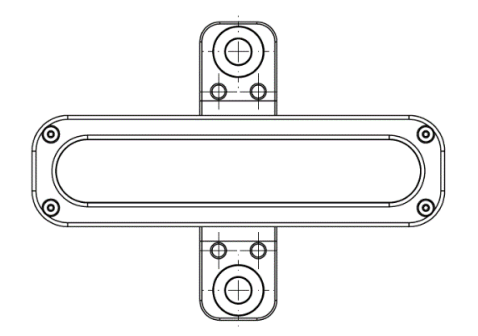

**•** Przymocuj uchwyt do wybranego elementu korzystając z jednego z otworów w tym elemencie.

Wprowadź ustawienia montażowe poza robotem w następujący sposób:

- **•** Przejdź do strony **Konfiguracja Eyes**. W pozycji**Ustawienia montażowe**, naciśnij .
- **•** Wybierz montaż kamery POZA ROBOTEM.

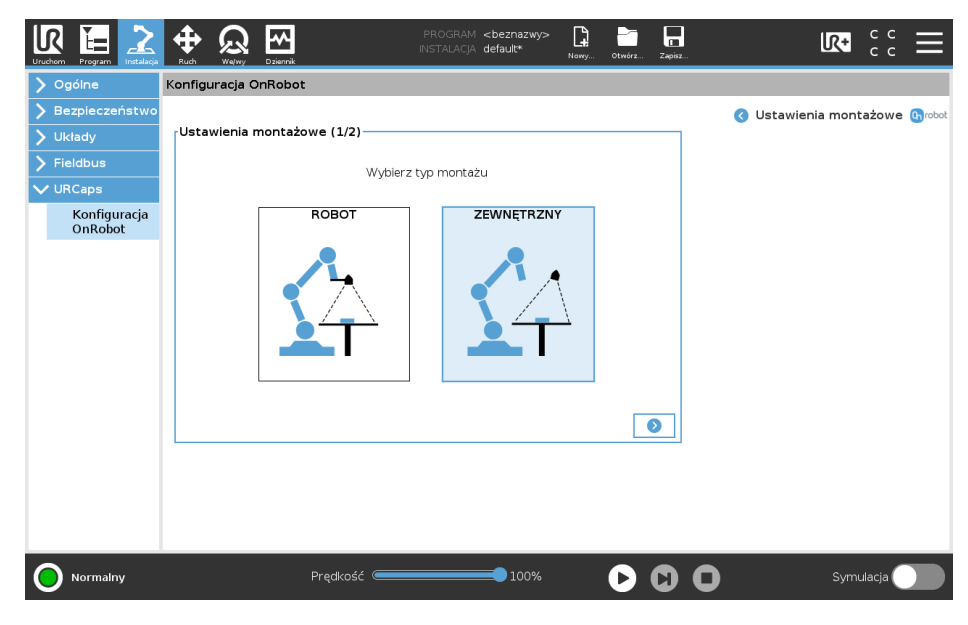

- Naciśnij **D**
- **•** Jeśli jest to wymagane, wyreguluj obraz korzystając z parametrów **Ekspozycja** i **Balans bieli**. Użyj suwaków, aby zmienić parametry. W pozycji **Przekaz z kamery** można uzyskać podgląd bieżącego widoku kamery.

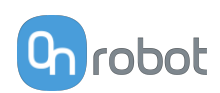

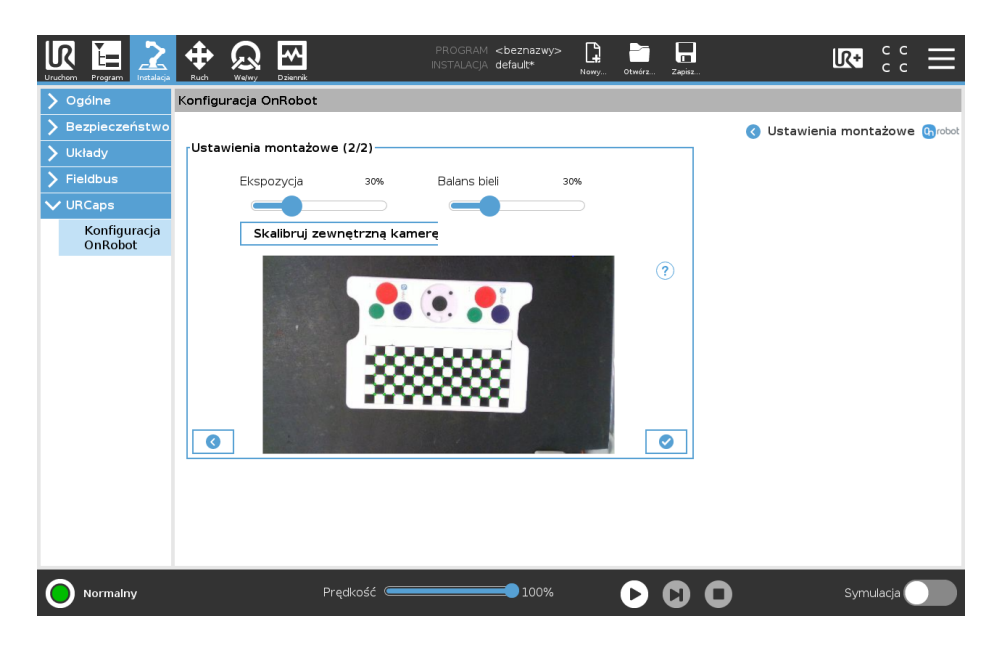

Użyj przycisku**Skalibruj zewnętrzną kamerę.** aby ustawić Eyes. Podczas procesu ustawiania urządzenie Eyes przyjmuje względną pozycję w stosunku do robota.

Ustaw urządzenie Eyes w następujący sposób:

**•** Zamocuj płytę kalibracyjną do kołnierza narzędzia robota przy użyciu dostarczonych śrub M6x12.

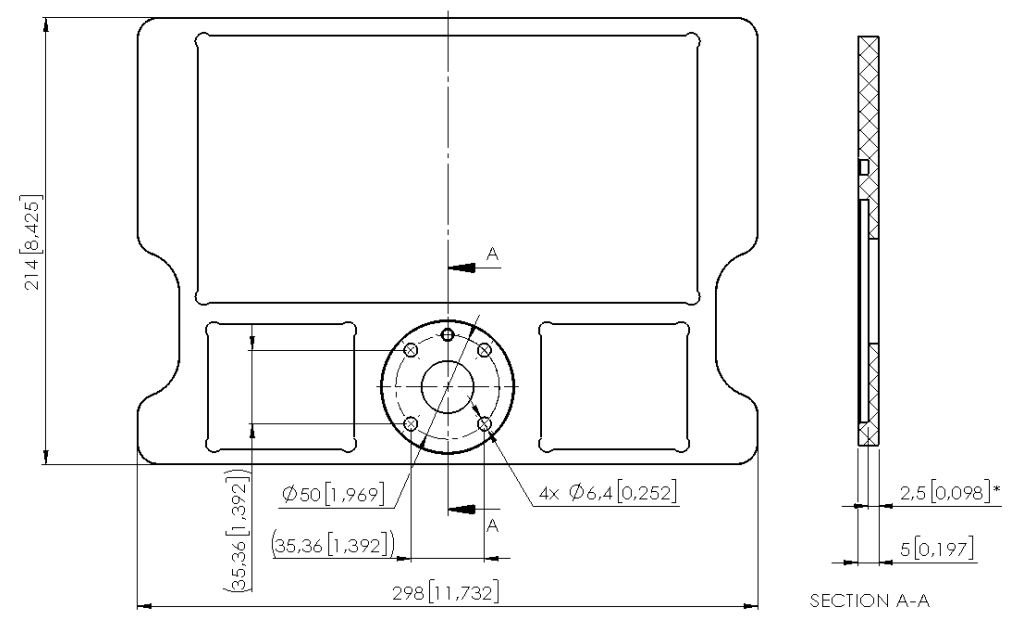

- **•** Ustaw robota, tak aby płyta kalibracyjna znalazła się na obrabianym przedmiocie w widoku kamery a wewnętrzne punkty układu były zaznaczone na zielono.
- **•** Naciśnij przycisk **Skalibruj zewnętrzną kamerę.**.

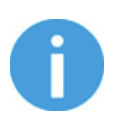

#### **UWAGA:**

Jeśli zamontowana poza robotem kamera zostanie przemieszczona względem robota, wymagane będzie wprowadzenie nowych ustawień.

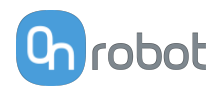

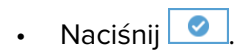

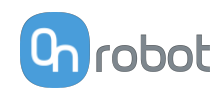

### <span id="page-22-0"></span>**5. Tryb działania**

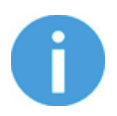

#### **UWAGA:**

Założono, że dokonano poprawnej instalacji. W przeciwnym razie wykonać kroki instalacji podane w poprzedniej części.

### **5.1. Polecenia URCap**

Polecenia URCap zapewniają łatwy sposób zaprogramowania aplikacji.

#### **5.1.1. Eyes**

#### **5.1.1.1. Eyes – Przegląd ogólny**

Urządzenie OnRobot Eyes obsługuje następujące aplikacje:

- **• Umiejscowienie części** Tę aplikację można stosować do lokalizowania obrabianych przedmiotów ułożonych na płaskiej powierzchni, pobierania informacji na temat ich pozycji i typu.
- **• Kontrole** Tę aplikację można stosować do kontroli zewnętrznych konturów i koloru obrabianych przedmiotów ułożonych na płaskiej powierzchni. Dane na temat jakości i pozycji obrabianych przedmiotów są przekazywane do aplikacji zrobotyzowanej. Ponadto OnRobot WebLogic™ można stosować do kontroli urządzenia Eyes, patrz *Podręcznik użytkownika urządzenia Eyes za pośrednictwem WebLogic™*.
- **• Punkt orientacyjny** Tę aplikację można stosować do tworzenia aplikacji, w ramach której robot oraz część jego przestrzeni roboczej nie są ze sobą połączone na stałe. Urządzenie Eyes wykrywa zadany przedmiot orientacyjny w celu ponownej kalibracji robota w jego przestrzeni roboczej.

Funkcja nie wymaga konfiguracji i można ją stosować bezpośrednio na poziomie programu robota.

Ustaw aplikacje **Umiejscowienie części** i **Kontrole** w następujący sposób:

- **• Umiejscowienie części** Aby ustawić widok kamery, zdefiniuj typ obrabianych przedmiotów, które ma wykrywać urządzenie Eyes. Ustaw polecenie UrCap Eyes Locate.
- **• Kontrola Eyes** Aby ustawić widok kamery, zdefiniuj typ obrabianych przedmiotów, które ma kontrolować urządzenie Eyes. Ustaw polecenie UrCap Eyes Inspect.

Aby system pracował w ramach tych obsługiwanych aplikacji, uruchom aplikację Eyes z poziomu robota.

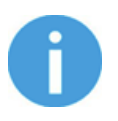

#### **UWAGA:**

Więcej informacji na temat zapisywania konfiguracji Eyes podano w punkcie**[6.1.3.1. Eyes Backup](#page-90-0)**.

#### **5.1.1.2. Eyes Locate**

**Ustaw aplikację lokalizacji przedmiotu Eyes w Web Client**

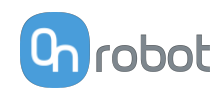

#### **I. Wybierz istniejące zadanie Eyes**

W pozycji **Zadanie** wybierz istniejące już zadanie Eyes z rozwijanej listy. Jeśli chcesz edytować zadanie Eyes, naciśnii  $\mathscr{O}$ . Aby skasować zadanie Eyes, naciśnii  $\blacksquare$ .

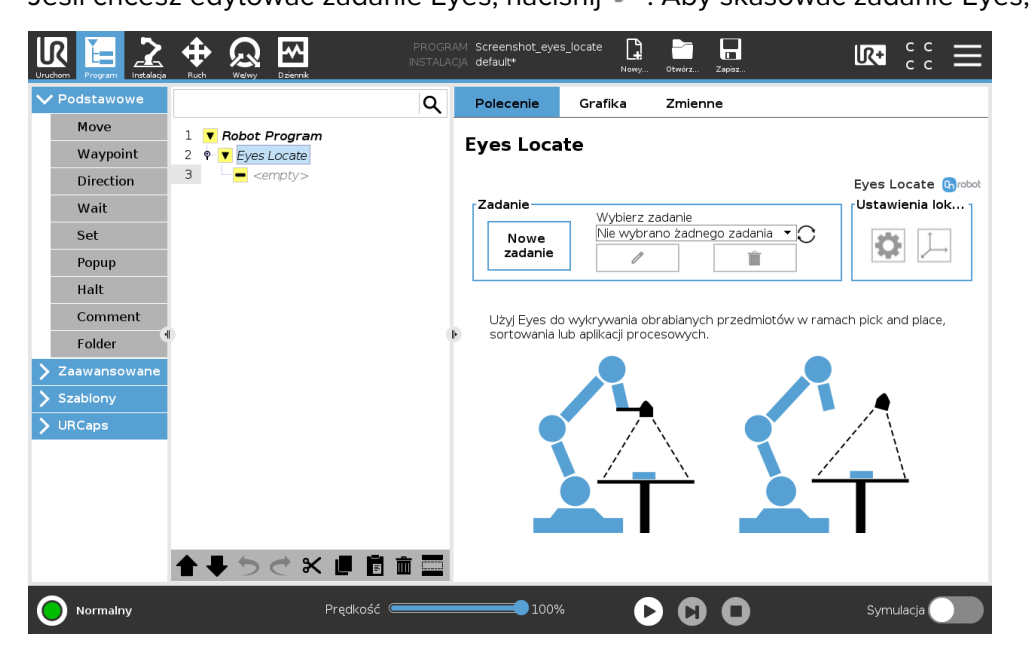

#### **II. Utwórz nowe zadanie Eyes**

W pozycji **Zadanie** naciśnij **Nowe zadanie** , aby utworzyć nowe zadanie Eyes.

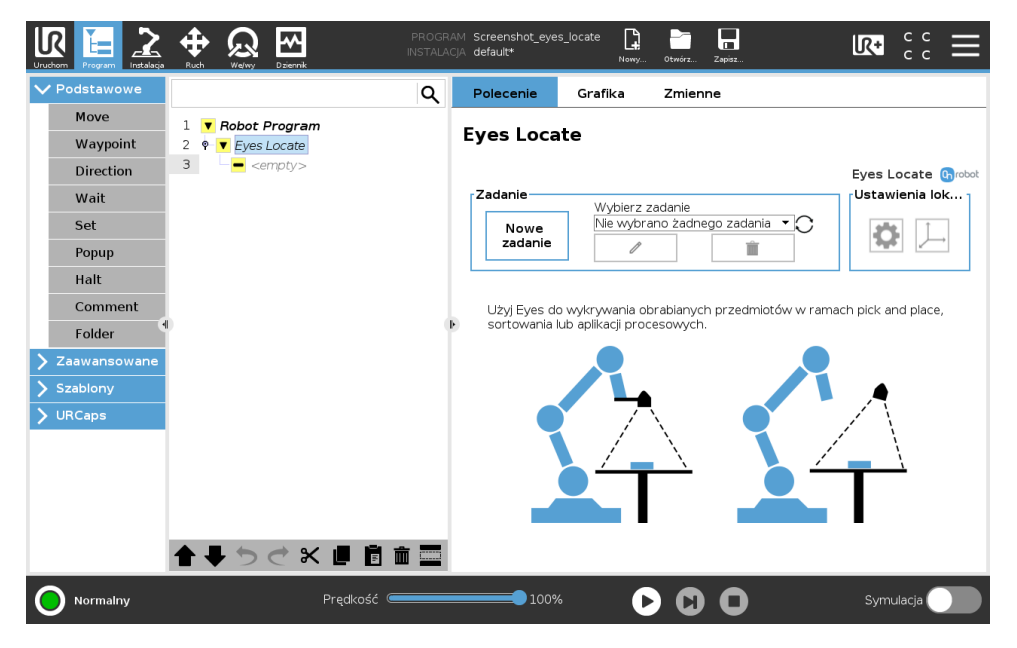

#### **II/1. Metoda**

**•** Wprowadź nazwę zadania w polu **Nazwa zadania** i wybierz metodę lokalizacji.

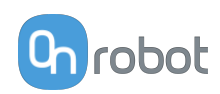

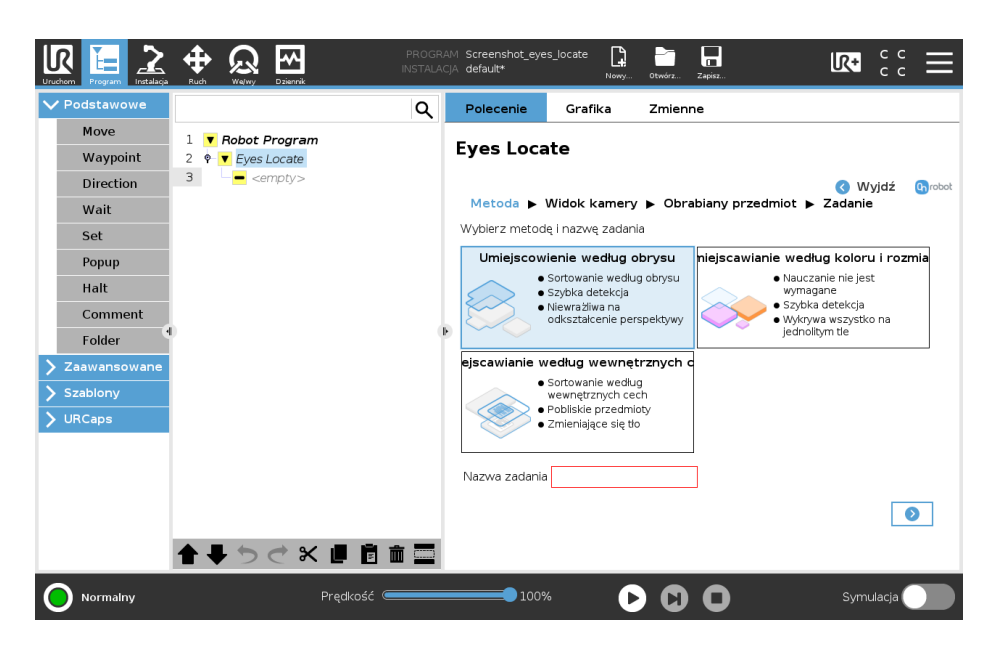

Można wybrać jedną z następujących metod lokalizacji:

- **•** Lokalizacja według obrysu obrabianego przedmiotu Ta metoda detekcji korzysta z wybranego obrysu obrabianego przedmiotu w celu lokalizowania i sortowania obiektów na planie. Jako zmienną sortowania obiektów o identycznym obrysie można wybrać kolor.
- **•** Lokalizacja według wewnętrznych cech przedmiotu Ta metoda detekcji korzysta z wybranych wewnętrznych cech obrabianego przedmiotu, takich jak otwory, krawędzie i podobne cechy w celu lokalizowania i sortowania obiektów na planie. Opcjonalnie jako zmienną sortowania można wybrać kolor. Można też lokalizować pobliskie i stykające się przedmioty.
- **•** Według koloru i rozmiaru

Ta metoda detekcji jest przeznaczona do szybkiego wdrożenia. Nie wymaga uczenia, a przedmioty są identyfikowane na podstawie ustawionego koloru oraz granic rozmiarów. W tej tabeli podano zestawienie metod Umiejscowienie części.

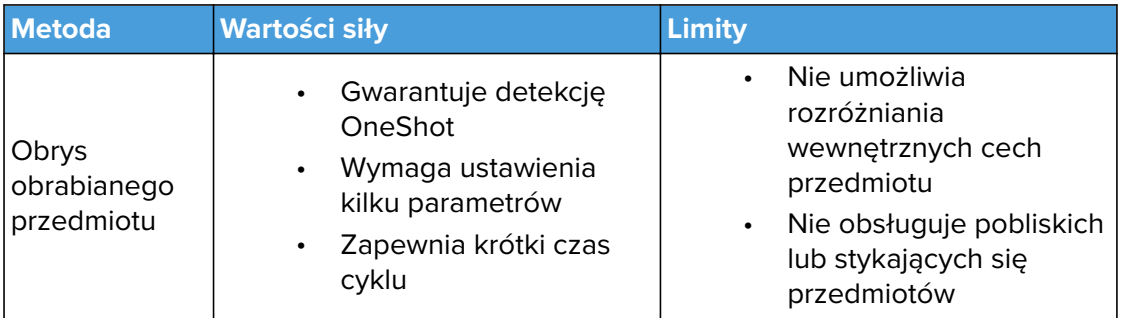

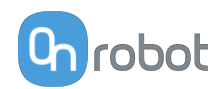

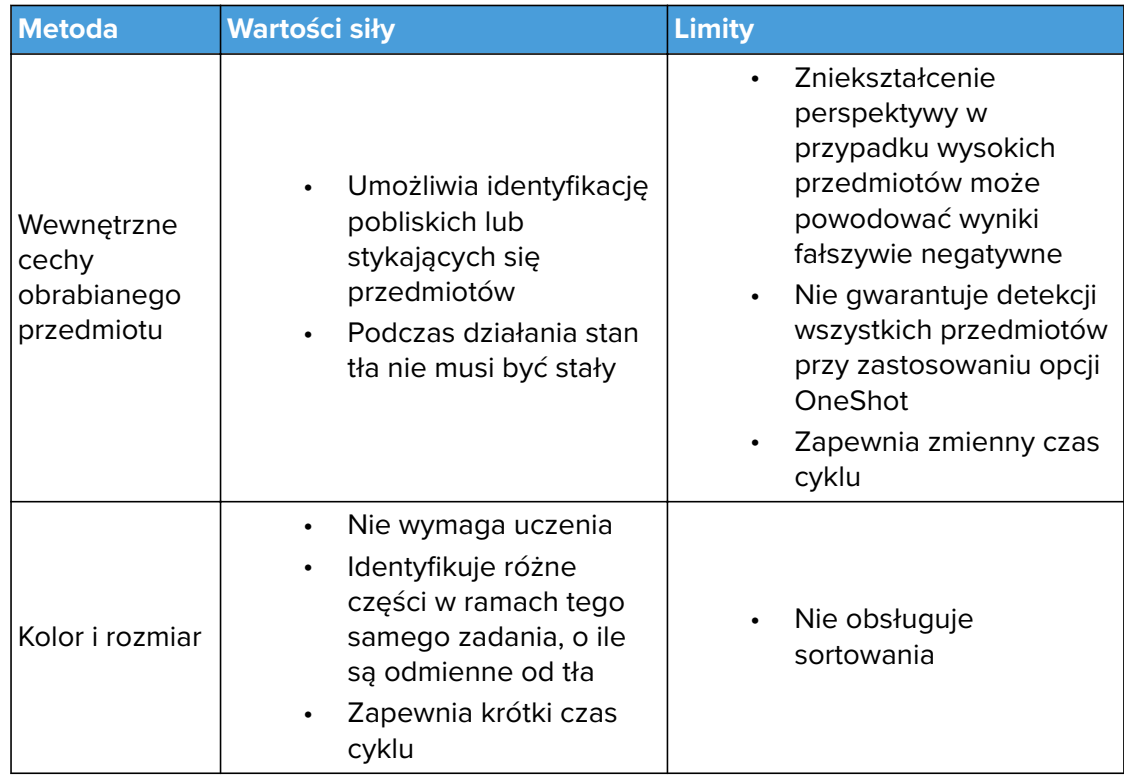

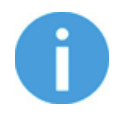

#### **UWAGA:**

Przy zastosowaniu lokalizowania obrabianych przedmiotów na podstawie ich wewnętrznych cech należy ustawić kamerę równolegle do powierzchni, na której znajdują się przedmioty.

### **•** Naciśnij .

#### **II/2. Widok kamery**

Widok kamery to strefa, w której system Eyes wykrywa obrabiane przedmioty. Strefa ta powinna stanowić płaską powierzchnię, a kolor jej tła powinien wyraźnie odróżniać się od koloru obrabianych przedmiotów, które mają być wykrywane. System Eyes jest odporny na zmiany oświetlenia, ale zaleca się, aby w widoku kamery ograniczyć zmiany oświetlenia, cienia lub ostre odbicia.

Umieścić kamerę w pozycji możliwie jak najbardziej równoległej do powierzchni w odległości od 400 mm do 1000 mm. Im mniejsza odległość, tym wyższa precyzja. Im większa odległość, tym większa powierzchnia, na której wykrywane są przedmioty.

Aby zastosować istniejący widok kamery, wybierz go z rozwijanej listy i przyciśnij . Aby utworzyć nowy widok kamery, naciśnij**Dodaj widok kamery**.

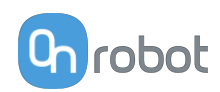

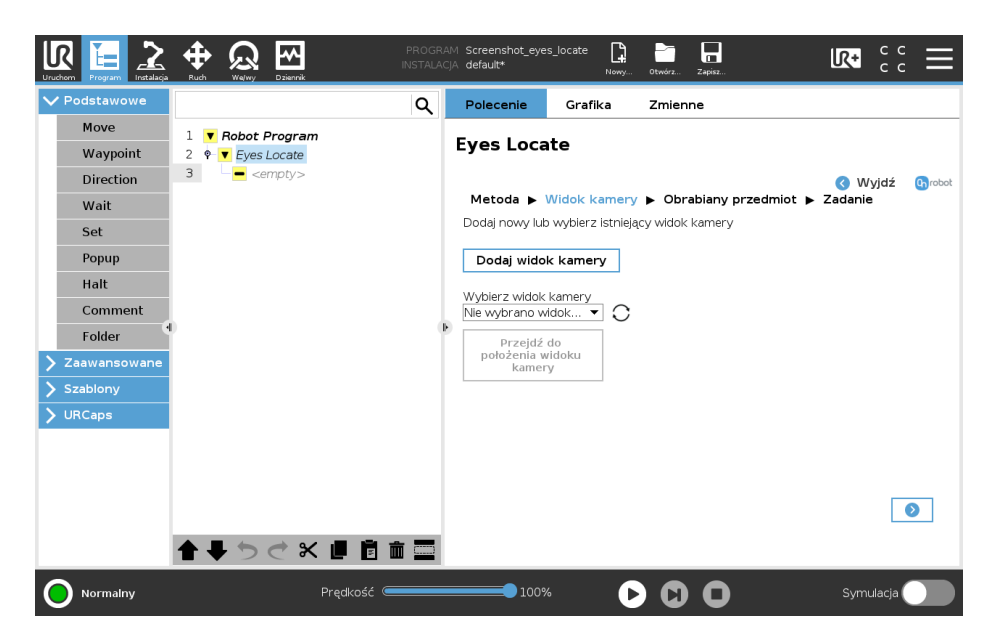

**•** Umieść płytę kalibracyjną na powierzchni tak, aby była widoczna w podawanym widoku kamery. Procedura przebiega identycznie bez względu na wysokość przedmiotów, które mają być wykrywane. Wewnętrzne narożniki układu powinny być zaznaczone na zielono, jeśli został on prawidłowo wykryty. Strefa robocza urządzenia Eyes nie jest ograniczona do obszaru w zasięgu płyty kalibrującej.

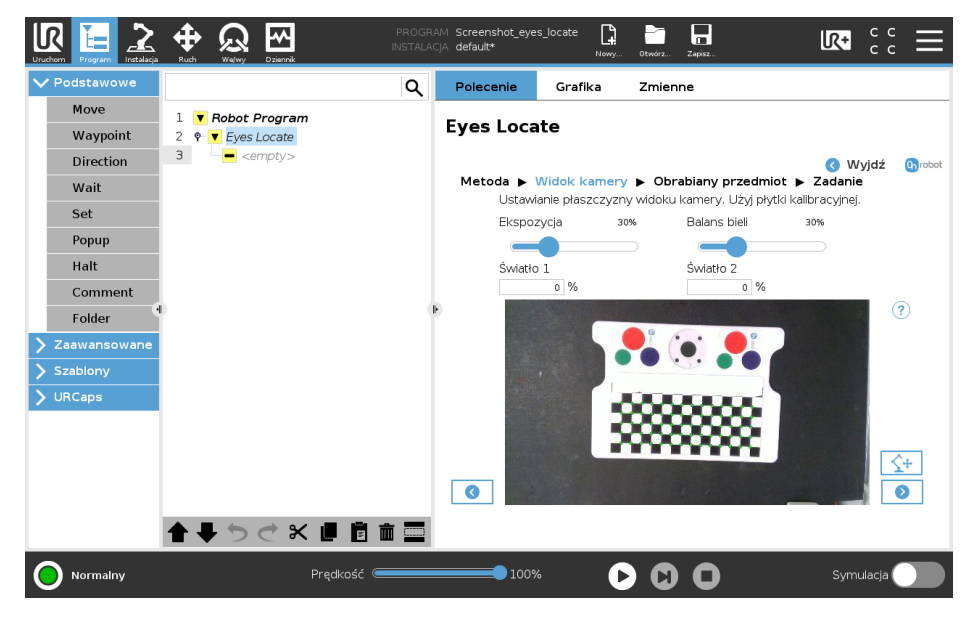

Jeśli jest to wymagane, wyreguluj obraz korzystając z parametrów **Ekspozycja** i **Balans bieli**. Np. układ nie został wykryty lub kolor obrazu nie odpowiada rzeczywistemu. Użyj pól do wprowadzania wartości, aby zmienić parametry.

- **•** Ustaw parametry **Ekspozycja** and the **Balans bieli** i zwróć uwagę na to, jak wpływają na podawany widok kamery.
- **•** Ustaw parametr **Ekspozycja**, aby obraz nie był ani przesycony ani niewyraźny (nie białe przedmioty nie są widoczne jako białe, przedmioty nie czarne nie są widoczne jako czarne) a jasność tła i płyta kalibracyjna są mniej więcej pokazywane prawidłowo.
- **•** Ustaw parametr **Balans bieli**, aby kolory były odwzorowywane na obrazie podobnie do rzeczywistych.

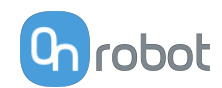

Jeśli stosujesz **Eyes Lighting Kit** intensywność dwóch świateł można niezależnie regulować, aby poprawić warunki oświetlenia w ramach aplikacji. Użyj parametrów **Światło 1** i **Światło 2**, aby wyregulować intensywność świateł.

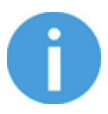

#### **UWAGA:**

Aby uniknąć poboru zbyt dużej mocy z modułu Eye Box, łączna intensywność dwóch świateł jest ograniczona do 100%. Jeśli intensywność jednego ze świateł przekracza maksymalny poziom, intensywność drugiego światła zostaje automatycznie obniżona.

Zastosowanie **Eyes Lighting Kit** w ramach lokalizacji umożliwia, co następuje:

- **•** Zmniejszenie zależności od zewnętrznych źródeł światła.
- **•** Wyeliminowanie cieni rzucanych przez operatorów lub przedmioty.

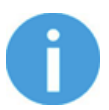

#### **UWAGA:**

W przypadku pracy z połyskliwymi przedmiotami lub tłami zaleca się zamontować światło poza kamerą.

Po zmianie intensywności światła może być wymagane ponowne wyregulowanie **Ekspozycja** i **Balans bieli**. **Ekspozycja** W przypadku wysokich wartości intensywności wartości mogą być bardzo niskie.

- Naciśnii <sup>2</sup>
- **•** Usuń płytę kalibracyjną i upewnij się, że w widoku kamery nie znajdują się żadne przedmioty. Zapewnij, aby w odwzorowywanej strefie nie było cieni rzucanych przez elementy spoza niej.

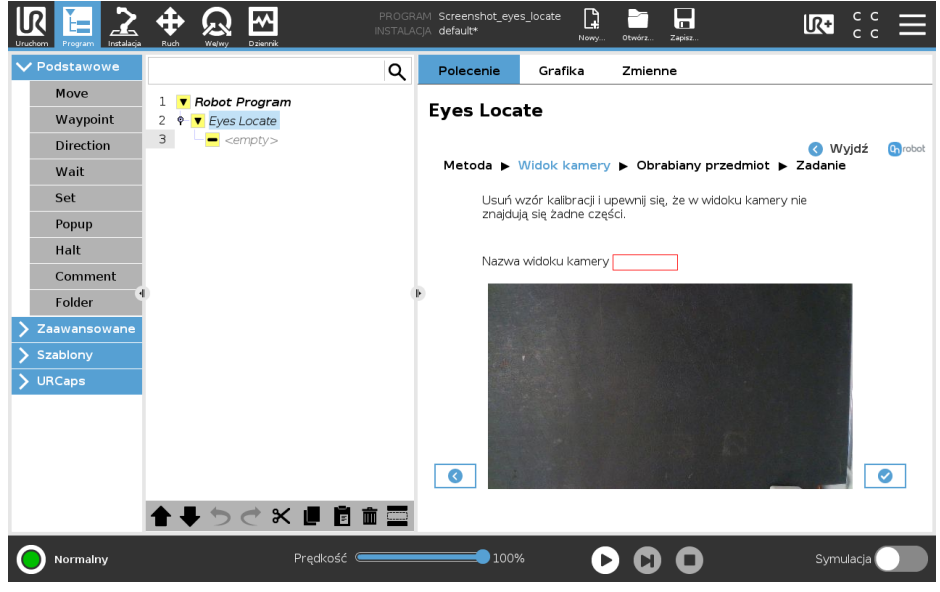

- Naciśnii **.**
- **•** Na obrazie pokazywany jest nowo utworzony widok kamery. Zadanie będzie automatycznie korzystało z tego widoku kamery.

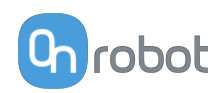

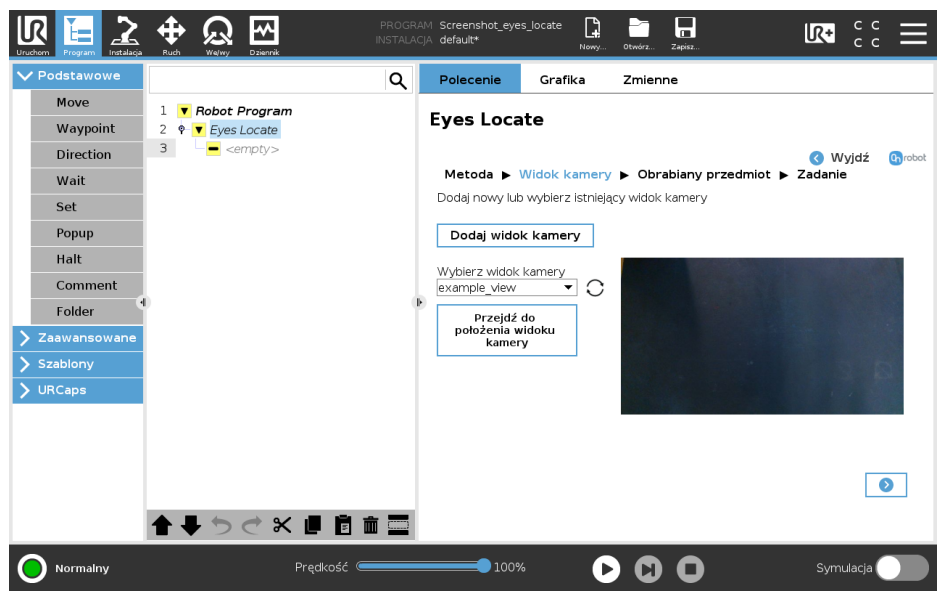

• Naciśnij **D** 

Jeśli wybrana metoda bazuje na kolorze i rozmiarze, przejdź do **[Task Using Detection by](#page-32-0) [Color and Size](#page-32-0)**.

#### **II/3. Obrabiany przedmiot**

System odwzorowuje jedną stronę obrabianego przedmiotu.

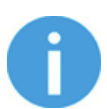

#### **UWAGA:**

W przypadku większości zastosowań obsługa przedmiotów leżących na tej samej stronie wystarcza. Jeśli system wykryje przedmiot leżący na innych stronach wymagane jest utworzenie kilku odwzorowań przedmiotu, po jednym dla każdej ze stron. Np. przedmiot prostokątny może mieć sześć różnych modeli, ale tylko trzy unikatowe. Cylinder może mieć tylko dwa unikatowe modele. W przypadku większości zastosowań wymagana jest tylko jedna konfiguracja dla każdego fizycznego przedmiotu obrabianego.

**•** Aby zastosować uprzednio nauczony widok kamery, wybierz go z rozwijanej listy i

#### przyciśnij .

Aby nauczyć nowych obrabianych przedmiotów i dodać je do listy, naciśnij **Dodaj obrabiany przedmiot**.

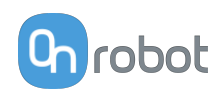

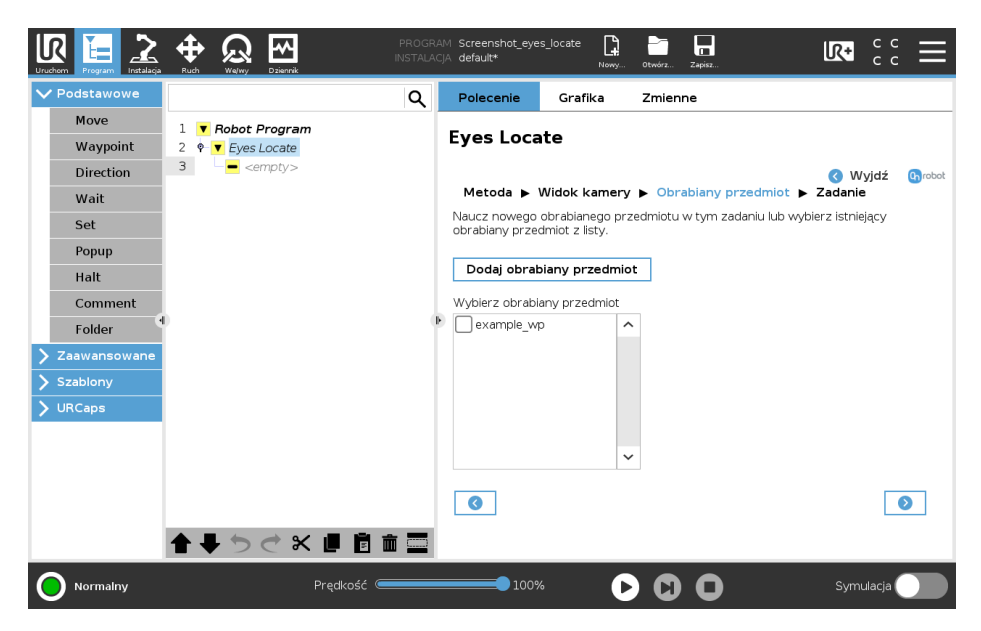

**•** Wprowadź nazwę obrabianego przedmiotu w polu **Nazwa obrabianego przedmiotu** .

Umieść przedmiot w strefie zainteresowania. Na ekranie wyświetlany jest bieżący widok.

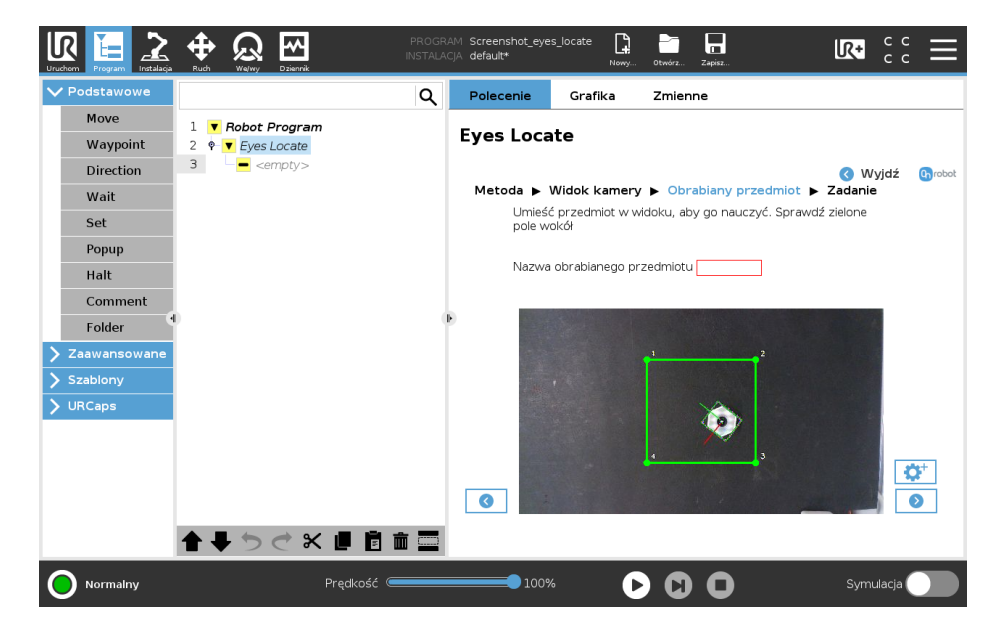

Kiedy kamera rozpoznaje przedmiot, pojawia się zielone pole. Czerwone pola pojawiają się, gdy na obrazie znajdują się dodatkowe przedmioty. W takim przypadku należy usuwać dodatkowe przedmioty do czasu, gdy kamera rejestruje tylko jeden przedmiot.

Można dopasować obszar zainteresowania, który jest zaznaczony na obrazie żółtym trójkątem. Aby zmienić obszar zainteresowania, należy dopasować narożniki poprzez ich kliknięcie i przeciągnięcie każdego punktu na nową pozycję. Zielona strefa przesuwa się jako pierwsza, następnie przesuwa się żółta strefa, wskazując, że wyróżniona strefa została pomyślnie zmieniona.

Jeśli przedmiot zostaje prawidłowo rozpoznany, (ruchomy układ pokrywa cały przedmiot), naciśnij  $\bullet$ , aby zapisać obrabiany przedmiot.

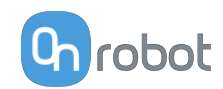

W przeciwnym razie detekcję można wyregulować poprzez zastosowanie parametrów zaawansowanych.

- Naciśnij  $\mathbf{C}^+$ , aby przejść do zaawansowanych ustawień.
- **•** Wyreguluj detekcję, ustawiając parametry **Detekcja wysokości**, **Detekcja wysokości**, **Czułość tła**, i **Symetria**.

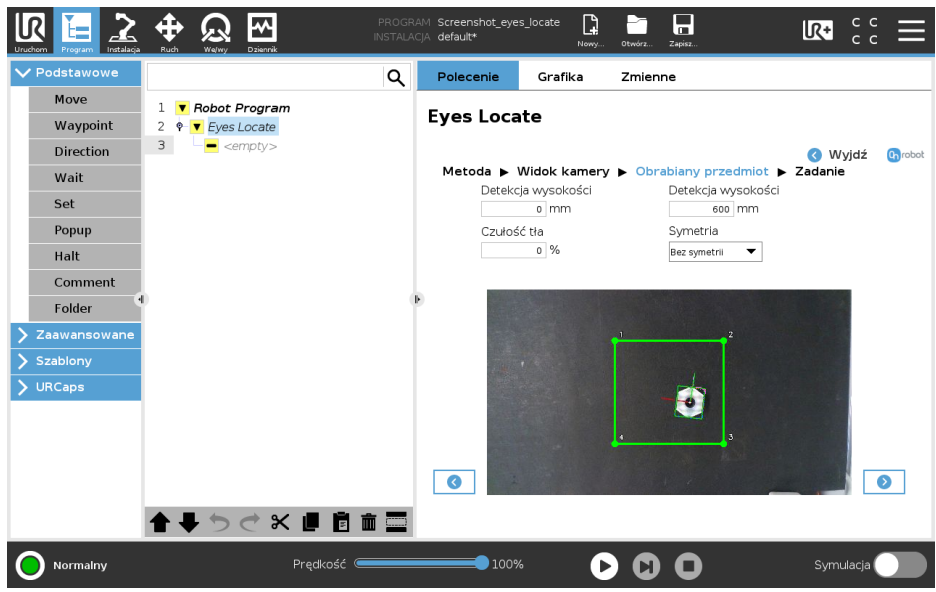

- **• Czułość tła**: Ten parametr umożliwia detekcję obrabianych przedmiotów, które mają kolor podobny do koloru tła. Parametr ten należy stosować ostrożnie, gdyż im wyższa jest jego wartość, tym mniej precyzyjne jest wykrywanie zmian oświetlenia i cieni. Wyniki są widoczne w teksturowanym polu podawanego obrazu, które wskazuje pierwszy plan.
- **• Detekcja wysokości**: Ten parametr zapewnia, że na płaszczyźnie widoku kamery jako ewentualne obrabiane przedmioty program wykrywa tylko przedmioty w podanym zakresie wysokości. Ten parametr jest stosowany do wykrywania wysokich obrabianych przedmiotów, aby ustalanie pozycji przedmiotu odbywało się tylko na podstawie jego górnej części. Zwiększ odporność na zakłócenia, takie jak cienie i odbicia, gdyż zazwyczaj występują one na poziomie płaszczyzny widoku kamery. Zalecane jest ustawienie na tyle dużego zakresu, aby odpowiadał zmiennej wysokości obrabianych przedmiotów. Wyniki są widoczne w teksturowanym polu podawanego obrazu, które wskazuje pierwszy plan.
- **•** Z rozwijanej listy wybierz obrotową symetrię obrabianego przedmiotu. Obrotowa symetria definiuje liczbę różnych orientacji, w których obrys obrabianego przedmiotu wygląda tak samo. Np. wybierz Symetrię prostokątną, jeśli przedmiot ma kształt prostokątny, lub Symetrię kwadratową, jeśli ma kształt kwadratowy lub gwiazdy o czterech wierzchołkach. W tabeli poniżej podano szereg przykładów.

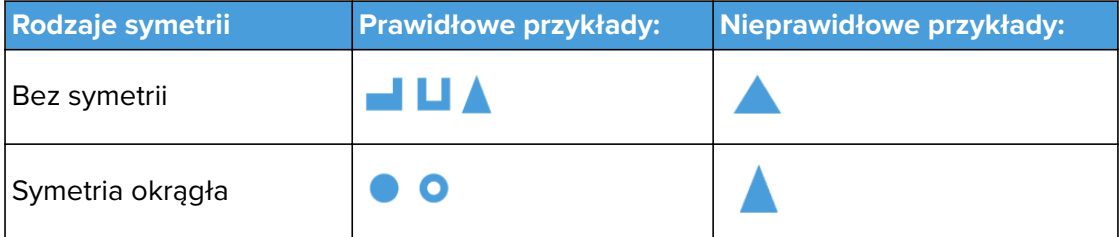

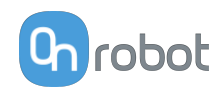

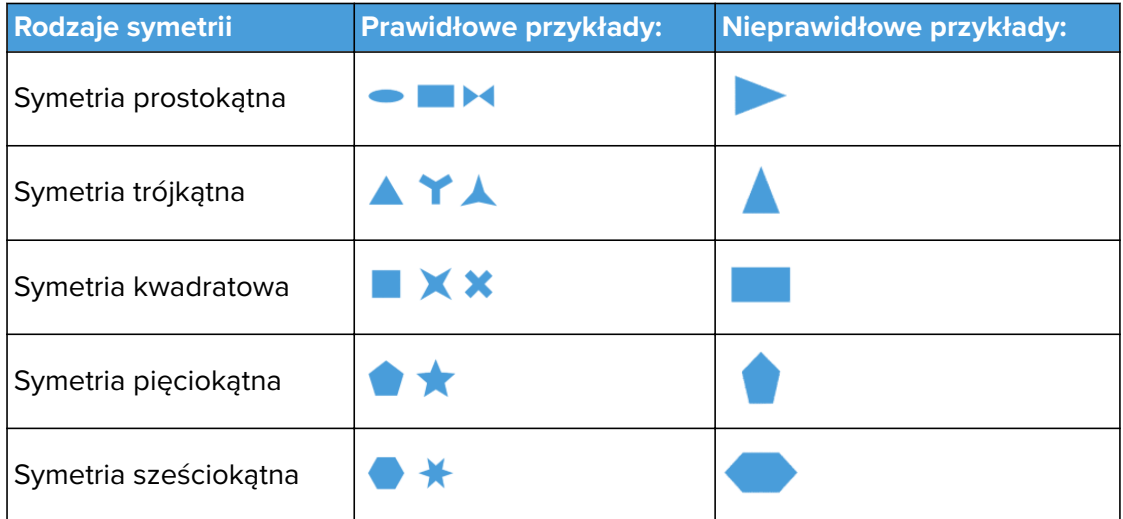

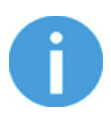

#### **UWAGA:**

Symetria obrotowa definiuje liczbę unikatowych punktów pobierania przedmiotu. Jest odmienna od symetrii pozostałych rodzajów. Przedmioty z liniami symetrii nie zawsze mają jakąkolwiek symetrię obrotową.

- **•** Naciśnij .
- **•** Na obrazie pokazywany jest obrabiany przedmiot.

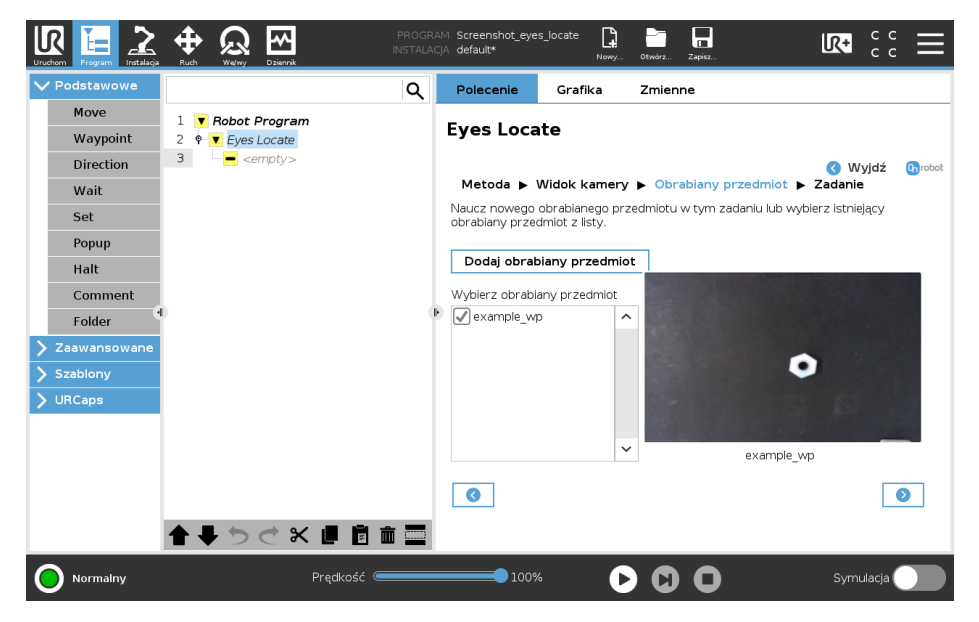

Proces można powtarzać, aby nauczyć więcej obrabianych przedmiotów.

• Naciśnij **D** 

Jeśli wybrana metoda bazuje wewnętrznych cechach obrabianego przedmiotu, przejdź do **[Task Using Detection by the Workpiece's Inner Features](#page-36-0)**.

Jeśli wybrana metoda bazuje na obrysie obrabianego przedmiotu, przejdź do **[Task Using](#page-38-0) [Detection by the Workpiece's Outline](#page-38-0)**.

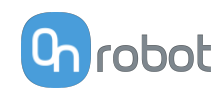

#### <span id="page-32-0"></span>**II/4. Zadanie**

Zadanie można ustawić, aby wykrywało jeden rodzaj obrabianych przedmiotów lub kilka z nich.

**II/4.1 Zadanie z detekcją na podstawie koloru i rozmiaru**

**•** W podawanym widoku kamery można zobaczyć wykryte obrabiane przedmioty z ich ramkami współrzędnych pobierania.

Naciśnii  $\mathbb Z$ . aby pobrać próbkę koloru obrabianego przedmiotu, a następnie przyciśnij na obrazie obiekt, który ma zostać wykryty.

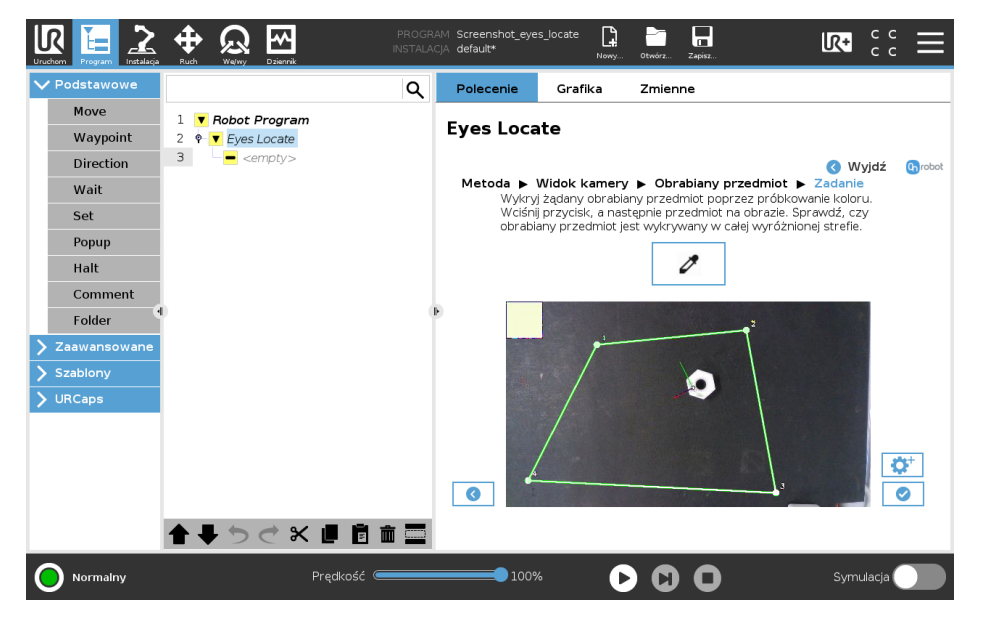

Przycisk **w** umożliwia automatyczną regulację parametrów odcienia, nasycenia i jasności przedmiotów.

Delikatnie wyreguluj zakresy odcienia, nasycenia i jasności w trybie ręcznym korzystając z ustawień zaawansowanych, jeśli funkcja próbkowania nie zapewnia optymalnych wyników.

Można dopasować obszar zainteresowania, który jest zaznaczony na obrazie żółtym trójkątem. Aby zmienić obszar zainteresowania, należy dopasować narożniki poprzez ich kliknięcie i przeciągnięcie każdego punktu na nową pozycję. Zielona strefa przesuwa się jako pierwsza, następnie przesuwa się żółta strefa, wskazując, że wyróżniona strefa została pomyślnie zmieniona.

- Jeśli w obszarze zainteresowania wykryto wszystkie przedmioty, **od przejdź do [Finish](#page-41-0) [Configuration](#page-41-0)**.
- **•** Opcjonalnie można wyregulować detekcję stosując parametry zaawansowane. Naciśnij  $\left| \bullet \right|$ , aby przejść do zaawansowanych ustawień.
- **•** Regulacja parametrów odcienia, nasycenia i jasności.

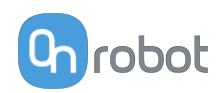

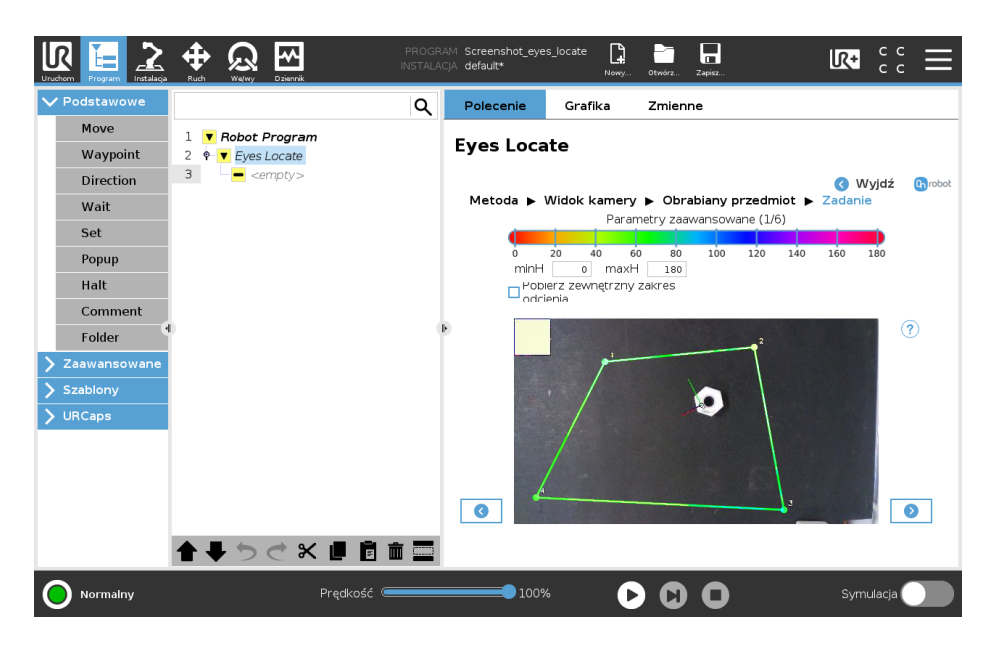

Parametry odcienia, nasycenia i jasności określają, które obiekty zostaną wykryte w zadaniu Eyes:

- **• minH** i **maxH**: Wskazuje, który zakres kolorów będzie uznawany za część pierwszego planu. Użyj opcji **Pobierz zewnętrzny zakres odcienia**, jeśli chcesz wybrać zewnętrzny zakres kolorów.
- **• minS** i **maxS**: Wskazuje, jak intensywne muszą być kolory obrabianych przedmiotów, aby uznać pierwszy plan. Im wyższe nasycenie, tym intensywniejszy jest dany kolor. Np.: czysta czerwień ma wyższe nasycenie niż róż.
- **• minL** i **maxL**: Wskazuje jasność każdego piksela w obrazie. Wyższa jasność wskazuje białe i jasne kolory. Czerń i ciemne kolory posiadają niskie wartości jasności. Ten parametr może być stosowany do rozróżnienia przedmiotów bez koloru, tzn. czarnych, białych oraz różnych odcieni szarości.

**Odmów**: Umożliwia przechodzenie pomiędzy pierwszym planem i tłem na obrazie. Funkcja przydatna do wykrywania różnych obiektów na jednolitym tle, wystarczy ustawić poprzednie parametry, uznając tło za obiekt, a następnie użyć parametru negacji i wszystkie obiekty w tle zostaną wykryte.

- **•** Naciśnij .
- **•** Wyreguluj detekcję, ustawiając parametry **Minimalny obszar blob**, **Maksymalny obszar blob**, **Detekcja wysokości**, i **Detekcja wysokości**.

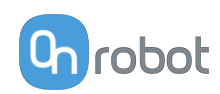

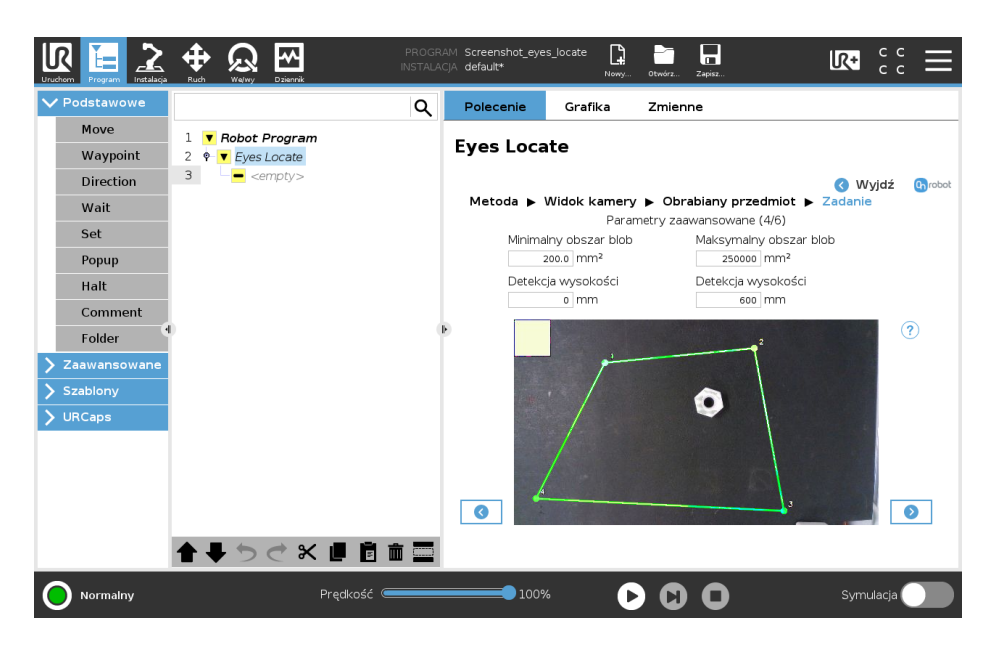

- **• Obszar blob**: Wybiera zakres wielkości obiektów wykrywanych w milimetrach kwadratowych.
- **• Detekcja wysokości**: Ten parametr zapewnia, że na płaszczyźnie widoku kamery jako ewentualne obrabiane przedmioty program wykrywa tylko przedmioty w podanym zakresie wysokości. Ten parametr jest stosowany do wykrywania wysokich obrabianych przedmiotów, aby ustalanie pozycji przedmiotu odbywało się tylko na podstawie jego górnej części. Zwiększ odporność na zakłócenia, takie jak cienie i odbicia, gdyż zazwyczaj występują one na poziomie płaszczyzny widoku kamery. Zalecane jest ustawienie na tyle dużego zakresu, aby odpowiadał zmiennej wysokości obrabianych przedmiotów. Wyniki są widoczne w teksturowanym polu podawanego obrazu, które wskazuje pierwszy plan.
- **•** Naciśnij .
- **•** Wyreguluj detekcję, ustawiając parametry **Odległość chwytak (mm)**, **Priorytet pochwytywania**, and **Wybierz stałą orientację**.

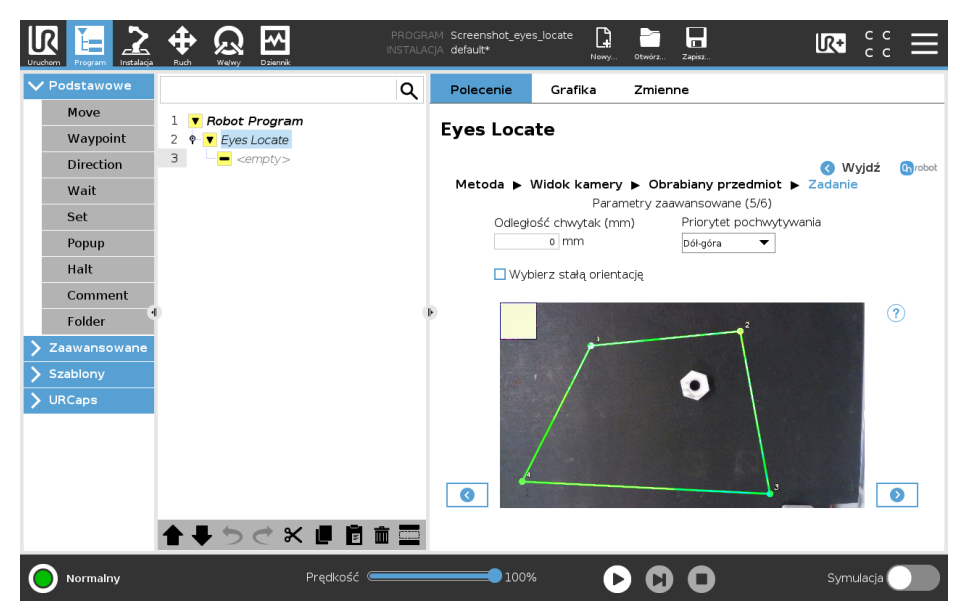

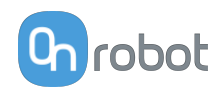

- **• Odległość chwytak (mm)**: Wartość wolnej przestrzeni wokół przedmiotu wymagana dla jego detekcji podana w [mm]. Parametr ten można stosować, aby zagwarantować, że chwytak będzie w stanie pochwycić przedmiot.
- **• Priorytet pochwytywania**: Ta opcja definiuje, w jakiej kolejności obrabiane przedmioty są pobierane, w zależności od ich pozycji na obrazie. Pierwszy obrabiany przedmiot jest zaznaczany na obrazie na biało.
- **• Wybierz stałą orientację**: Po aktywowaniu orientacja wykrywanych przedmiotów będzie stała dla wybranej płaszczyzny widoku kamery. Funkcję można stosować, aby uniknąć niepotrzebnych obrotów chwytaka, jeśli przedmioty mogą być pobierany przy dowolnej orientacji.
- **•** Naciśnij .
- **•** Wyreguluj przesunięcie pobierania i obrót wszystkich obrabianych przedmiotów. Jeśli obrabiane przedmioty znajdują się w obszarze zainteresowania, pozycja pobierania i orientacja są pokazywane na obrazie. Osie X,Y, Z są wyświetlane jako linie odpowiednio czerwone, zielone i niebieskie. Jeśli obrabiany przedmiot nakłada się na odcinki osi w przestrzeni 3D, są one wyświetlane w ciemniejszym kolorze.

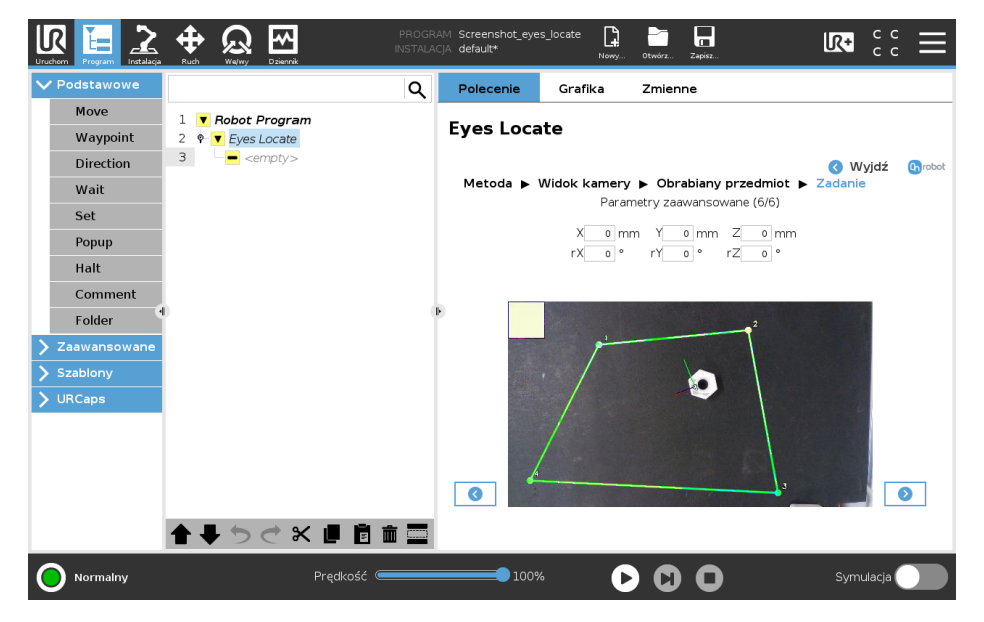

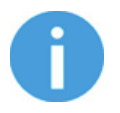

#### **UWAGA:**

W pierwotnej ramce wykrytych przedmiotów stosowane są przesunięcia. Dlatego też bardziej intuicyjnym rozwiązaniem jest późniejsze dopasowanie przesunięć pobierania oraz orientacji pobierania.

Można dopasować obszar zainteresowania, który jest zaznaczony na obrazie żółtym trójkątem. Aby zmienić obszar zainteresowania, należy dopasować narożniki poprzez ich kliknięcie i przeciągnięcie każdego punktu na nową pozycję. Zielona strefa przesuwa się jako pierwsza, następnie przesuwa się żółta strefa, wskazując, że wyróżniona strefa została pomyślnie zmieniona.

Zaleca się przetestowanie zadania w całej strefie roboczej poprzez przesunięcie obrabianego przedmiotu do obszaru zainteresowania i sprawdzenie, czy jest prawidłowo wykrywany oraz sortowany we wszystkich pozycjach.

**Naciśnii**  $\bullet$  i przeidź na pierwszą stronę [Task Using Detection by Color and Size](#page-32-0).
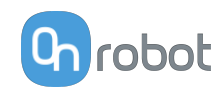

# <span id="page-36-0"></span>**II/4.2 Zadanie z wykrywaniem na podstawie wewnętrznych cech obrabianych przedmiotów**

**•** W podawanym widoku kamery można zobaczyć wykryte obrabiane przedmioty z ich osiami i numerami.

Sprawdź, czy obrabiany przedmiot jest wykrywany w całym obszarze zainteresowania. Jeśli tak, kliknij **vieli** i przejdź do **[Finish Configuration](#page-41-0)**.

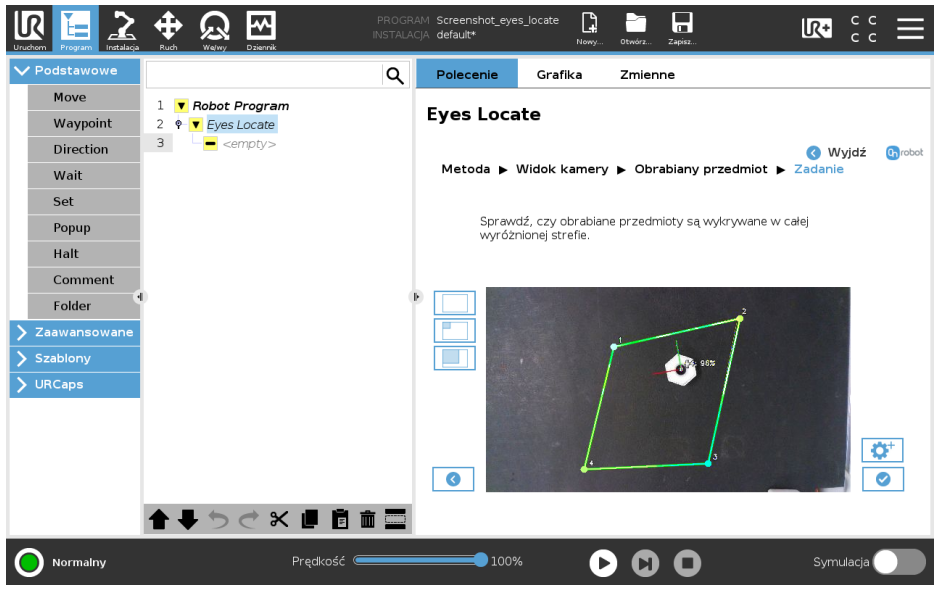

- **•** Opcjonalnie można wyregulować detekcję stosując parametry zaawansowane. Naciśnij  $\left| \bullet \right|$ , aby przejść do zaawansowanych ustawień.
- **•** Wyreguluj detekcję, ustawiając parametry **Próg wykrywania**, **Minimalna siła cechy**, **Maksymalna liczba przedmiotów**, i **Kolor jest istotny**.

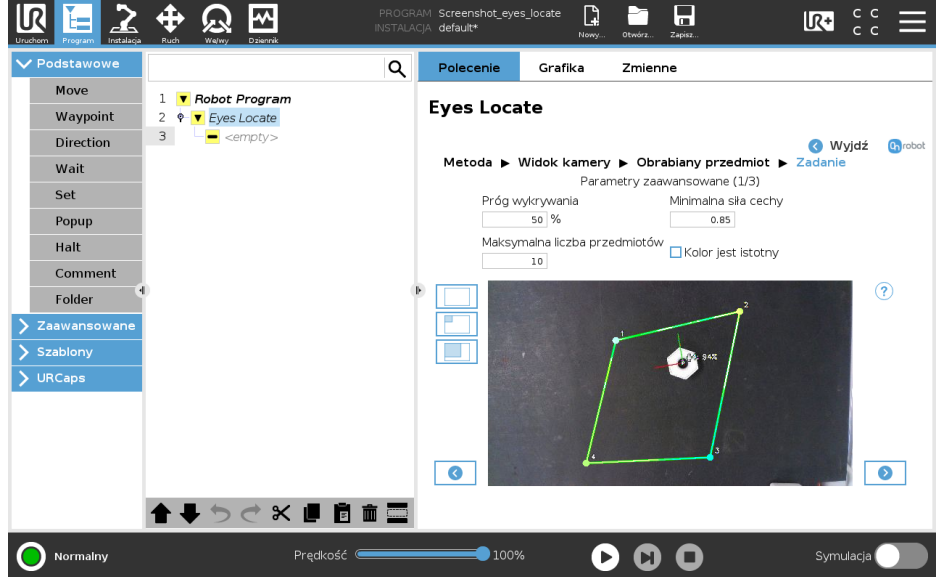

**• Próg wykrywania**: Definiuje wartość podobieństwa wymaganą dla akceptacji wykrywanych przedmiotów jako prawidłowo wykrytych. Po ustawieniu wartości maksymalnej tylko identyczne przedmioty będą wykrywane przez Eyes. Po ustawieniu wartości minimalnej mogą wystąpić wyniki fałszywie pozytywne.

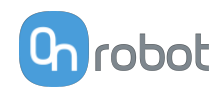

**• Minimalna siła cechy**: Definiuje zakres, w którym urządzenie Eyes bierze pod uwagę krawędzie przedmiotów. Niskie wartości mogą powodować wykrywanie nieistniejących cech pod wpływem szumu na obrazie. Wysokie wartości mogą generować fałszywie negatywne wyniki, gdyż niektóre cechy przedmiotów są pomijane. Patrz poniższy przykład, w którym pokazano niewystarczające cechy, cech na dobrym poziomi i cechy nadmierne/z szumem.

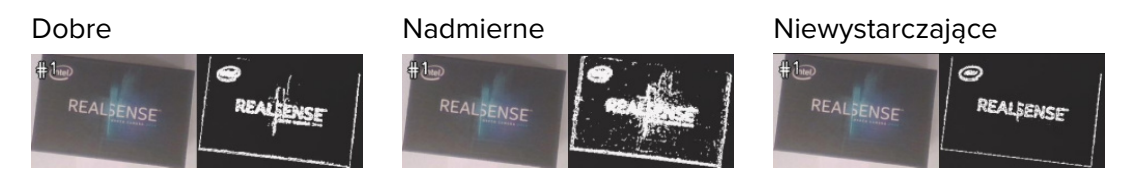

- **• Maksymalna liczba przedmiotów**: Ten parametr określa maksymalną liczbę przedmiotów przewidywaną w ramach jednej operacji detekcji. Niższe wartości powodują skrócenie czasu przetwarzania.
- **• Kolor jest istotny** (Funkcja użyteczna w razie części o podobnych kształtach) Wybierz, jeśli program ma rozróżniać obrabiane przedmioty o tym samym kształcie zewnętrznym, ale o różnych kolorach (metoda wykrywania nie zmienia się, tylko kryterium sortowania).
- **•** Naciśnij .
- **•** Wyreguluj detekcję, ustawiając parametry **Priorytet pochwytywania** and the **Odległość chwytak (mm)**.

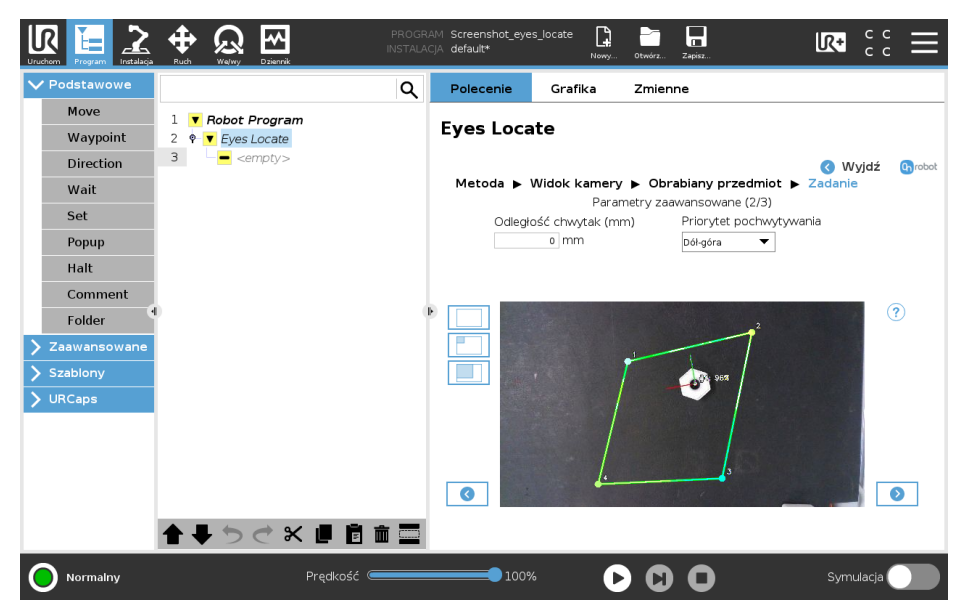

- **• Priorytet pochwytywania** (Obrabiane przedmioty zaznaczono na biało będą pobierane jako pierwsze): Ta opcja definiuje, w jakiej kolejności obrabiane przedmioty są pobierane, w zależności od ich pozycji na obrazie. Pierwszy obrabiany przedmiot jest zaznaczany na obrazie na biało.
- **• Odległość chwytak (mm)** (mm): Podana w milimetrach wartość wolnej przestrzeni wokół przedmiotu wymagana dla jego detekcji. Parametr ten jest użyteczny, aby zagwarantować, że chwytak będzie w stanie pochwycić przedmiot.
- **•** Naciśnij .

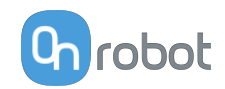

<span id="page-38-0"></span>**•** Wyreguluj przesunięcie pobierania i obrót wszystkich obrabianych przedmiotów. Wybierz obrabiany przedmiot z rozwijanej listy i ustaw parametry dla danego obrabianego przedmiotu.

Jeśli pozycja pobierania obrabianego przedmiotu znajduje się w obszarze zainteresowania, pozycja pobierania i osie są pokazywane w nałożeniu. Osie X,Y, Z są wyświetlane jako linie odpowiednio czerwone, zielone i niebieskie. Jeśli na odcinki osi nakłada się obrabiany przedmiot, są one wyświetlane w ciemniejszym kolorze.

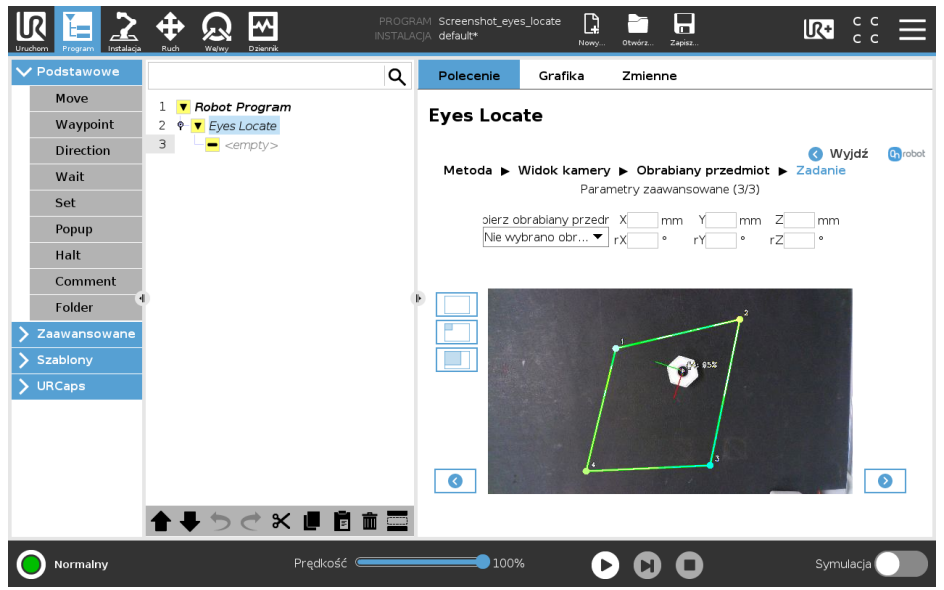

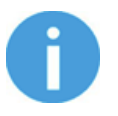

# **UWAGA:**

W nieobracanej ramce obrabianego przedmiotu stosowane są przesunięcia. Dlatego też bardziej intuicyjnym rozwiązaniem jest późniejsze dopasowanie przesunięć pobierania oraz orientacji pobierania.

Można dopasować obszar zainteresowania, który jest zaznaczony na obrazie żółtym trójkątem. Aby zmienić obszar zainteresowania, należy dopasować narożniki poprzez ich kliknięcie i przeciągnięcie każdego punktu na nową pozycję. Zielona strefa przesuwa się jako pierwsza, następnie przesuwa się żółta strefa, wskazując, że wyróżniona strefa została pomyślnie zmieniona.

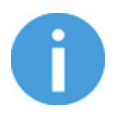

### **UWAGA:**

Każdy z obrabianych przedmiotów jest zapisywany przy użyciu definiującego przedmiot widoku kamery. Można sortować tylko obrabiane przedmioty w ramach jednego widoku kamery.

**Naciśnij**  $\bullet$  **i przejdź na pierwszą stronę [Task Using Detection by the Workpiece's Inner](#page-36-0) [Features](#page-36-0)**.

### **II/4.3 Zadanie z detekcją na podstawie obrysu obrabianych przedmiotów**

**•** W podawanym widoku kamery można zobaczyć wykryte obrabiane przedmioty z ich osiami i numerami.

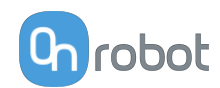

Sprawdź, czy obrabiany przedmiot jest wykrywany w całym obszarze zainteresowania. Jeśli tak, kliknij **od je** przejdź do [Finish Configuration](#page-41-0).

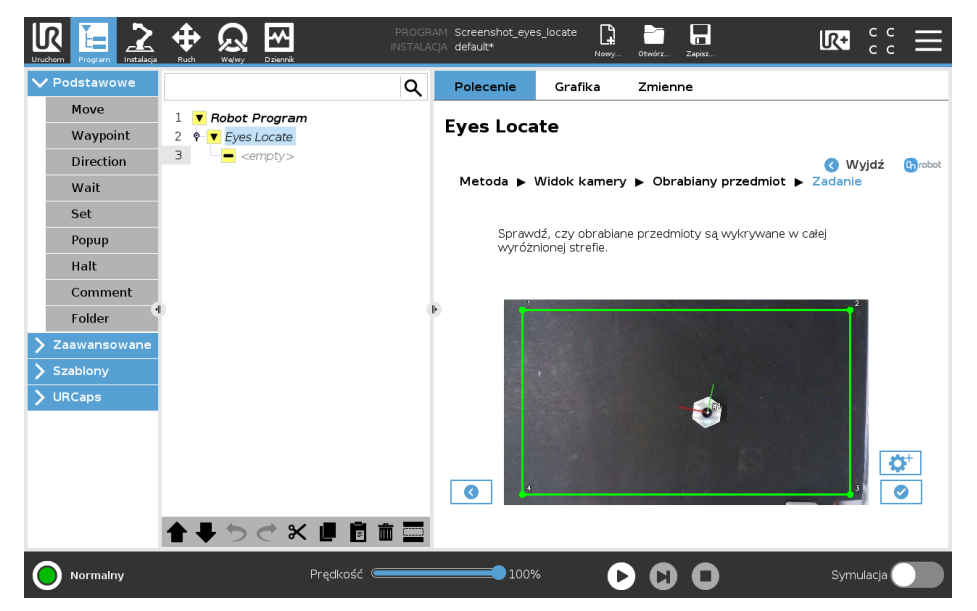

- **•** Opcjonalnie można wyregulować detekcję stosując parametry zaawansowane. Naciśnij  $\left| \bullet \right|$ , aby przejść do zaawansowanych ustawień.
- **•** Wyreguluj detekcję, ustawiając parametry **Detekcja wysokości**, **Detekcja wysokości**, **Czułość tła** i **Kolor jest istotny**.

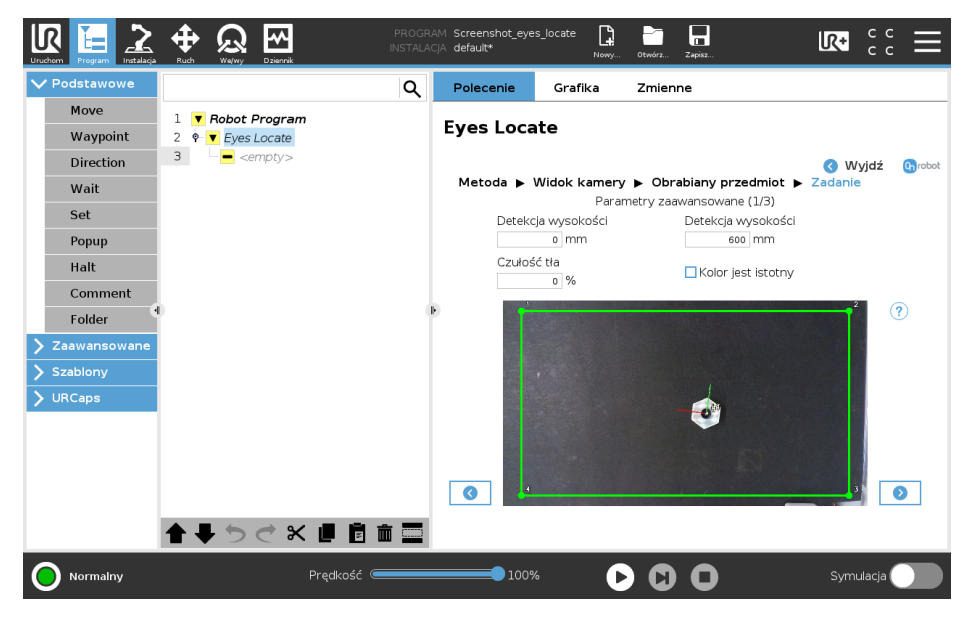

- **• Czułość tła**: Ten parametr umożliwia detekcję obrabianych przedmiotów, które mają kolor podobny do koloru tła. Parametr ten należy stosować ostrożnie, gdyż im wyższa jest jego wartość, tym mniej precyzyjne jest wykrywanie zmian oświetlenia i cieni. Wyniki są widoczne w teksturowanym polu podawanego obrazu, które wskazuje pierwszy plan.
- **• Detekcja wysokości**: Ten parametr zapewnia, że na płaszczyźnie widoku kamery jako ewentualne obrabiane przedmioty program wykrywa tylko przedmioty w podanym zakresie wysokości. Ten parametr jest stosowany do wykrywania wysokich obrabianych przedmiotów, aby ustalanie pozycji przedmiotu odbywało się tylko na

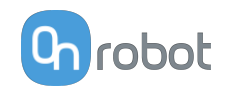

podstawie jego górnej części. Zwiększ odporność na zakłócenia, takie jak cienie i odbicia, gdyż zazwyczaj występują one na poziomie płaszczyzny widoku kamery. Zalecane jest ustawienie na tyle dużego zakresu, aby odpowiadał zmiennej wysokości obrabianych przedmiotów. Wyniki są widoczne w teksturowanym polu podawanego obrazu, które wskazuje pierwszy plan.

- **• Kolor jest istotny**: Wybierz, jeśli program ma rozróżniać obrabiane przedmioty o tym samym kształcie zewnętrznym, ale o różnych kolorach (metoda wykrywania nie zmienia się, tylko kryterium sortowania).
- **•** Naciśnij .
- **•** Wyreguluj detekcję, ustawiając parametry **Użyj ustawionej wysokości pobierania**, **Priorytet pochwytywania**, and **Odległość chwytak (mm)**.

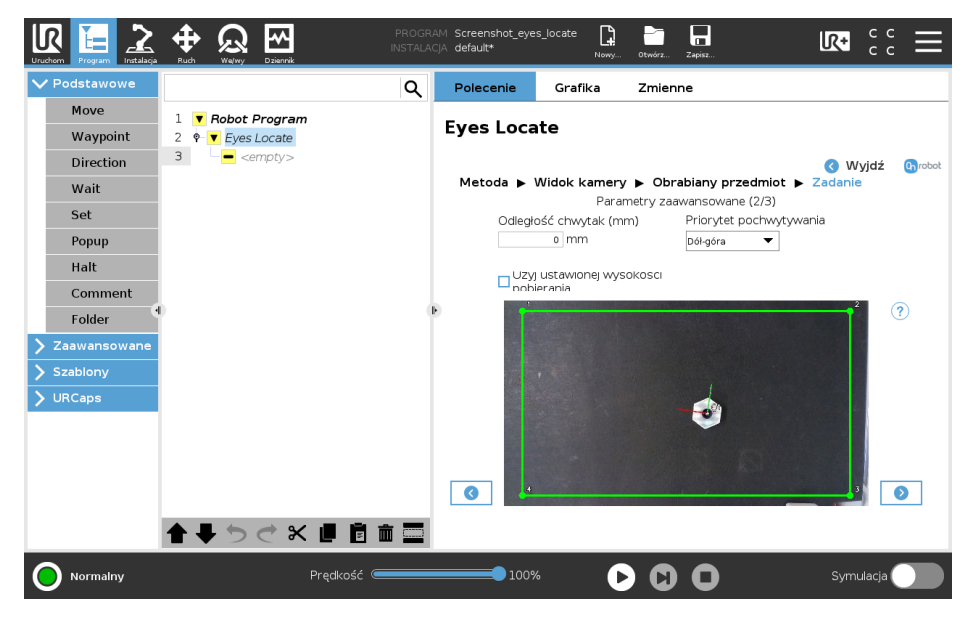

- **• Użyj ustawionej wysokości pobierania**: Po wyborze wartość 0 mm zostaje uznana za wysokość obrabianego przedmiotu, a pozycja jest podawana w płaszczyźnie widoku kamery.
- **• Priorytet pochwytywania**: Definiuje, w jakiej kolejności obrabiane przedmioty są pobierane, w zależności od ich pozycji na obrazie. Pierwszy obrabiany przedmiot jest zaznaczany na obrazie na biało.
- **• Odległość chwytak (mm)**: Wartość wolnej przestrzeni wokół przedmiotu wymagana dla jego detekcji podana w [mm]. Parametr ten można stosować, aby zagwarantować, że chwytak będzie w stanie pochwycić przedmiot.
- **•** Naciśnij .
- **•** Wyreguluj przesunięcie pobierania i obrót wszystkich obrabianych przedmiotów. Wybierz obrabiany przedmiot z rozwijanej listy i ustaw parametry dla danego obrabianego przedmiotu.

Jeśli pozycja pobierania obrabianego przedmiotu znajduje się w obszarze zainteresowania, pozycja pobierania i osie są pokazywane w nałożeniu. Osie X,Y, Z są wyświetlane jako linie odpowiednio czerwone, zielone i niebieskie. Jeśli na odcinki osi nakłada się obrabiany przedmiot, są one wyświetlane w ciemniejszym kolorze.

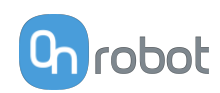

<span id="page-41-0"></span>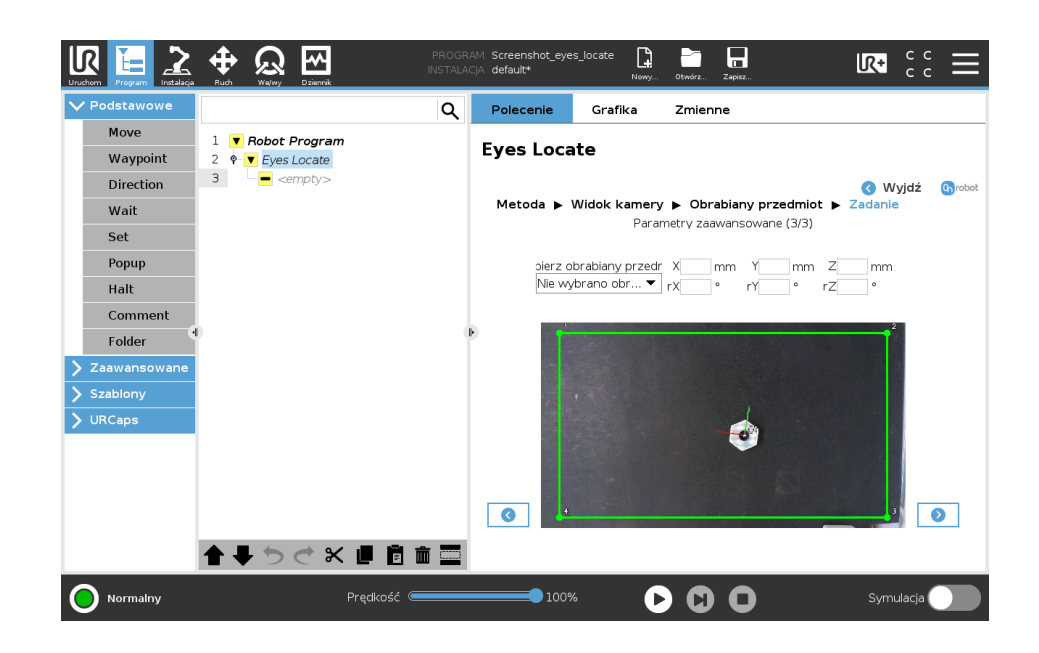

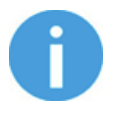

# **UWAGA:**

W nieobracanej ramce obrabianego przedmiotu stosowane są przesunięcia. Dlatego też bardziej intuicyjnym rozwiązaniem jest późniejsze dopasowanie przesunięć pobierania oraz orientacji pobierania.

Można dopasować obszar zainteresowania, który jest zaznaczony na obrazie żółtym trójkątem. Aby zmienić obszar zainteresowania, należy wyregulować jego wszystkie narożniki. Wybierz narożnik przy pomocy przycisków obok podawanego widoku kamery i kliknij na obraz, aby zaznaczyć nową pozycję.

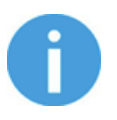

### **UWAGA:**

Każdy z obrabianych przedmiotów jest zapisywany przy użyciu definiującego przedmiot widoku kamery. Można sortować tylko obrabiane przedmioty w ramach jednego widoku kamery.

**Naciśnii**  $\bullet$  i przejdź na pierwszą stronę [Task Using Detection by the Workpiece's](#page-38-0) **[Outline](#page-38-0)**.

### **II/5. Zakończenie ustawiania**

**•** Zakończono ustawianie funkcji detekcji przedmiotów przez urządzenie Eyes.

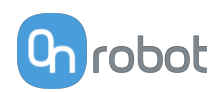

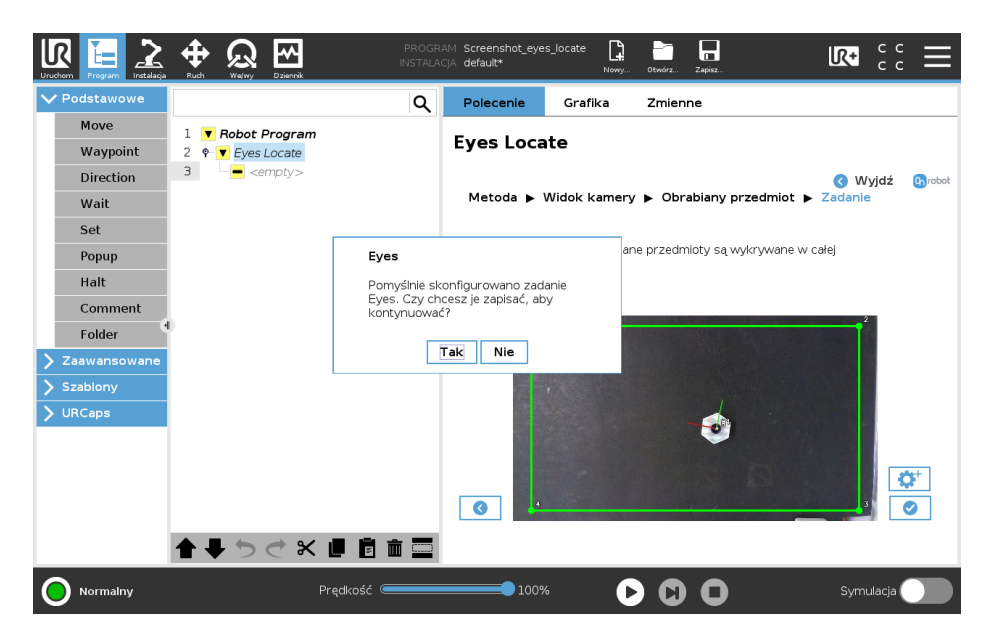

**•** Naciśnij **Tak** , aby zapisać i wyjść z ustawiania zadania.

# **Ustawianie Eyes z poziomu programu robota**

Polecenie Eyes Locate jest używane do uruchamiania zadanie Eyes wykrywającego obrabiane przedmioty. Normalnie polecenie to jest stosowane z poleceniem Eyes Get Workpiece, stosując drugie z poleceń jako podrzędne.

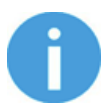

### **UWAGA:**

Jeśli kamera jest zamontowana do nadgarstka robota, widok kamery jest przypisany do położenia robota. Przed użyciem Eyes Locate wymagane jest przesunięcie robota do zapisanego położenia robota dla właściwego widoku kamery. W razie montażu poza robotem upewnij się, że robot nie zasłania kamery.

Po wydaniu polecenia Eyes Locate urządzenie Eyes próbuje zidentyfikować obrabiane przedmioty zdefiniowane w wybranym zadaniu Eyes. Poszczególne funkcje objaśniono poniżej.

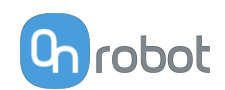

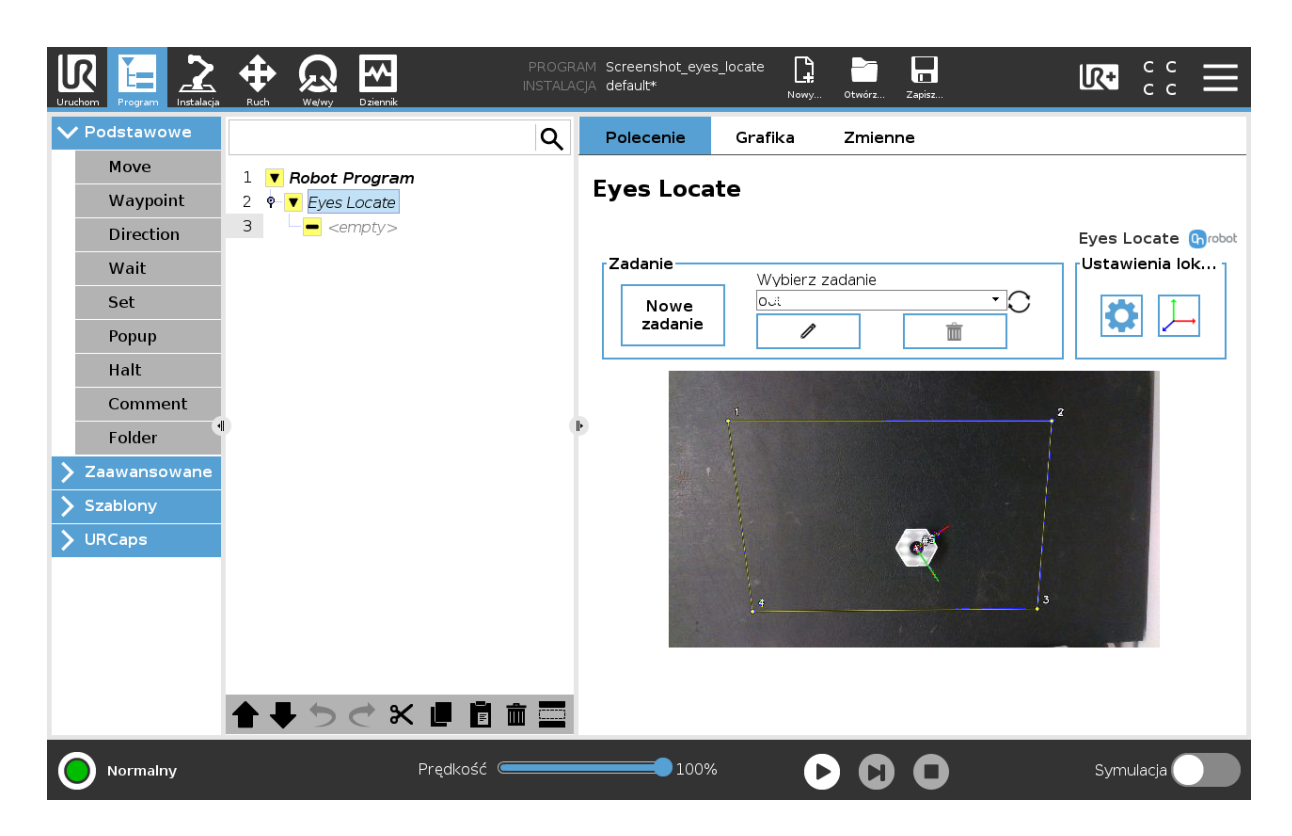

### **Wybierz zadanie Eyes**

Użytkownik może wybrać program Eyes z rozwijanego menu. Jeśli nie wybrano programu rozwijane menu jest zaznaczone czerwoną ramką, a polecenie Eyes Locate jest niekompletne, jak przedstawiono poniżej.

### Eyes Locate

Po wyborze zadania rozwijane menu jest zaznaczone zielona ramką, a węzeł Eyes Locate jest kompletny i zostaje wyświetlone **Przekaz z kamery** z kamery.

### **Przekaz z kamery**

Będzie w nim wyświetlany podawany w czasie rzeczywistym widok urządzenia Eyes. Wykryte obrabiane przedmioty z wybranego w zadania są wyświetlane w czasie rzeczywistym.

### **Ustawienia**

Aby wyświetlić nową stronę z ustawieniem programu, kliknij

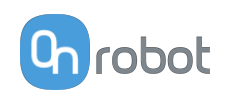

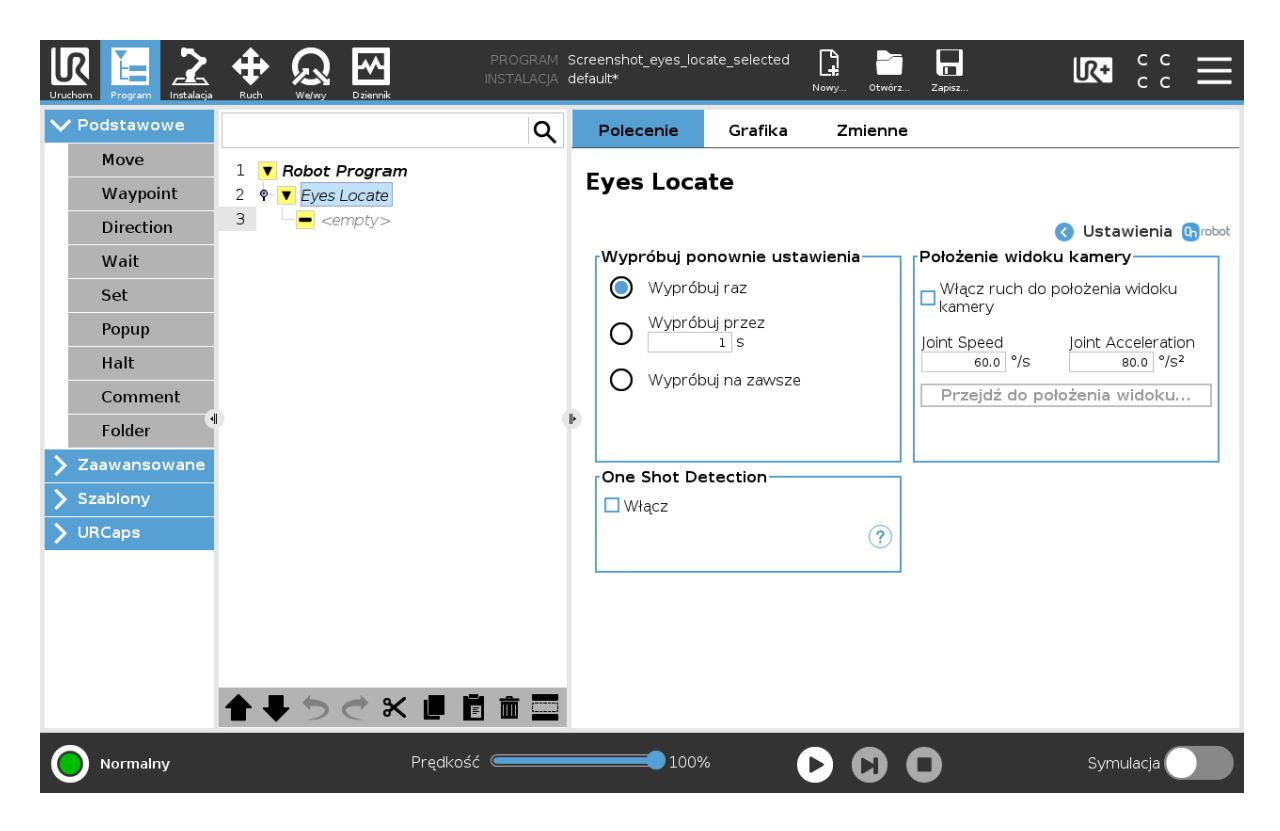

#### **Wypróbuj ponownie ustawienia**

Użytkownik może wybrać, jak długo polecenie Eyes Locate będzie usiłowało lokalizować obrabiane przedmioty. Dostępne są następujące opcje:

- **• Wypróbuj raz**: Polecenie Eyes Locate podejmie tylko jedną próbę.
- **• Wypróbuj przez (s)**: Użytkownik może wybrać, przez ile sekund polecenie Eyes Locate będzie usiłowało lokalizować obrabiane przedmioty.
- **• Wypróbuj na zawsze**: Polecenie Eyes Locate nigdy nie wstrzyma prób lokalizacji obrabianych przedmiotów.

#### **One Shot Detection**

Po włączeniu system Eyes będzie natychmiast próbował identyfikować wszystkie docelowe przedmioty obrabiane i zapisywał ich położenie i rodzaj. Sekcja programu w węźle Eyes Locate uruchomi operację tyle razy, ile razy urządzenie Eyes wykrywało obrabiane przedmioty. W ten sposób możliwa jest obróbka wszystkich przedmiotów bez konieczności uzyskiwania większej liczby obrazów, a tym samym skrócenie czasu cyklu.

#### **Położenie widoku kamery**

Po włączeniu Eyes Locate robot jest przemieszczany do powiązanego położenia widoku kamery w wybranym zadaniu. Położenie widoku kamery zostaje zapisane podczas tworzenia widoku kamery dla aplikacji. Stosowany jest ruch osiowy. Można regulować prędkość ruchu osiowego i przyśpieszenie ruchu osiowego.

#### **Edycja przesunięcia pobierania**

Aby wyświetlić nową stronę z ustawieniem Przesunięcie pobierania kliknij .

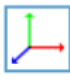

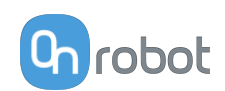

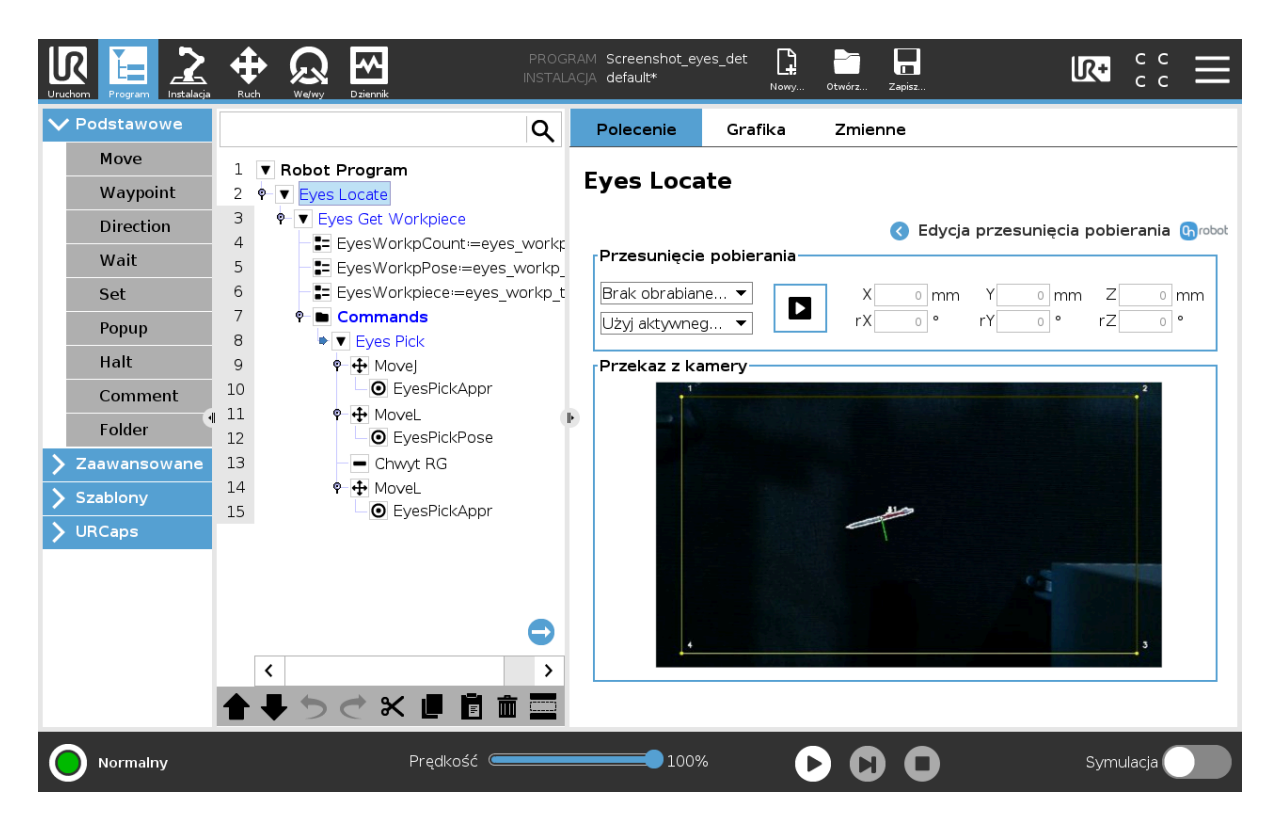

## **Przesunięcie pobierania**

W pierwszym rozwijanym menu użytkownik może wybrać, które przesunięcia pobierania i obrotu obrabianego przedmiotu mają być edytowane. Jeśli pozycja pobierania obrabianego przedmiotu znajduje się w obszarze zainteresowania, pozycja pobierania i osie są pokazywane w widoku kamery. Osie X,Y, Z są wyświetlane jako linie odpowiednio czerwone, zielone i niebieskie. Jeśli obrabiany przedmiot/powierzchnia nakłada się na odcinki osi, są one wyświetlane w ciemniejszym kolorze.

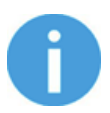

### **UWAGA:**

W nieobracanej ramce obrabianego przedmiotu stosowane są przesunięcia. Dlatego też bardziej intuicyjnym rozwiązaniem jest późniejsze dopasowanie przesunięć pobierania oraz orientacji pobierania.

Te przesunięcia pobierania mogą być również modyfikowane w programie Web Client i dotyczą tylko wybranego typu obrabianego przedmiotu w wybranym zadaniu.

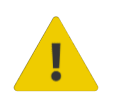

# **OSTRZEŻENIE:**

Przyciśnięcie **Standar** symuluje operację pobierania poprzez przesunięcie robota do wykrytego przedmiotu.

Funkcja ta może być stosowana do sprawdzania, czy przesunięcia pobierania są prawidłowe dla aplikacji. W drugim rozwijanym menu można wybrać TCP dla tego ruchu. W przypadku pracy z 1 chwytakiem OnRobot\_Single należy użyć OnRobot\_Dual\_1 lub OnRobot\_Dual\_2 w przypadku pracy z podwójną zmieniarką Dual Quick Changer.

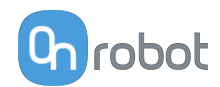

Dane dla wartości różnych osi X, Y i Z oraz ich obrotów rX, rY i rZ można edytować, naciskając na pole wprowadzania danych i wybierając nową wartość. Zmiany zostają automatycznie wyświetlone w podawaniu przez kamerę.

## **5.1.1.3. Kontrola Eyes**

# **Ustaw aplikację kontroli przedmiotu Eyes w Web Client**

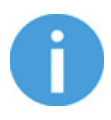

#### **UWAGA:**

Każdy z obrabianych przedmiotów jest zapisywany przy użyciu definiującego przedmiot widoku kamery.

### **I. Wybierz istniejące zadanie Eyes**

W pozycji **Zadanie** wybierz istniejące już zadanie Eyes z rozwijanej listy.

Jeśli chcesz edytować zadanie Eyes, naciśnij  $\mathscr{O}$ . Aby skasować zadanie Eyes, naciśnij  $\blacksquare$ .

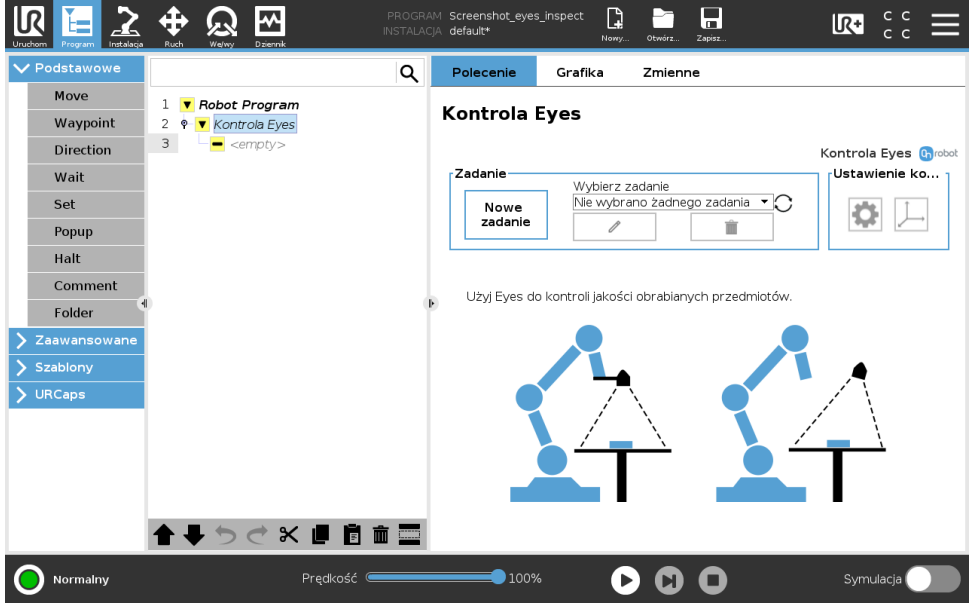

### **II. Utwórz nowe zadanie Eyes**

W pozycji **Zadanie** naciśnij **Nowe zadanie** , aby utworzyć nowe zadanie Eyes.

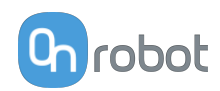

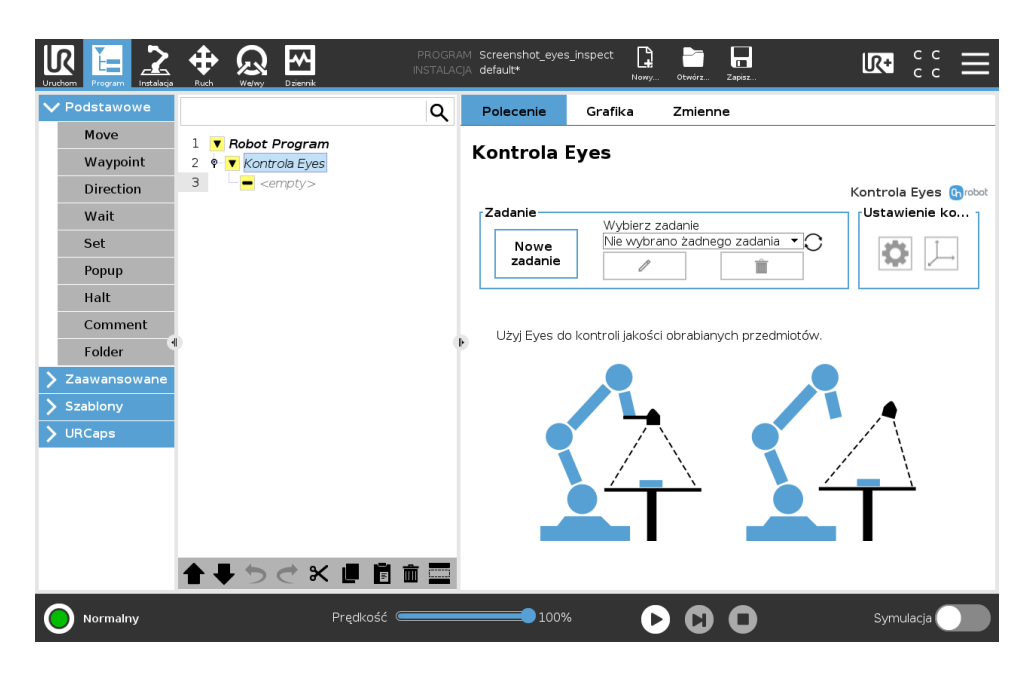

#### **II/1. Metoda**

**•** Wprowadź nazwę obrabianego przedmiotu w polu **Nazwa zadania** .

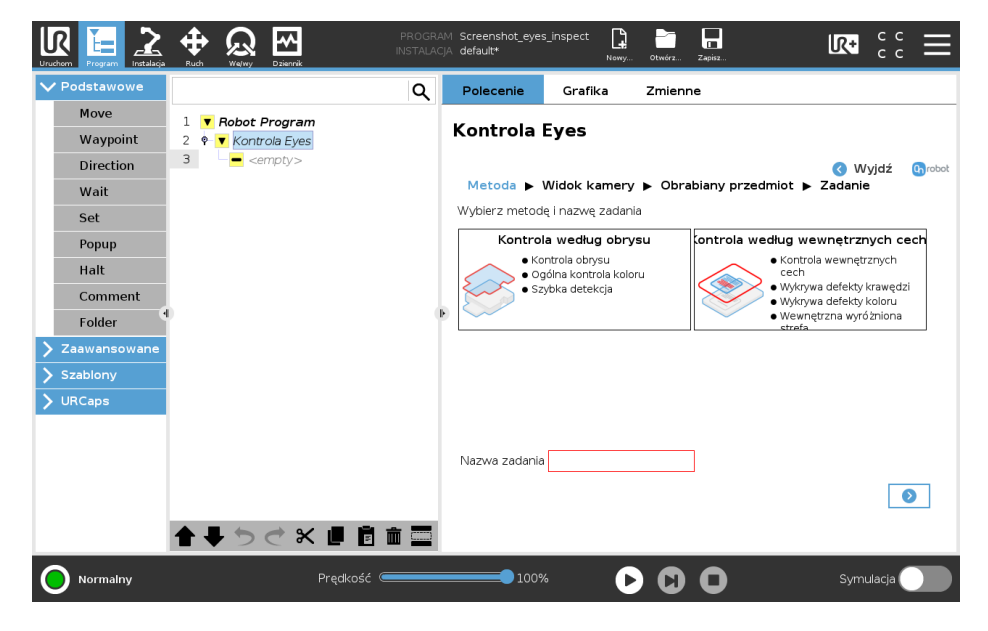

Można wybrać jedną z następujących metod kontroli:

- **•** Kontrola według obrysu obrabianego przedmiotu Ta metod pozwala kontrolować obrys i ogólny kolor obrabianych przedmiotów.
- **•** Kontrola według cech wewnętrznych obrabialnego przedmiotu Ta metoda bazuje na wybranym kolorze i wewnętrznych cechach przedmiotu, takich jak otwory, krawędzie i tym podobne. Można dodawać wewnętrzną strefę zainteresowania, aby wskazać gdzie ma się koncentrować program kontroli.

W poniższej tabeli podano zestawienie metod.

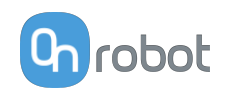

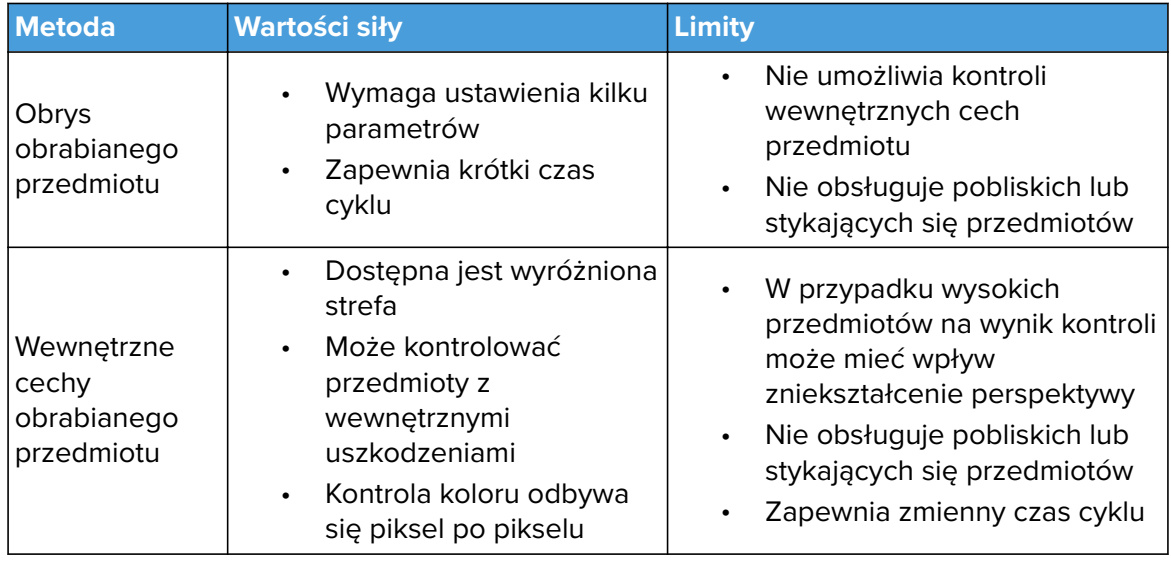

• Jeśli nie wybrano widoku kamery **D**.

### **II/2. Widok kamery**

Widok kamery to strefa, w której system Eyes wykrywa obrabiane przedmioty. Strefa ta powinna stanowić płaską powierzchnię, a kolor jej tła powinien wyraźnie odróżniać się od koloru obrabianych przedmiotów, które mają być wykrywane. System Eyes jest odporny na zmiany oświetlenia, ale zaleca się, aby w widoku kamery ograniczyć zmiany oświetlenia, cienia lub ostre odbicia.

Umieść kamerę w pozycji tak równoległej wobec powierzchni, jak jest to możliwe.

• Aby zastosować istniejący widok kamery, wybierz go z rozwijanej listy i przyciśnij **O**. Aby utworzyć nowy widok kamery, naciśnij**Dodaj widok kamery**.

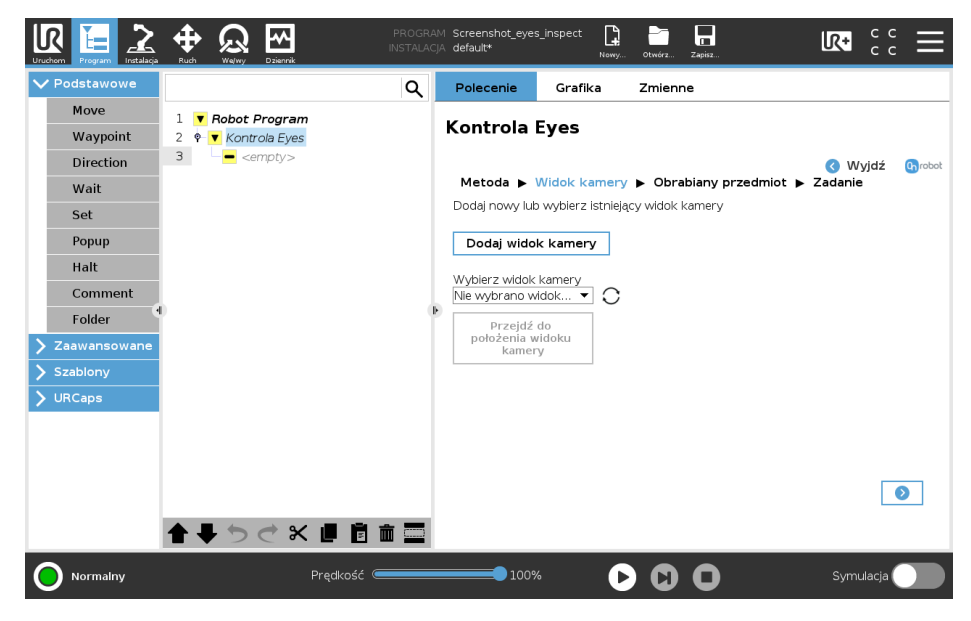

**•** Wybierz widok kamery, jaki chcesz użyć

W przypadku aplikacji związanych z kontrolą, Eyes obsługuje dwa rodzaje widoków kamery w zależności od odległości między przedmiotami a kamerą.

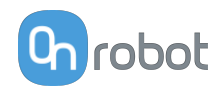

- **•** Standardowy widok kamery: Kamerę należy umieścić w odległości od 400 mm do 1000 mm od przedmiotów. W przypadku korzystania z tego typu kontroli, dostępna będzie pozycja 3D obiektu, jednak poziom szczegółów, które mają być kontrolowane, jest większy.
- **•** Widok kamery ze zbliżeniem: Kamery nie można umieścić w odległości mniejszej niż 50 mm od przedmiotów. Odległość 50 mm pomiędzy przedmiotem a kamerą pozwala na kontrolę najdrobniejszych szczegółów konturu. W tej odległości nie można jednak wygenerować informacji o głębokości, a pozycja kontrolowanego obrabianego przedmiotu nie będzie zawierać informacji o jego wysokości.

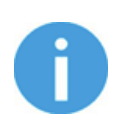

## **UWAGA:**

Standardowe widoki kamery mogą być stosowane w aplikacjach Lokalizacja przedmiotu. Podobnie, widoki kamer do lokalizacji przedmiotu mogą być wykorzystywane jako standardowe widoki kamer do zastosowań kontroli.

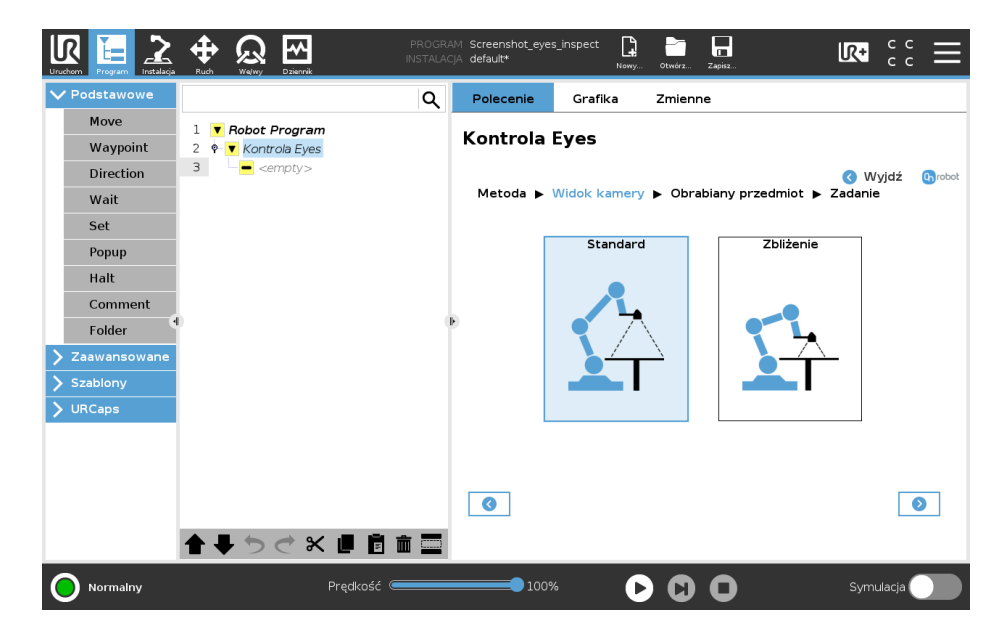

- **•** Naciśnij .
- **•** Na ekranie wyświetlany jest bieżący widok kamery. Wewnętrzne narożniki układu powinny być zaznaczone na zielono, jeśli został on prawidłowo wykryty. Strefa robocza urządzenia Eyes nie jest ograniczona do obszaru w zasięgu płyty kalibrującej.

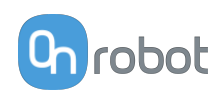

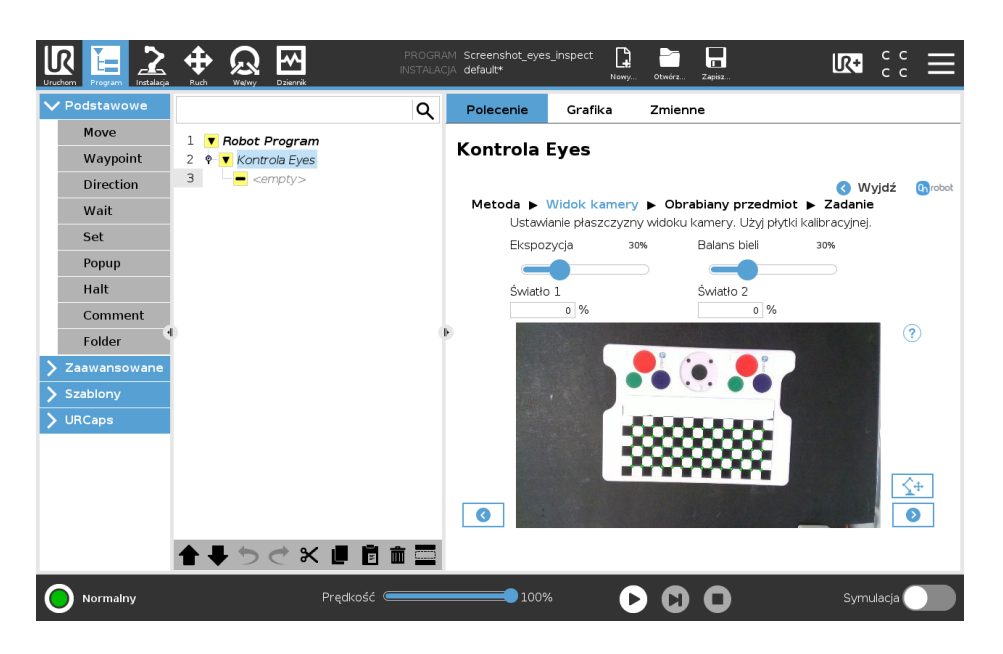

Jeśli jest to wymagane, wyreguluj obraz korzystając z parametrów **Ekspozycja** i **Balans bieli**. Np. układ nie został wykryty lub kolor obrazu nie odpowiada rzeczywistemu. Użyj pól do wprowadzania wartości, aby zmienić parametry.

- **•** Ustaw parametry **Ekspozycja** and the **Balans bieli** i zwróć uwagę na to, jak wpływają na podawany widok kamery.
- **•** Ustaw parametr **Ekspozycja**, aby obraz nie był ani przesycony ani niewyraźny (nie białe przedmioty nie są widoczne jako białe, przedmioty nie czarne nie są widoczne jako czarne) a jasność tła i płyta kalibracyjna są mniej więcej pokazywane prawidłowo.
- **•** Ustaw parametr **Balans bieli**, aby kolory były odwzorowywane na obrazie podobnie do rzeczywistych.

Jeśli stosujesz **Eyes Lighting Kit** intensywność dwóch świateł można niezależnie regulować, aby poprawić warunki oświetlenia w ramach aplikacji. Użyj parametrów **Światło 1** i **Światło 2**, aby wyregulować intensywność świateł.

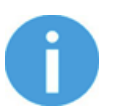

# **UWAGA:**

Aby uniknąć poboru zbyt dużej mocy z modułu Eye Box, łączna intensywność dwóch świateł jest ograniczona do 100%. Jeśli intensywność jednego ze świateł przekracza maksymalny poziom, intensywność drugiego światła zostaje automatycznie obniżona.

Zastosowanie **Eyes Lighting Kit** w ramach kontroli umożliwia, co następuje:

- **•** Zmniejszenie zależności od zewnętrznych źródeł światła.
- **•** Wyeliminowanie cieni rzucanych przez operatorów lub przedmioty.

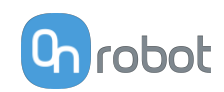

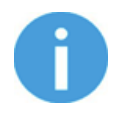

# **UWAGA:**

W przypadku pracy z połyskliwymi przedmiotami lub tłami zaleca się zamontować światło poza kamerą.

Po zmianie intensywności światła może być wymagane ponowne wyregulowanie **Ekspozycja** i **Balans bieli**. **Ekspozycja** W przypadku wysokich wartości intensywności wartości mogą być bardzo niskie.

- **•** Naciśnij .
- **•** Usuń płytę kalibracyjną i upewnij się, że w widoku kamery nie znajdują się żadne przedmioty. Zapewnij, aby w odwzorowywanej strefie nie było cieni rzucanych przez elementy spoza niej.

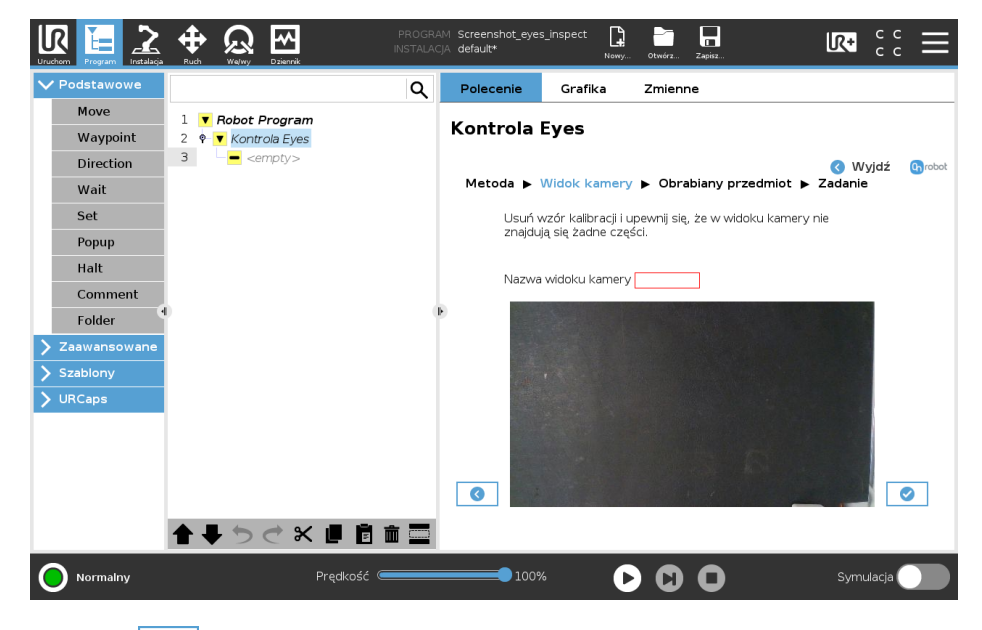

**•** Naciśnij .

# **II/3. Obrabiany przedmiot**

System odwzorowuje jedną stronę obrabianego przedmiotu.

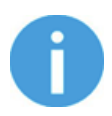

## **UWAGA:**

W przypadku większości zastosowań obsługa przedmiotów leżących na tej samej stronie wystarcza. Jeśli system wykryje przedmiot leżący na innych stronach wymagane jest utworzenie kilku odwzorowań przedmiotu, po jednym dla każdej ze stron. Np. przedmiot prostokątny może mieć sześć różnych modeli, ale tylko trzy unikatowe. Cylinder może mieć tylko dwa unikatowe modele. W przypadku większości zastosowań wymagana jest tylko jedna konfiguracja dla każdego fizycznego przedmiotu obrabianego.

**•** Aby zastosować uprzednio nauczony widok kamery, wybierz go z rozwijanej listy i przyciśnij **.** 

Aby nauczyć nowych obrabianych przedmiotów i dodać je do listy, naciśnij **Dodaj obrabiany przedmiot**.

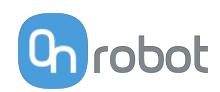

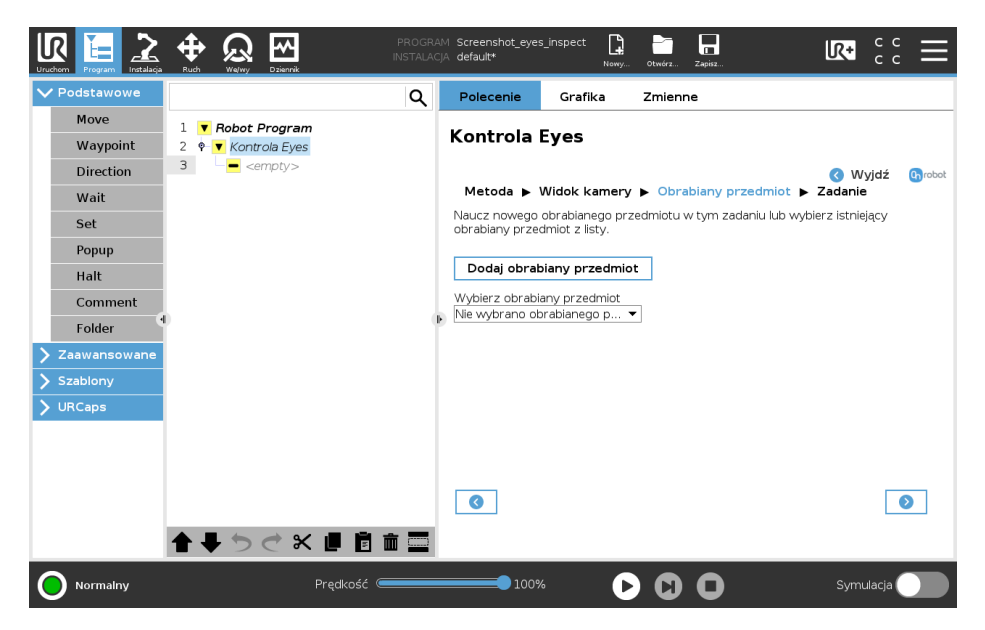

**•** Wprowadź nazwę obrabianego przedmiotu w polu **Nazwa obrabianego przedmiotu** .

Umieść przedmiot w strefie zainteresowania. Na ekranie wyświetlany jest bieżący widok kamery.

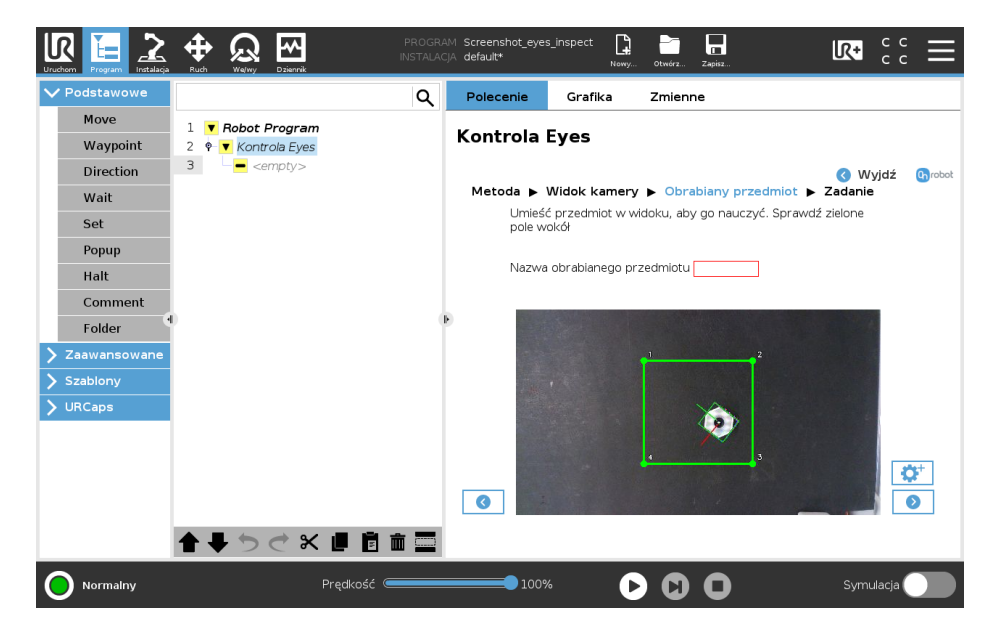

Kiedy kamera rozpoznaje przedmiot, pojawia się zielone pole. Czerwone pola pojawiają się, gdy na obrazie znajdują się dodatkowe przedmioty. W takim przypadku należy usuwać dodatkowe przedmioty do czasu, gdy kamera rejestruje tylko jeden przedmiot.

Można dopasować obszar zainteresowania, który jest zaznaczony na obrazie żółtym trójkątem. Aby zmienić obszar zainteresowania, należy dopasować narożniki poprzez ich kliknięcie i przeciągnięcie każdego punktu na nową pozycję. Zielona strefa przesuwa się jako pierwsza, następnie przesuwa się żółta strefa, wskazując, że wyróżniona strefa została pomyślnie zmieniona.

Jeśli przedmiot zostaje prawidłowo rozpoznany, (ruchomy układ pokrywa cały przedmiot), naciśnij  $\bullet$ , aby zapisać obrabiany przedmiot.

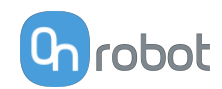

W przeciwnym razie detekcję można wyregulować poprzez zastosowanie parametrów zaawansowanych.

- Naciśnij <sup>1</sup><sup>+</sup>, aby przejść do zaawansowanych ustawień.
- **•** Wyreguluj detekcję ustawiając parametry **Detekcja wysokości**, **Detekcja wysokości**, **Czułość tła**, i **Symetria** , jeśli przedmiot nie jest prawidłowo wykryty przez kamerę (ruchomy układ nie pokrywa całego przedmiotu).

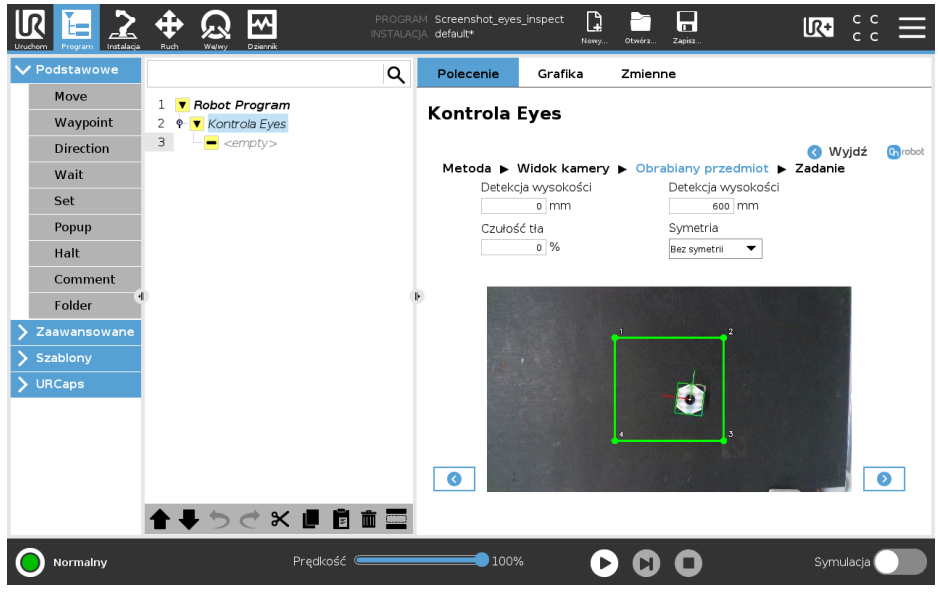

Z rozwijanej listy wybierz obrotową symetrię obrabianego przedmiotu. Obrotowa symetria definiuje liczbę różnych orientacji, w których obrys obrabianego przedmiotu wygląda tak samo. Np. wybierz Symetrię prostokątną, jeśli przedmiot ma kształt prostokątny, lub Symetrię kwadratową, jeśli ma kształt kwadratowy lub gwiazdy o czterech wierzchołkach. W tabeli poniżej podano szereg przykładów.

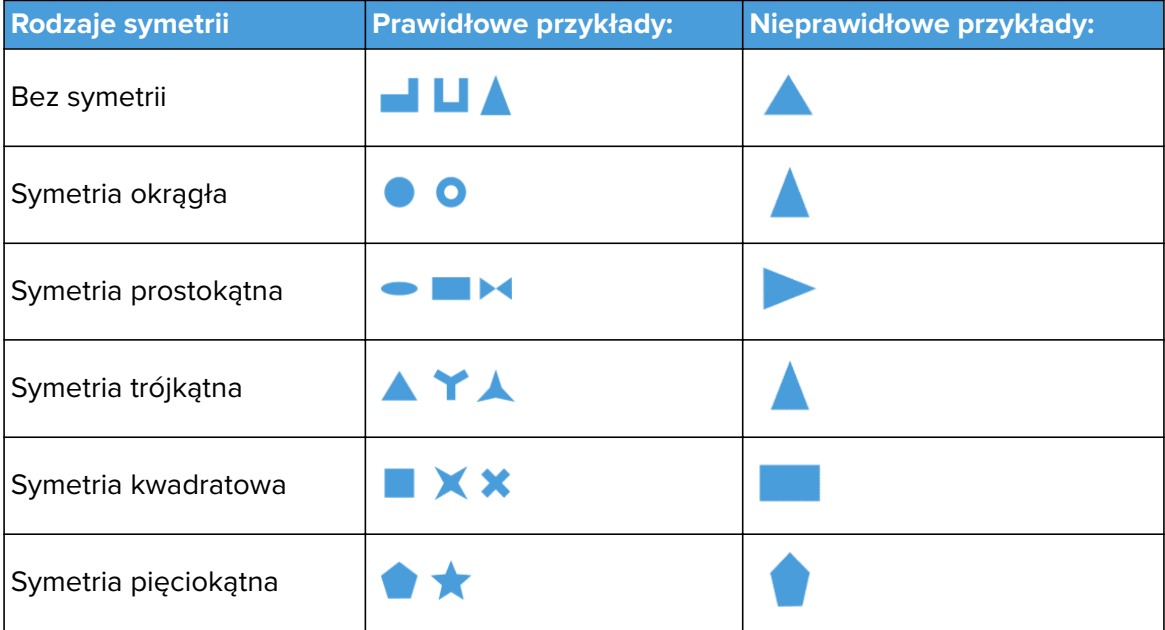

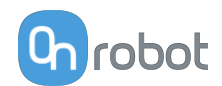

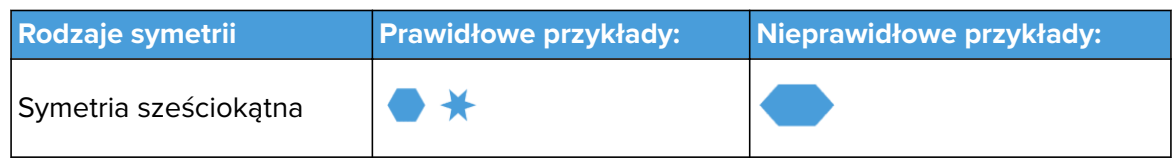

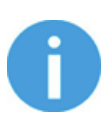

#### **UWAGA:**

Symetria obrotowa definiuje liczbę unikatowych punktów pobierania przedmiotu. Jest odmienna od symetrii pozostałych rodzajów. Przedmioty z liniami symetrii nie zawsze mają jakąkolwiek symetrię obrotową.

- **• Czułość tła**: Ten parametr umożliwia detekcję obrabianych przedmiotów, które mają kolor podobny do koloru tła. Parametr ten należy stosować ostrożnie, gdyż im wyższa jest jego wartość, tym mniej precyzyjne jest wykrywanie zmian oświetlenia i cieni. Wyniki są widoczne w teksturowanym polu podawanego obrazu, które wskazuje pierwszy plan.
- **• Detekcja wysokości**: Ten parametr zapewnia, że na płaszczyźnie widoku kamery jako ewentualne obrabiane przedmioty program wykrywa tylko przedmioty w podanym zakresie wysokości. Ten parametr jest stosowany do wykrywania wysokich obrabianych przedmiotów, aby ustalanie pozycji przedmiotu odbywało się tylko na podstawie jego górnej części. Zwiększ odporność na zakłócenia, takie jak cienie i odbicia, gdyż zazwyczaj występują one na poziomie płaszczyzny widoku kamery. Zalecane jest ustawienie na tyle dużego zakresu, aby odpowiadał zmiennej wysokości obrabianych przedmiotów. Wyniki są widoczne w teksturowanym polu podawanego obrazu, które wskazuje pierwszy plan.
- **•** Naciśnij .
- **•** Na stronie wyświetlany jest obrabiany przedmiot i jego ustawienia.

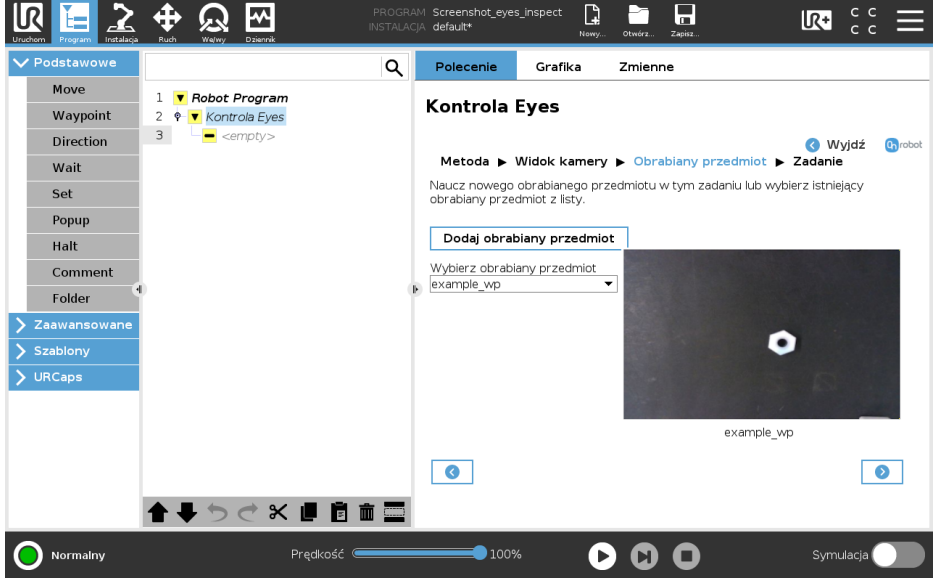

Proces można powtarzać, aby nauczyć więcej obrabianych przedmiotów.

**•** Naciśnij .

Jeśli wybrana metoda bazuje wewnętrznych cechach obrabianego przedmiotu, przejdź do **[Task Using Inspection by the Workpiece's Inner Features](#page-55-0)**.

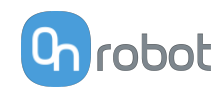

<span id="page-55-0"></span>Jeśli wybrana metoda bazuje na obrysie obrabianego przedmiotu, przejdź do etapu **[Task](#page-58-0) [Using Inspection by the Workpiece's Outline](#page-58-0)**.

#### **II/4. Zadanie**

Zadanie można ustawić, aby wykrywało jeden rodzaj obrabianych przedmiotów lub kilka z nich.

#### **II/4.1 Zadanie z kontrolą na podstawie wewnętrznych cech obrabianych przedmiotów**

**•** Wykrywane obrabiane przedmioty można zobaczyć w widoku kamery wraz z osiami. Sprawdź, czy kontrolowany obrabiany przedmiot znajduje się w obszarze zainteresowania i ustaw parametry **Tolerancja różnicy krawędzi**, **Tolerancja różnicy koloru**, **Minimalna siła krawędzi** i **Maksymalny rozmiar defektu**.

Można dopasować obszar zainteresowania, który jest zaznaczony na obrazie żółtym trójkątem. Aby zmienić obszar zainteresowania, należy dopasować narożniki poprzez ich kliknięcie i przeciągnięcie każdego punktu na nową pozycję. Zielona strefa przesuwa się jako pierwsza, następnie przesuwa się żółta strefa, wskazując, że wyróżniona strefa została pomyślnie zmieniona.

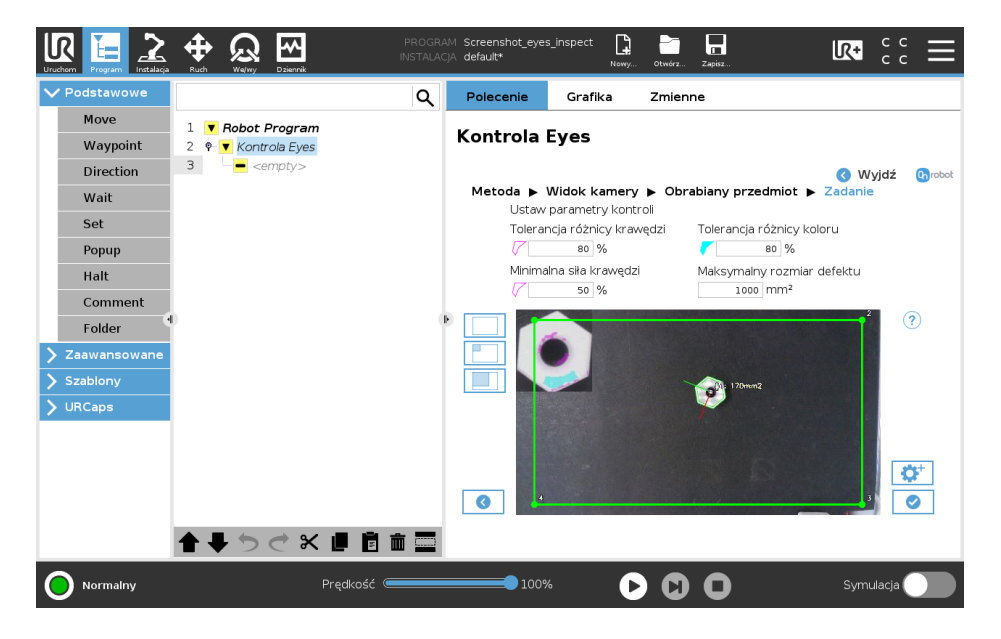

- **• Tolerancja różnicy krawędzi**: Określa, w jakim stopniu może się różnić orientacja branych pod uwagę krawędzi, aby określony punkt uznać za defekt. Orientacja krawędzi jest definiowana jako kierunek, w którym zmienia się kolor (tworząc krawędź).
- **• Tolerancja różnicy koloru**: Definiują, w jakim stopniu kolor obrabianych przedmiotów może się różnić, aby uznać piksel za defekt. Ustawienie parametru na 100% oznacza, że kolor nie jest brany pod uwagę przy kontroli przedmiotów przez zadanie.
- **• Minimalna siła krawędzi**: Określa siłę krawędzi braną pod uwagę przy obliczaniu **odchyleń krawędzi**. Siła krawędzi jest powiązana z różnicą kolorów po obu stronach krawędzi. Np. przejście od czerni do bieli to krawędź o wysokiej sile, przejście od koloru pomarańczowego do czerwieni to krawędź o niższej sile.
- **• Maksymalny rozmiar defektu** (mm2): Określa, jak duży ma być obszar uszkodzonych pikseli, aby obrabiany przedmiot nie zaliczył kontroli. Piksele uznaje się za uszkodzone na postawie **Tolerancja różnicy krawędzi** oraz **Tolerancja różnicy koloru**.

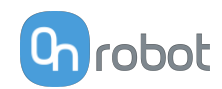

- Kliknij **O** i przejdź do **[Finish Configuration](#page-62-0)**.
- Opcjonalnie naciśnij  $\bullet$  , aby przejść do zaawansowanych ustawień.
- **•** Wyreguluj kontrolę ustawiając parametry **Detekcja wysokości**, **Detekcja wysokości**, **Czułość tła** i **Wielkość filtra pikseli**.

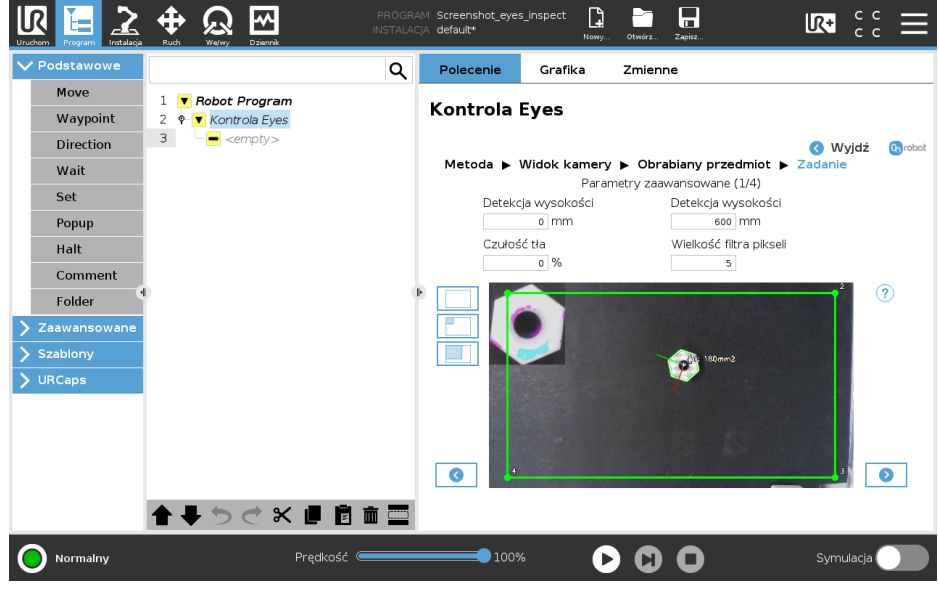

- **• Zakres detekcji wysokości:**: Ten parametr zapewnia, że na płaszczyźnie widoku kamery jako ewentualne obrabiane przedmioty program wykrywa tylko przedmioty w podanym zakresie wysokości. Ten parametr jest stosowany do wykrywania wysokich obrabianych przedmiotów, aby ustalanie pozycji przedmiotu odbywało się tylko na podstawie jego górnej części. Zwiększ odporność na zakłócenia, takie jak cienie i odbicia, gdyż zazwyczaj występują one na poziomie płaszczyzny widoku kamery. Zalecane jest ustawienie na tyle dużego zakresu, aby odpowiadał zmiennej wysokości obrabianych przedmiotów. Wyniki są widoczne w teksturowanym polu podawanego obrazu, które wskazuje pierwszy plan.
- **• Czułość tła**: Ten parametr umożliwia detekcję obrabianych przedmiotów, które mają kolor podobny do koloru tła. Parametr ten należy stosować ostrożnie, gdyż im wyższa jest jego wartość, tym mniej precyzyjne jest wykrywanie zmian oświetlenia i cieni. Wyniki są widoczne w teksturowanym polu podawanego obrazu, które wskazuje pierwszy plan.
- **• Wielkość filtra pikseli**: Definiuje rozmiar filtra stosowanego do ograniczenia szumu obrazu. Wysokie wartości powodują pominięcie drobnych uszkodzeń i koncentrację na większych. Niskie wartości mogą prowadzić do sytuacji, w której szum obrazu wpływa na wyniki inspekcji. W przypadku większości zastosowań ustawianie tego parametru nie jest wymagane.
- **•** Naciśnij .
- **•** Wyreguluj wewnętrzny obszar zainteresowania Jest to strefa brana pod uwagę podczas kontroli. Uszkodzenia poza wewnętrzną strefą wyróżnioną nie będą miały wpływu na

wynik kontroli. Aby zmodyfikować wewnętrzną strefę wyróżnioną, kliknij przycisk  $\mathcal{Z}$ . Dopasuj tę strefę podobnie jak główną wyróżnioną strefę.

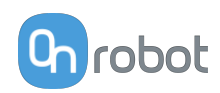

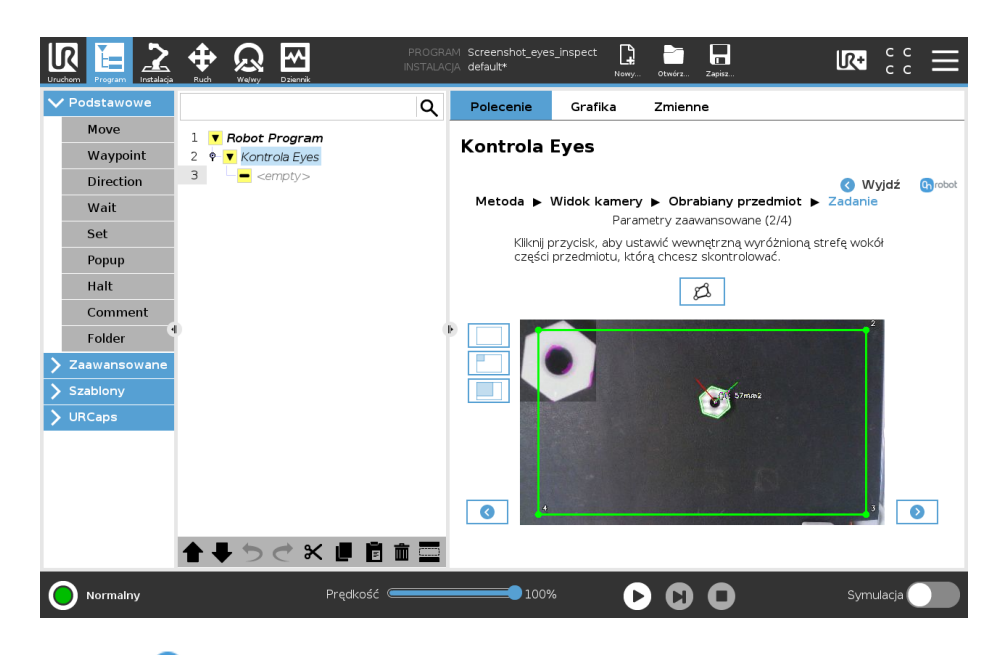

- **•** Naciśnij .
- **•** Wyreguluj kontrolę ustawiając parametry **Priorytet pochwytywania**, **Odległość chwytak (mm)** i **Użyj ustawionej wysokości pobierania**.

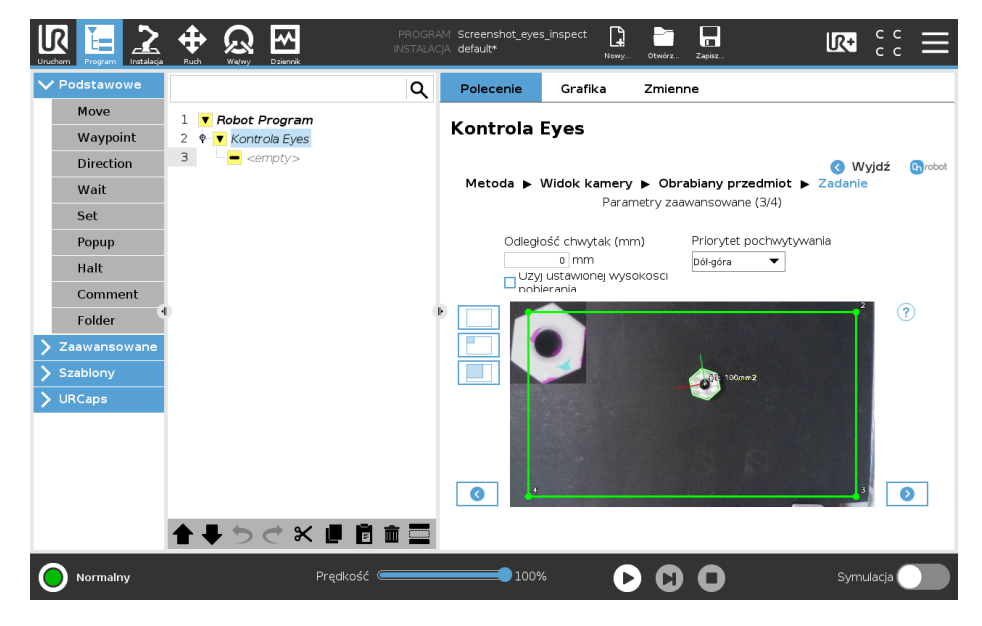

- **• Odległość chwytak (mm)** (mm): Podana [mm] wartość wolnej przestrzeni wokół przedmiotu wymagana dla jego detekcji. Ten parametr jest użyteczny, aby zagwarantować, że chwytak będzie w stanie pochwycić przedmiot.
- **• Priorytet pochwytywania** (Obrabiane przedmioty zaznaczono na biało będą pobierane jako pierwsze): Definiuje, w jakiej kolejności obrabiane przedmioty są pobierane, w zależności od ich pozycji na obrazie.
- **• Użyj ustawionej wysokości pobierania**: Po wyborze wartość 0 mm zostaje uznana za wysokość obrabianego przedmiotu, a pozycja jest podawana w płaszczyźnie widoku kamery.
- **•** Naciśnij .
- **•** Wyreguluj przesunięcie pobierania i obrót. Jeśli obrabiane przedmioty znajdują się w obszarze zainteresowania, pozycja pobierania i orientacja są pokazywane na obrazie.

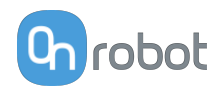

<span id="page-58-0"></span>Osie X,Y, Z są wyświetlane jako linie odpowiednio czerwone, zielone i niebieskie. Jeśli obrabiany przedmiot nakłada się na odcinki osi w przestrzeni 3D, są one wyświetlane w ciemniejszym kolorze.

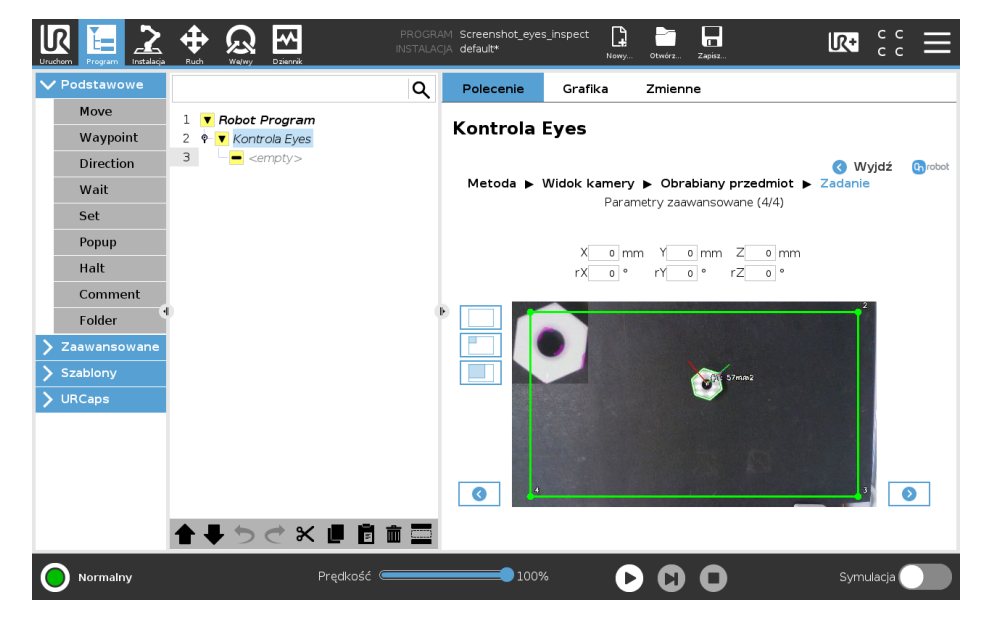

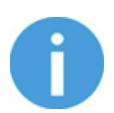

# **UWAGA:**

W pierwotnej ramce wykrytych przedmiotów stosowane są przesunięcia. Dlatego też bardziej intuicyjnym rozwiązaniem jest późniejsze dopasowanie przesunięć pobierania oraz orientacji pobierania.

Naciśnij **D** i przejdź na pierwszą stronę [Task Using Detection by the Workpiece's Inner](#page-55-0) **[Features](#page-55-0)**.

# **II/4.2 Zadanie z kontrolą na podstawie obrysu obrabianych przedmiotów**

**•** Wykryte obrabiane przedmioty są wyświetlane w widoku kamery wraz z ich osiami. W ramach każdego zadania można kontrolować tylko jeden obrabiany przedmiot. Sprawdź, czy kontrolowany obrabiany przedmiot znajduje się w obszarze zainteresowania i ustaw parametry **Tolerancja defektu**, **Próg kształtu (%)** i **Próg koloru**.

Można dopasować obszar zainteresowania, który jest zaznaczony na obrazie żółtym trójkątem. Aby zmienić obszar zainteresowania, należy dopasować narożniki poprzez ich kliknięcie i przeciągnięcie każdego punktu na nową pozycję. Zielona strefa przesuwa się jako pierwsza, następnie przesuwa się żółta strefa, wskazując, że wyróżniona strefa została pomyślnie zmieniona.

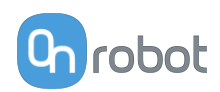

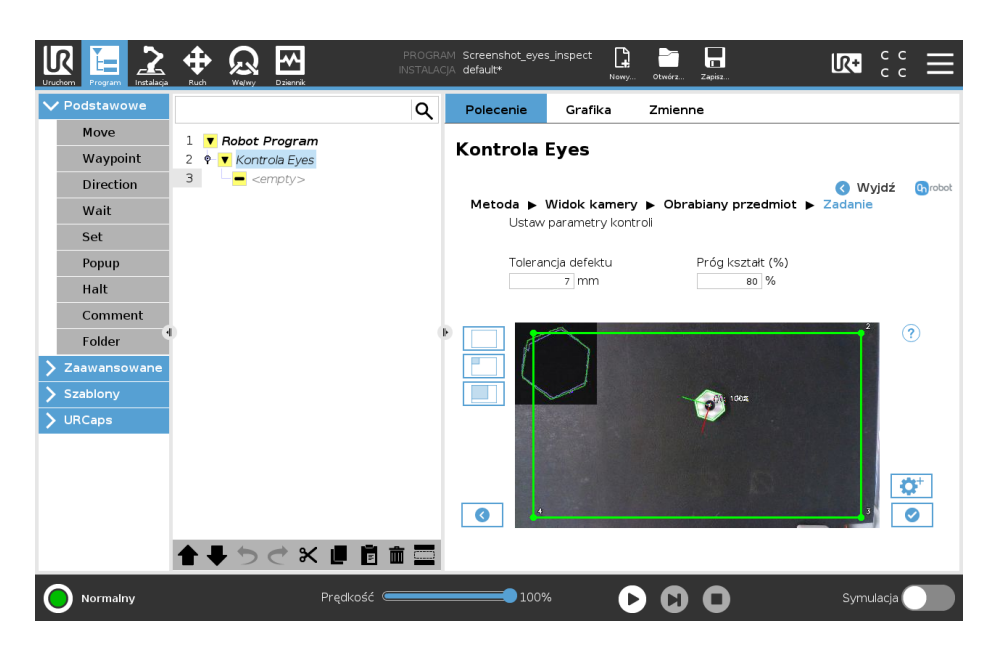

- **• Tolerancja defektu**: Definiuje dozwolone defekty zewnętrznego kształtu obrabianych przedmiotów. Jest używany do decydowania, czy każdy z punktów konturu obrabianego przedmiotu znajduje się w zakresie tolerancji. Będzie tak, jeśli jego odległość od konturu nauczonego przedmiotu obrabianego jest niższa niż tolerancja defektu.
- **• Próg kształtu (%)**: Podany w procentach próg definiujący jaki odsetek konturu obrabianego przedmiotu musi znajdować się w granicach tolerancji, aby przedmiot mógł zaliczyć kontrolę.
- **•** Kliknij i przejdź do **[Finish Configuration](#page-62-0)**.
- **•** Opcjonalnie naciśnij , aby przejść do zaawansowanych ustawień.
- **•** Wyreguluj kontrolę ustawiając parametry **Próg koloru** i **Kolor jest istotny**.

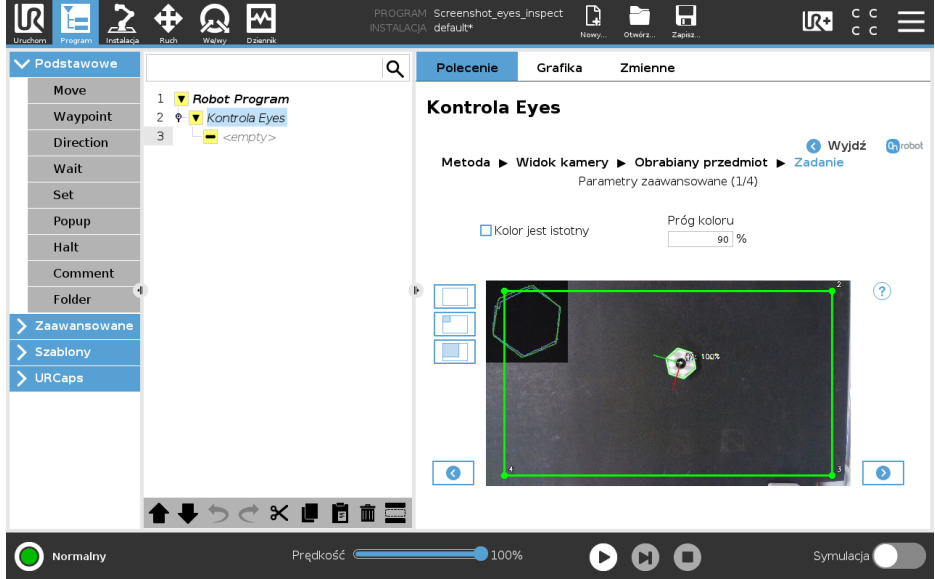

**• Próg koloru**: Próg w procentach definiujący zakres odchylenia koloru kontrolowanej i nauczanej części jest dozwolony w celu zaliczenia wykrytego przedmiotu obrabianego. Rzeczywiste dopasowanie jest obliczane, jako miara wysiłku przesunięcia z histogramu nauczonego koloru obrabianego przedmiotu do histogramu

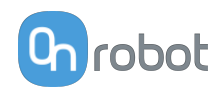

wykrytego przedmiotu obrabianego. Histogram jest obliczany przy użyciu przestrzeni HSV koloru.

- **• Kolor jest istotny** (Funkcja użyteczna w razie części o podobnych kształtach) Wybierz tę opcję, jeśli zadanie ma kontrolować kolor obrabianych przedmiotów. Po jej wyborze w celu ustalania, czy obrabiany przedmiot zaliczył kontrolę czy nie stosowana jest wartość **Próg koloru**.
- **•** Naciśnij .
- **•** Wyreguluj kontrolę ustawiając parametry **Detekcja wysokości**, **Detekcja wysokości** i **Czułość tła**.

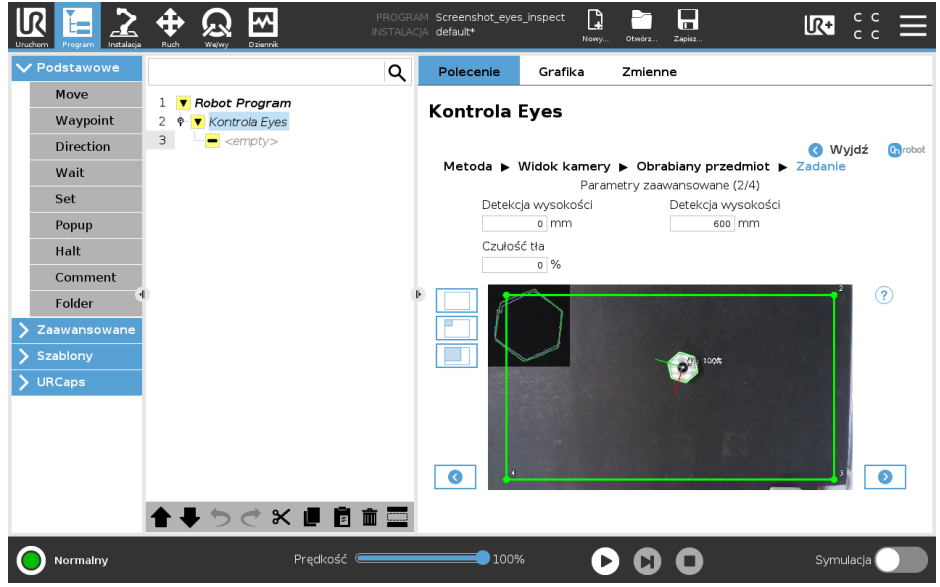

- **• Detekcja wysokości**: Ten parametr zapewnia, że na płaszczyźnie widoku kamery jako ewentualne obrabiane przedmioty program wykrywa tylko przedmioty w podanym zakresie wysokości. Ten parametr jest stosowany do wykrywania wysokich obrabianych przedmiotów, aby ustalanie pozycji przedmiotu odbywało się tylko na podstawie jego górnej części. Zwiększ odporność na zakłócenia, takie jak cienie i odbicia, gdyż zazwyczaj występują one na poziomie płaszczyzny widoku kamery. Zalecane jest ustawienie na tyle dużego zakresu, aby odpowiadał zmiennej wysokości obrabianych przedmiotów. Wyniki są widoczne w teksturowanym polu podawanego obrazu, które wskazuje pierwszy plan.
- **• Czułość tła**: Ten parametr umożliwia detekcję obrabianych przedmiotów, które mają kolor podobny do koloru tła. Parametr ten należy stosować ostrożnie, gdyż im wyższa jest jego wartość, tym mniej precyzyjne jest wykrywanie zmian oświetlenia i cieni. Wyniki są widoczne w teksturowanym polu podawanego obrazu, które wskazuje pierwszy plan.
- **•** Naciśnij .
- **•** Wyreguluj kontrolę ustawiając parametry **Użyj ustawionej wysokości pobierania**, **Priorytet pochwytywania** i **Odległość chwytak (mm)**.

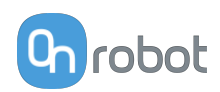

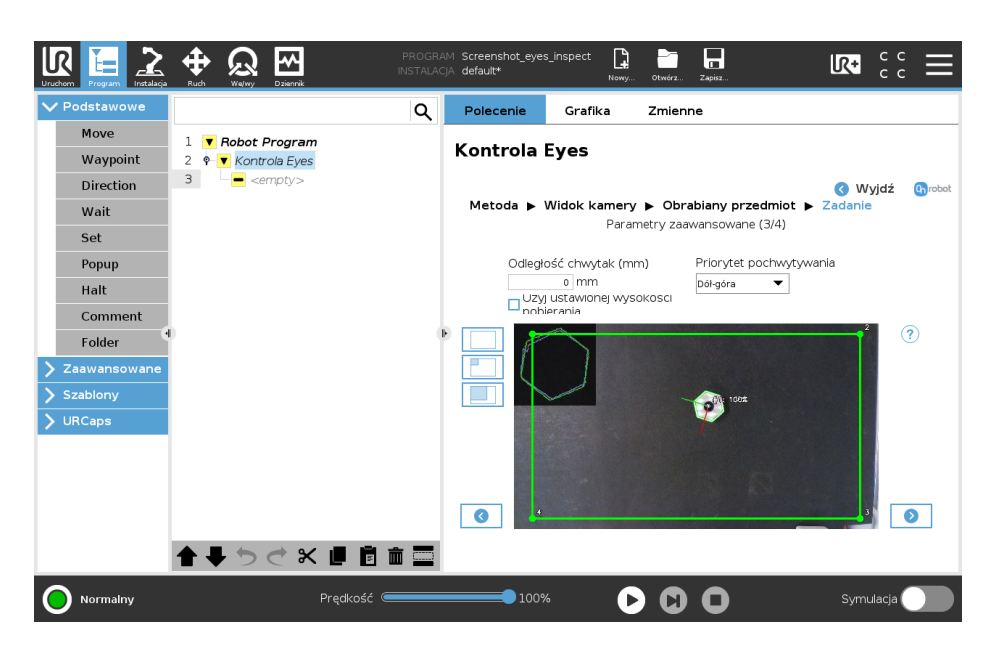

- **• Odległość chwytak (mm)** (mm): Podana w milimetrach wartość wolnej przestrzeni wokół przedmiotu wymagana dla jego detekcji. Parametr ten jest użyteczny, aby zagwarantować, że chwytak będzie w stanie pochwycić przedmiot.
- **• Priorytet pochwytywania** (Obrabiane przedmioty zaznaczono na biało będą pobierane jako pierwsze): Ta opcja definiuje, w jakiej kolejności obrabiane przedmioty są pobierane, w zależności od ich pozycji na obrazie. Dostępna tylko ze standardowym widokiem kamery.
- **• Użyj ustawionej wysokości pobierania**: Po wyborze wartość 0 mm zostaje uznana za wysokość obrabianego przedmiotu, a pozycja jest podawana w płaszczyźnie widoku kamery.
- **•** Naciśnij .
- **•** Wyreguluj przesunięcie pobierania i obrót. Jeśli obrabiane przedmioty znajdują się w obszarze zainteresowania, pozycja pobierania i orientacja są pokazywane na obrazie. Osie X,Y, Z są wyświetlane jako linie odpowiednio czerwone, zielone i niebieskie. Jeśli obrabiany przedmiot nakłada się na odcinki osi w przestrzeni 3D, są one wyświetlane w ciemniejszym kolorze.

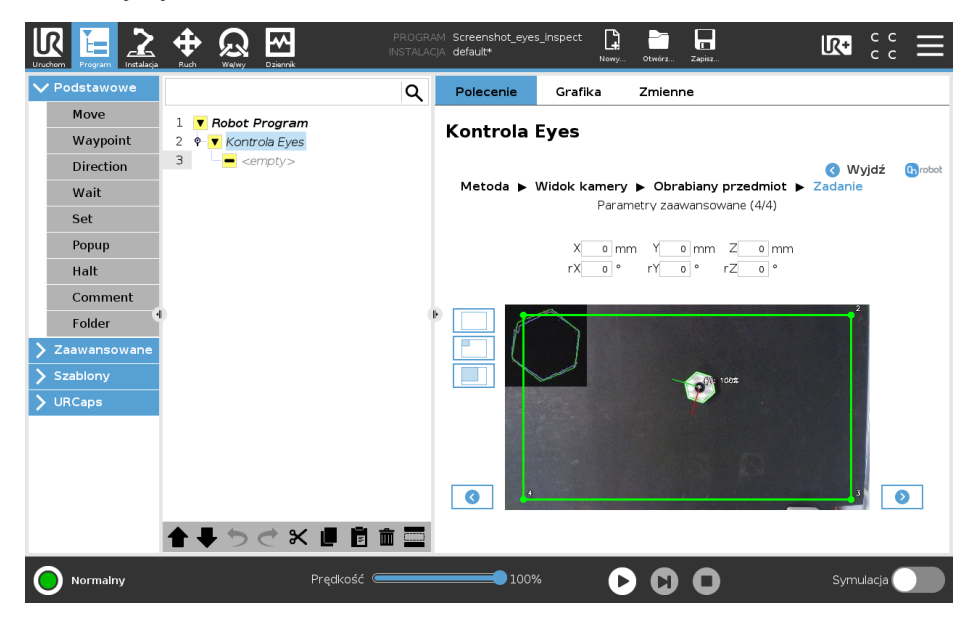

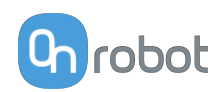

<span id="page-62-0"></span>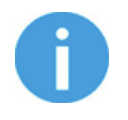

## **UWAGA:**

W pierwotnej ramce wykrytych przedmiotów stosowane są przesunięcia. Dlatego też bardziej intuicyjnym rozwiązaniem jest późniejsze dopasowanie przesunięć pobierania oraz orientacji pobierania.

**Naciśnij**  $\bullet$  i przejdź na pierwszą stronę [Task Using Detection by the Workpiece's](#page-58-0) **[Outline](#page-58-0)**.

### **II/5. Zakończenie ustawiania**

**•** Zakończono ustawianie funkcji kontroli przedmiotów przez urządzenie Eyes.

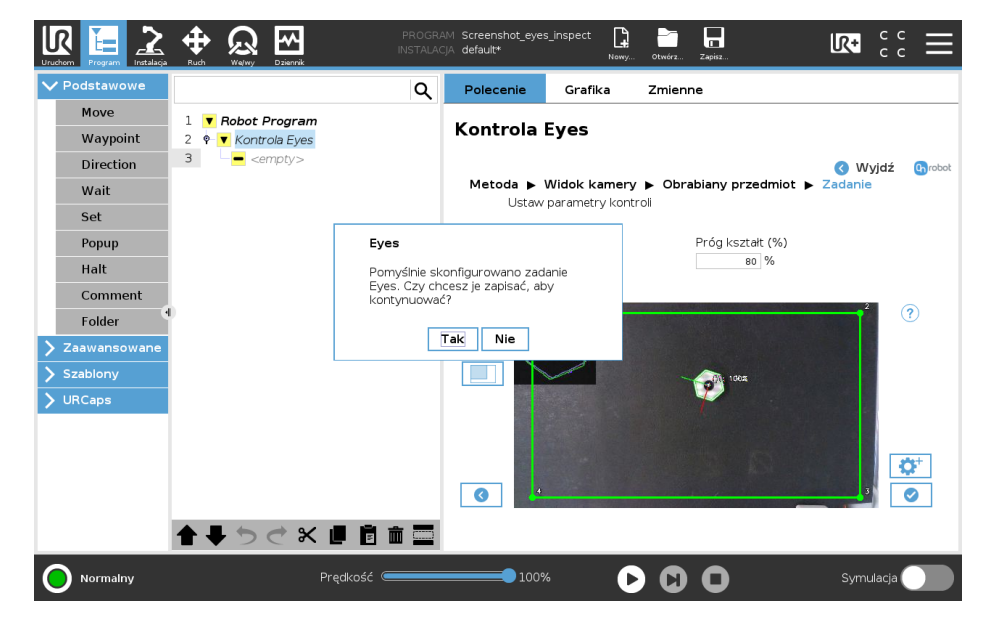

**•** Naciśnij **Tak** , aby zapisać i wyjść z ustawiania zadania.

# **Ustawianie Eyes z poziomu programu robota**

Polecenie Kontrola Eyes jest używane do uruchamiania programu Eyes kontrolującego obrabiane przedmioty. Normalnie polecenie to jest stosowane z poleceniem Eyes Get Workpiece , stosując drugie z poleceń jako podrzędne.

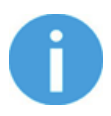

### **UWAGA:**

Jeśli kamera jest zamontowana do nadgarstka robota, widok kamery jest przypisany do położenia robota. Przed użyciem Kontrola Eyes wymagane jest przesunięcie robota do zapisanego położenia robota dla właściwego widoku kamery. W razie montażu poza robotem upewnij się, że robot nie zasłania kamery.

Po wydaniu polecenia Kontrola Eyes urządzenie Eyes próbuje zidentyfikować obrabiane przedmioty zdefiniowane w wybranym zadaniu Eyes. Poszczególne funkcje objaśniono poniżej.

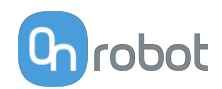

# **Wybierz zadanie Eyes**

Użytkownik może wybrać program Eyes z rozwijanego menu. Jeśli nie wybrano programu rozwijane menu jest zaznaczone czerwoną ramką, a polecenie Kontrola Eyes jest niekompletne, jak przedstawiono poniżej.

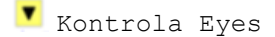

Po wyborze zadania rozwijane menu jest zaznaczone zieloną ramką, a węzeł Kontrola Eyes jest kompletny i zostaje wyświetlone **Przekaz z kamery** z kamery.

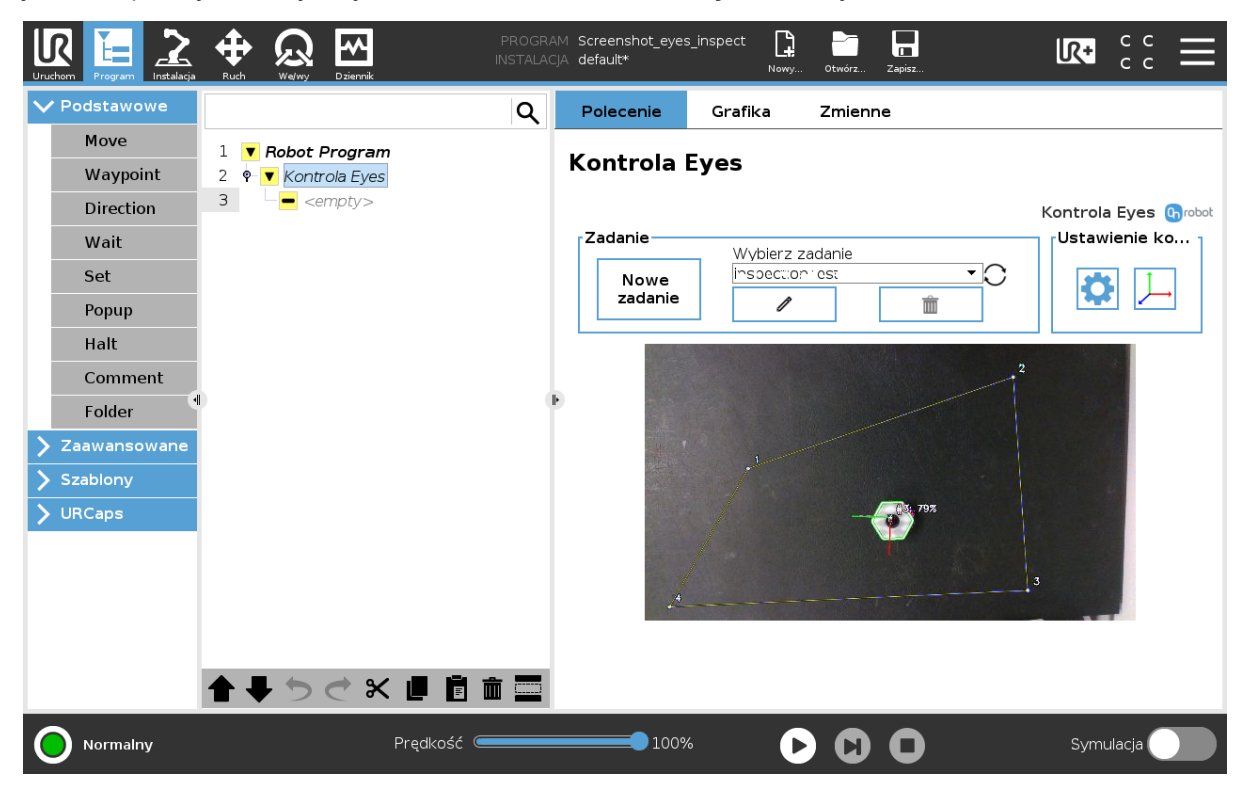

### **Przekaz z kamery**

Będzie w nim wyświetlany podawany w czasie rzeczywistym widok urządzenia Eyes. Wykryte obrabiane przedmioty z wybranego w zadania są wyświetlane w czasie rzeczywistym. Te obrabiane przedmioty są oznaczone dwoma liczbami. #1 oznacza numer przedmiotu w programie Eyes, a 99% oznacza procent dopasowania.

Dodatkowo, w lewym górnym rogu zapisany kontur modelu jest pokazany na niebiesko, a odczytany aktualny kontur obrabianego przedmiotu na zielono.

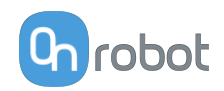

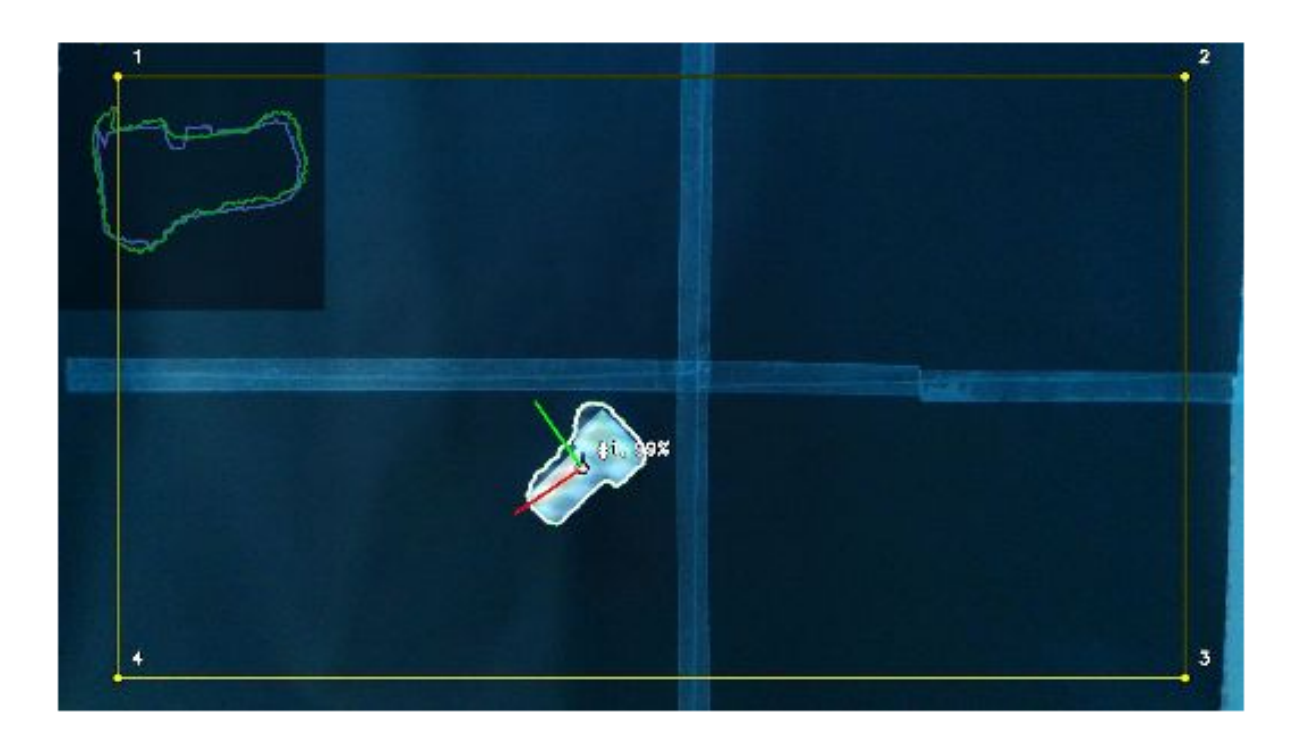

### **Ustawienia**

Aby wyświetlić nową stronę z ustawieniem **Ustawienie kontroli** , przyciśnij .

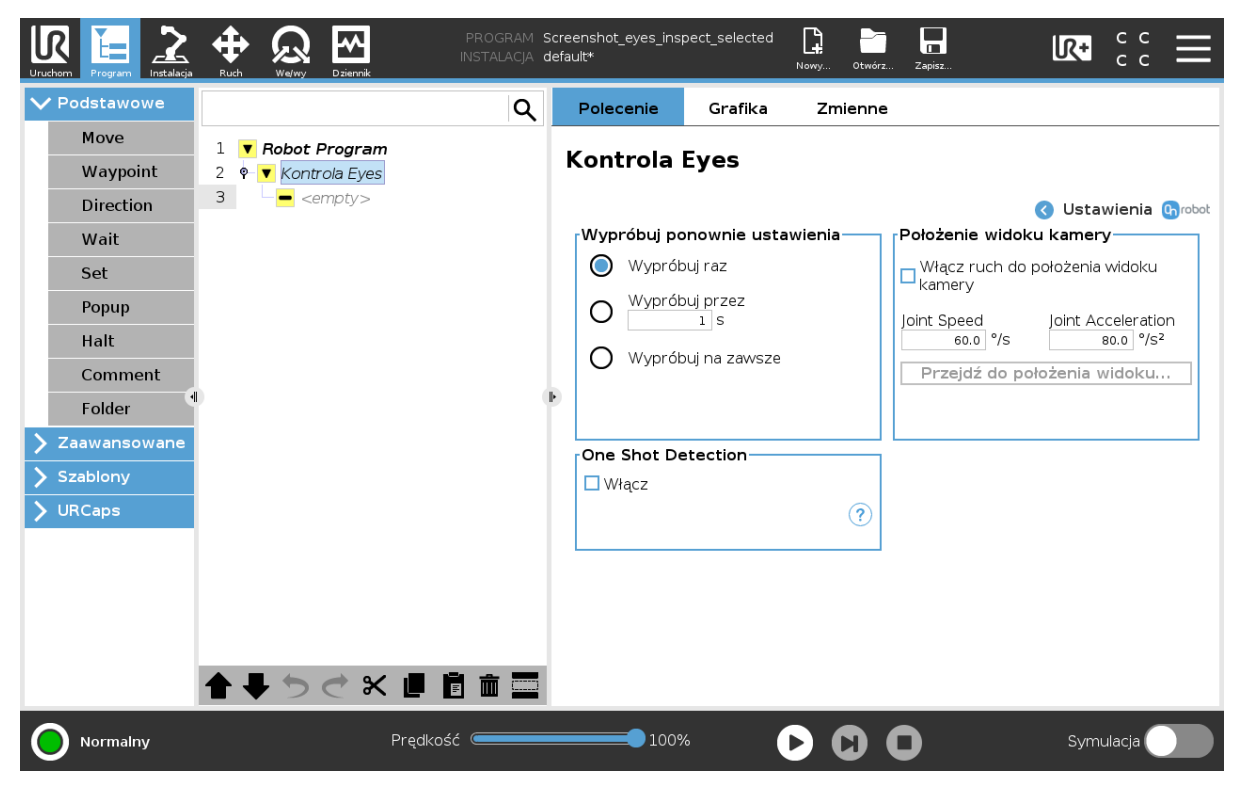

### **Wypróbuj ponownie ustawienia**

Użytkownik może wybrać, jak długo polecenie Kontrola Eyes będzie usiłowało lokalizować obrabiane przedmioty. Dostępne są następujące opcje:

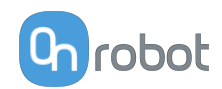

- **• Wypróbuj raz**: Polecenie Kontrola Eyes podejmie tylko jedną próbę.
- **• Wypróbuj przez (s)**: Użytkownik może wybrać, przez ile sekund polecenie Kontrola Eyes będzie usiłowało lokalizować obrabiane przedmioty.
- **• Wypróbuj na zawsze**: Polecenie Kontrola Eyes nigdy nie wstrzyma prób lokalizacji obrabianych przedmiotów.

### **One Shot Detection**

Po włączeniu system Eyes będzie natychmiast próbował identyfikować wszystkie docelowe przedmioty obrabiane i zapisywał ich położenie i rodzaj. Sekcja zadania w węźle Eyes Locate uruchomi operację tyle razy, ile razy urządzenie Eyes wykrywało obrabiane przedmioty. W ten sposób możliwa jest obróbka wszystkich przedmiotów bez konieczności uzyskiwania większej liczby obrazów, a tym samym skrócenie czasu cyklu.

### **Położenie widoku kamery**

Po włączeniu Eyes Locate robot jest przemieszczany do powiązanego położenia widoku kamery w wybranym zadaniu. Położenie widoku kamery zostaje zapisane podczas tworzenia widoku kamery dla aplikacji. Stosowany jest ruch osiowy. Można regulować prędkość ruchu osiowego i przyśpieszenie ruchu osiowego.

### **Edycja przesunięcia pobierania**

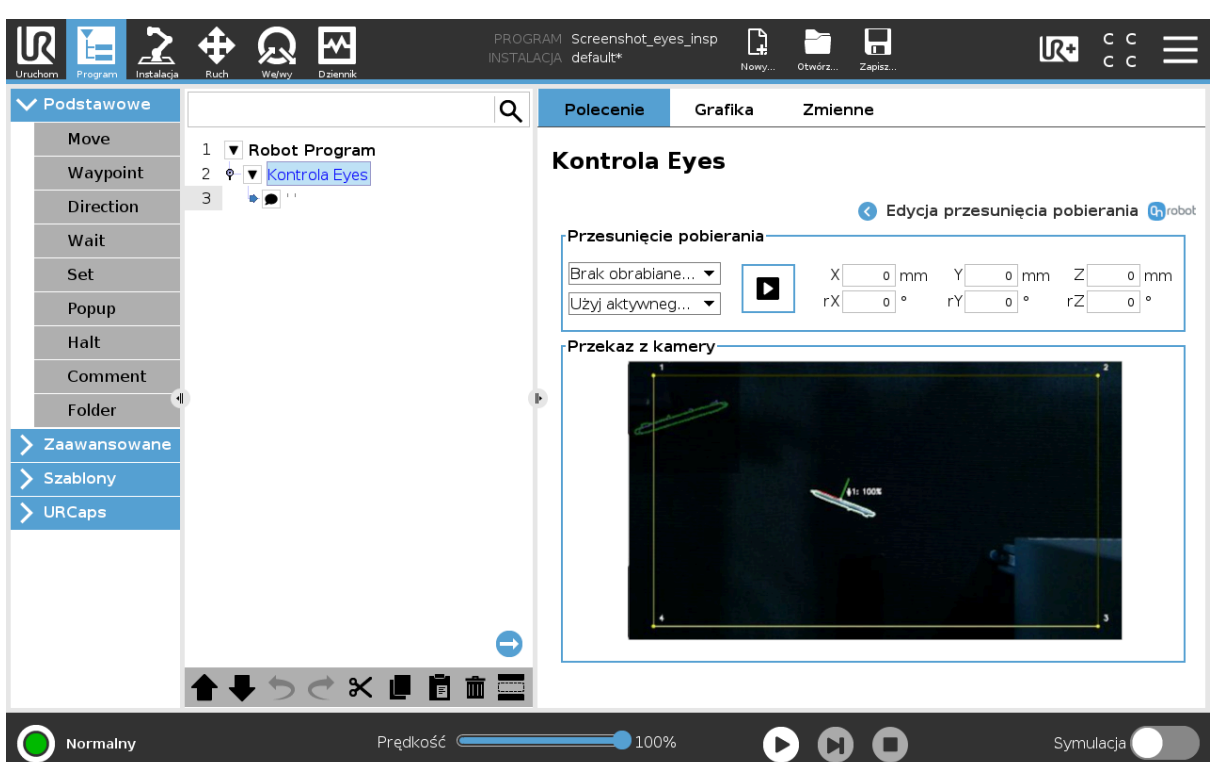

Aby wyświetlić nową stronę z ustawieniem Przesunięcie pobierania kliknij .

### **Przesunięcie pobierania**

W pierwszym rozwijanym menu użytkownik może wybrać, które przesunięcia pobierania i obrotu obrabianego przedmiotu mają być edytowane. Jeśli pozycja pobierania obrabianego

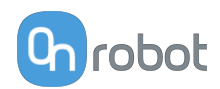

przedmiotu znajduje się w obszarze zainteresowania, pozycja pobierania i osie są pokazywane w nałożeniu. Osie X,Y, Z są wyświetlane jako linie odpowiednio czerwone, zielone i niebieskie. Jeśli obrabiany przedmiot/powierzchnia nakłada się na odcinki osi, są one wyświetlane w ciemniejszym kolorze.

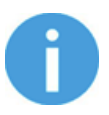

## **UWAGA:**

W nieobracanej ramce obrabianego przedmiotu stosowane są przesunięcia. Dlatego też bardziej intuicyjnym rozwiązaniem jest późniejsze dopasowanie przesunięć pobierania oraz orientacji pobierania.

Te przesunięcia pobierania mogą być również modyfikowane w programie Web Client i dotyczą tylko wybranego typu obrabianego przedmiotu w wybranym zadaniu.

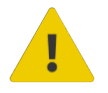

# **OSTRZEŻENIE:**

Przyciśnięcie **D** symuluje operację pobierania poprzez przesunięcie robota do wykrytego przedmiotu.

Funkcja ta może być stosowana do sprawdzania, czy przesunięcia pobierania są prawidłowe dla aplikacji. W drugim rozwijanym menu można wybrać TCP dla tego ruchu. W przypadku pracy z 1 chwytakiem OnRobot\_Single należy użyć OnRobot\_Dual\_1 lub OnRobot\_Dual\_2 w przypadku pracy z podwójną zmieniarką Dual Quick Changer.

**po** przyciśnięciu robot przemieszcza się do zdefiniowanego przesunięcia pobierania. Funkcja ta może być stosowana w celu zatwierdzania wybranych ustawień.

Dane dla wartości różnych osi X, Y i Z oraz ich obrotów rX, rY i rZ można edytować, naciskając na pole wprowadzania danych i wybierając nową wartość. Zmiany zostają automatycznie wyświetlone w podawaniu przez kamerę.

### **5.1.1.4. Pobieranie obrabianego przedmiotu przez Eyes**

Polecenie Eyes Get Workpiece jest stosowane do tworzenia i przypisywania wartości do pewnych zmiennych.

Polecenie to jest stosowane z poleceniem Eyes Locate lub Kontrola Eyes (standardowe i ze zbliżeniem) i należy je wstawić jako polecenie podrzędne.

Poniżej znajdują się trzy pozycje:

- **•** Eyes Get Workpiece do polecenia Eyes Locate.
- **•** Eyes Get Workpiece do polecenia Kontrola Eyes (widok kamery ze zbliżeniem).
- **•** Eyes Get Workpiece do polecenia Kontrola Eyes.

W tych pozycjach opisano utworzone zmienne.

# **Eyes Get Workpiece do polecenia Eyes Locate**

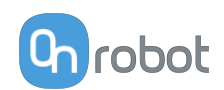

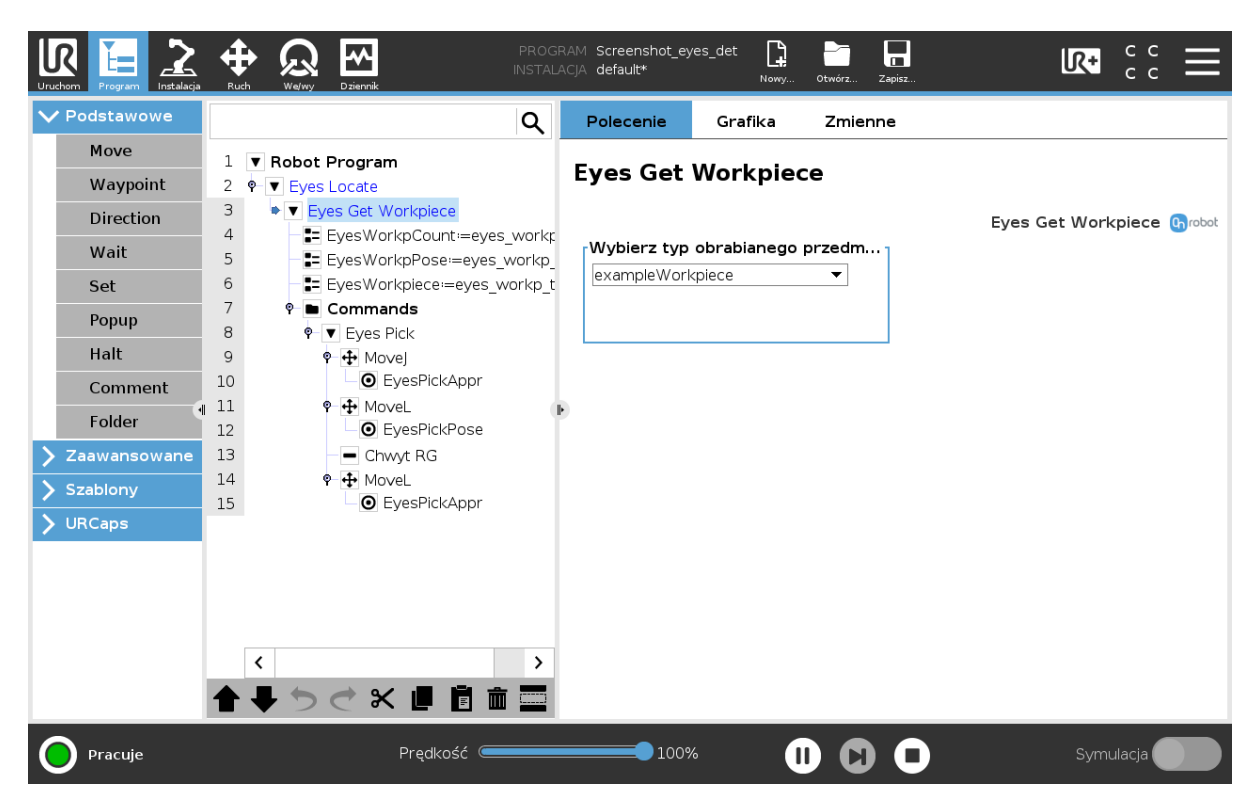

W programie robota można zobaczyć utworzone zmienne i ich przypisania. Te zmienne opisano poniżej:

EyesWorkpCount: Ta zmienna przypisuje liczbę wykrytych przedmiotów obrabianych zlokalizowanych w zadaniu Eyes. Aktualizacja ma miejsce tylko po wykonaniu polecenia EyesGetWorkpiece. Dlatego wskaże najwyżej liczbę wykrytych przedmiotów – 1.

EyesLocatePose: Ta zmienna przypisuje położenie wykrytego przedmiotu obrabianego, kiedy wykonywane jest polecenie Lokalizacja Eyes.

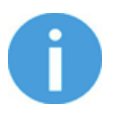

### **UWAGA:**

Położenie wykrytego przedmiotu obrabianego jest podawane robotowi w postaci odniesienia podstawy jako wartości referencyjnej.

EyesWorkpiece: Ta zmienna przypisuje rodzaj wykrytego przedmiotu obrabianego według definicji w zadaniu lokalizacji Eyes.

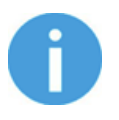

### **UWAGA:**

Zmiana nazw zmiennych lub wyrażenia w węzłach przypisania zmiennych powoduje nieprawidłowe reakcje programu robota.

## **Wybierz typ obrabianego przedmiotu**

Użytkownik może wybrać, jakie informacje o obrabianym przedmiocie zostaną zwrócone w przypisaniach tego polecenia. Po wyborze **Dowolny typ obrabianego przedmiotu** priorytet pobierania ustawiony w konfiguracji zadania Eyes służy do wyboru zwracanego przedmiotu obrabianego.

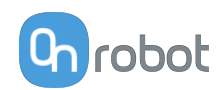

# **Eyes Get Workpiece do polecenia Kontrola Eyes (widok kamery ze zbliżeniem)**

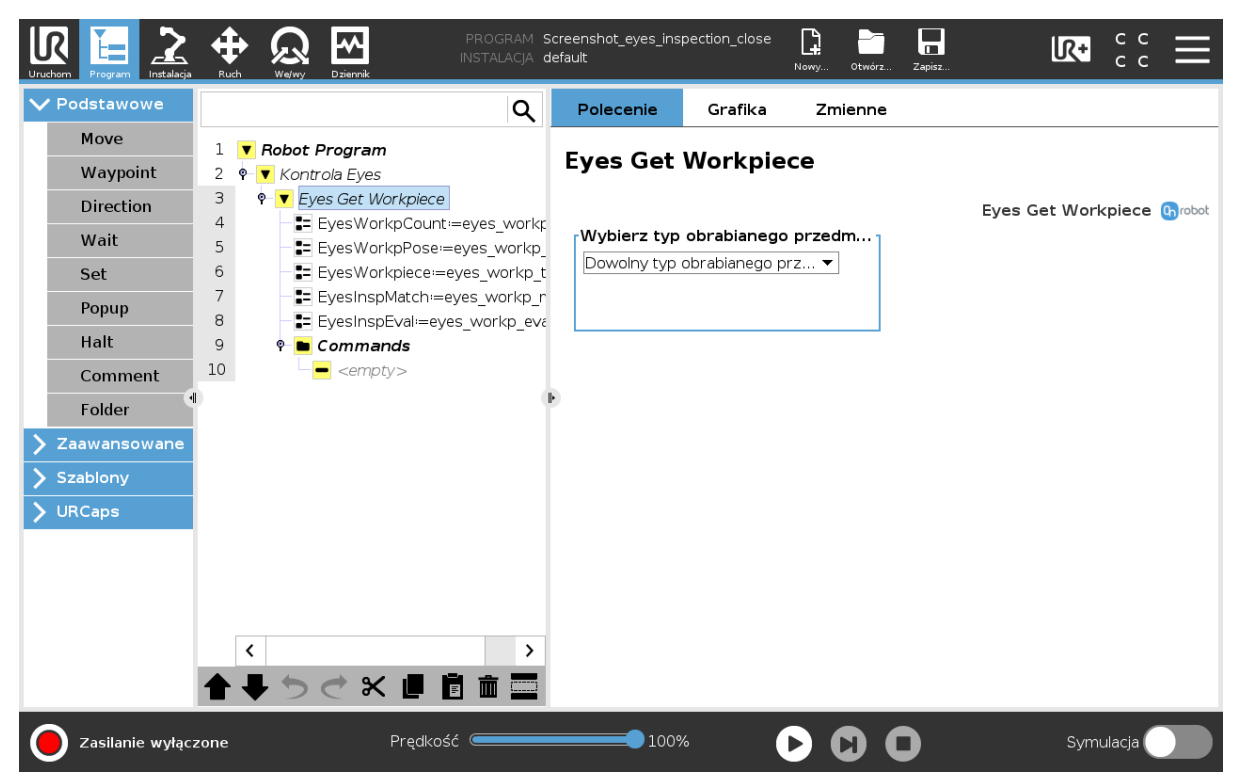

W programie robota można zobaczyć utworzone zmienne i ich przypisania. Te zmienne opisano poniżej:

EyesWorkpCount: Ta zmienna przypisuje liczbę wykrytych przedmiotów obrabianych zlokalizowanych w kontroli Eyes. Aktualizacja ma miejsce tylko po wykonaniu polecenia EyesGetWorkpiece. Dlatego wskaże najwyżej liczbę wykrytych przedmiotów – 1.

EyesMatch: Ta zmienna przypisuje procent dopasowania modelu obrabianego przedmiotu i używanego jako zdefiniowany w zadaniu kontroli Eyes.

- **•** Jeśli w zadaniu jest brany pod uwagę kolor, to % dopasowania będzie średnią pomiędzy dopasowaniem koloru i kształtu.
- **•** Jeśli w zadaniu nie jest brany pod uwagę kolor, to dopasowanie będzie bazowało tylko na dopasowaniu kształtu.

EyesInspectEval: Ta zmienna przypisuje wartość prawda, jeśli % dopasowanie jest wyższe niż zdefiniowane w programie zadaniu kontroli Eyes. Jeśli % dopasowania jest niższy, przypisuje wartość fałsz.

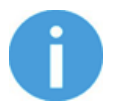

# **UWAGA:**

Zmiana nazw zmiennych lub wyrażenia w węzłach przypisania zmiennych powoduje nieprawidłowe reakcje programu robota.

# **Wybierz typ obrabianego przedmiotu**

Użytkownik może wybrać, jakie informacje o obrabianym przedmiocie zostaną zwrócone w przypisaniach tego polecenia. Po wyborze **Dowolny typ obrabianego przedmiotu** priorytet

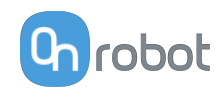

pobierania ustawiony w konfiguracji zadania Eyes służy do wyboru zwracanego przedmiotu obrabianego.

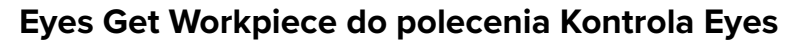

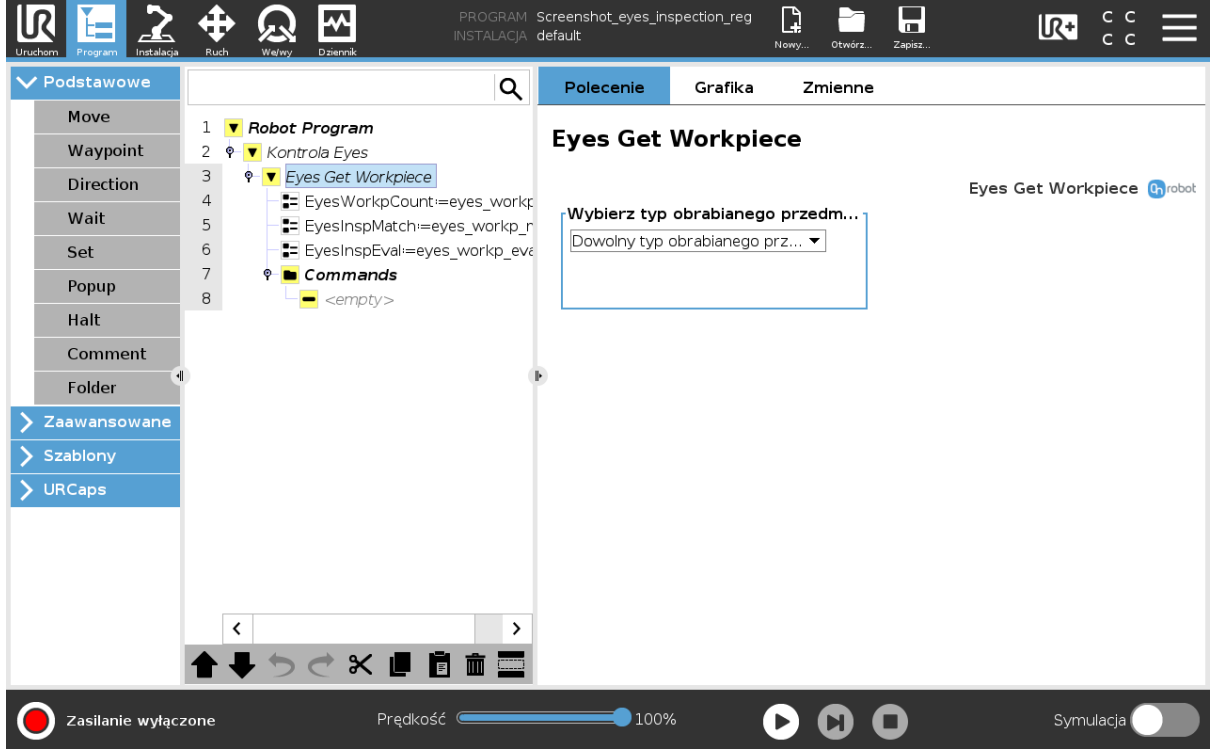

W programie robota można zobaczyć utworzone zmienne i ich przypisania. Te zmienne opisano poniżej:

EyesWorkpCount: Ta zmienna przypisuje liczbę wykrytych przedmiotów obrabianych zlokalizowanych w kontroli Eyes. Aktualizacja ma miejsce tylko po wykonaniu polecenia EyesGetWorkpiece. Dlatego wskaże najwyżej liczbę wykrytych przedmiotów – 1.

EyesLocatePose: Ta zmienna przypisuje położenie wykrytego przedmiotu obrabianego, kiedy wykonywane jest polecenie kontrola Eyes.

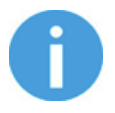

### **UWAGA:**

Położenie wykrytego przedmiotu obrabianego jest podawane robotowi w postaci odniesienia podstawy jako wartości referencyjnej.

EyesWorkpiece: Ta zmienna przypisuje rodzaj wykrytego przedmiotu obrabianego według definicji w zadaniu kontroli Eyes.

EyesMatch: Ta zmienna przypisuje procent dopasowania modelu obrabianego przedmiotu i używanego jako zdefiniowany w zadaniu kontroli Eyes.

- **•** Jeśli w zadaniu jest brany pod uwagę kolor, to % dopasowania będzie średnią pomiędzy dopasowaniem koloru i kształtu.
- **•** Jeśli w zadaniu nie jest brany pod uwagę kolor, to dopasowanie będzie bazowało tylko na dopasowaniu kształtu.

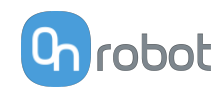

EyesInspectEval: Ta zmienna przypisuje wartość prawda, jeśli % dopasowanie jest wyższe niż zdefiniowane w programie zadaniu kontroli Eyes. Jeśli % dopasowania jest niższy, przypisuje wartość fałsz.

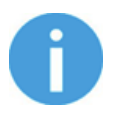

#### **UWAGA:**

Zmiana nazw zmiennych lub wyrażenia w węzłach przypisania zmiennych powoduje nieprawidłowe reakcje programu robota.

#### **Wybierz typ obrabianego przedmiotu**

Użytkownik może wybrać, jakie informacje o obrabianym przedmiocie zostaną zwrócone w przypisaniach tego polecenia. Po wyborze **Dowolny typ obrabianego przedmiotu** priorytet pobierania ustawiony w konfiguracji zadania Eyes służy do wyboru zwracanego przedmiotu obrabianego.

#### **5.1.1.5. Eyes Pick**

Polecenie Eyes Pick jest pomocniczym poleceniem, którego można użyć po wykonaniu polecenia Eyes Locate lub Kontrola Eyes oraz Eyes Get Workpiece. Polecenie umożliwi użytkownikowi szybko ustawić generyczny ruch w celu pobierania wykrytego przedmiotu obrabianego. Ruch Eyes Pick aktywuje **MoveJ** do czasu osiągnięcia ustawionego przez użytkownika położenia przesunięcia, **MoveL** do położenia pochwycenia obrabianego przedmiotu, a na koniec **MoveL** z powrotem do położenia przesunięcia.

Polecenie to należy wstawić jako polecenie podrzędne polecenia Eyes Get Workpiece.

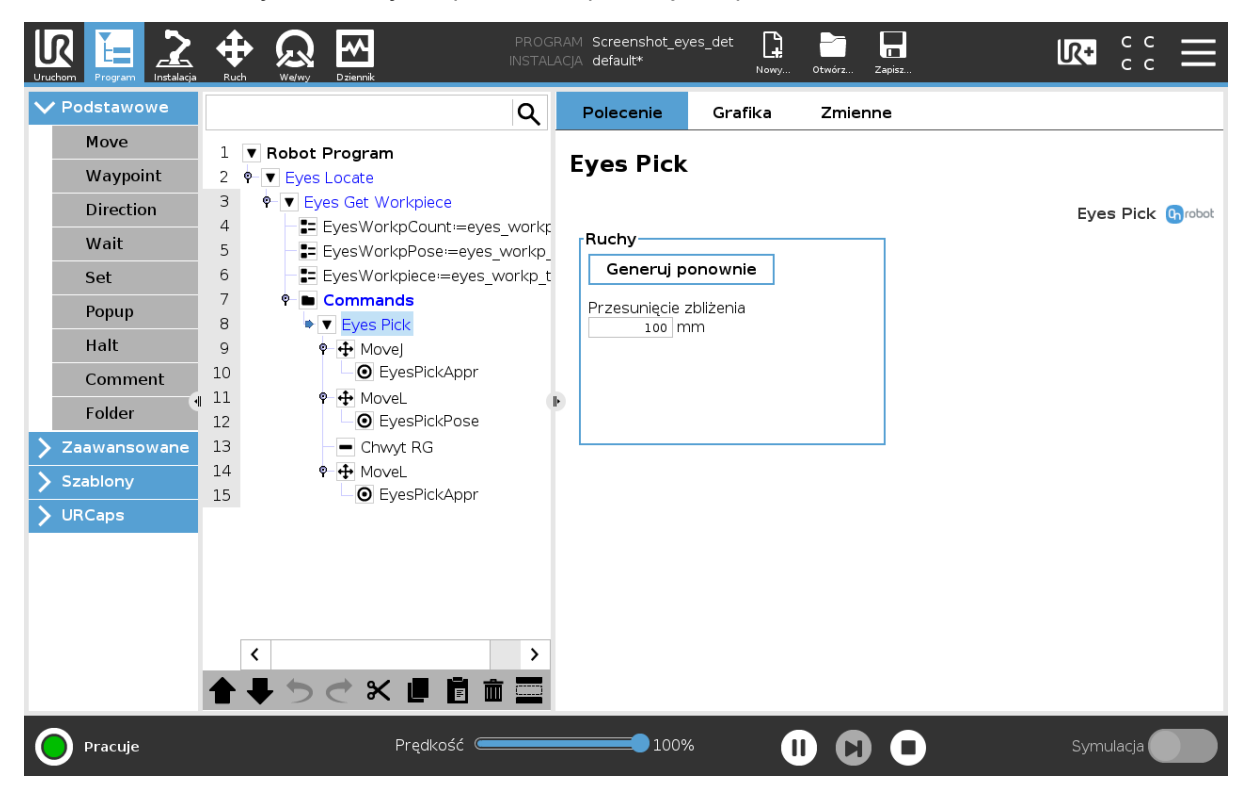

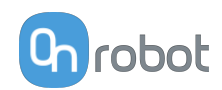

# **Ruchy**

**Generuj**: Po naciśnięciu tego przycisku struktura programu zostaje zakończona przy użyciu poleceń Ruch. Jeśli ta struktura programu została już wygenerowania przycisk **Generuj** zostaje zastąpiony przyciskiem **Generuj ponownie** . Przyciśnięcie drugiego z tych przycisków powoduje nadpisanie struktury programu przez wartość dostępną.

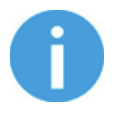

#### **UWAGA:**

Jeśli podłączono chwytak, ruch Eyes Przesuń dodaje do programu polecenie pochwycenia przez dany chwytak.

**Przesunięcie zbliżenia**: Odległość ustala punkt trasy, do którego robot się przemieszcza w ramach pierwszego MoveJ.

#### **Wybierz urządzenie**

W przypadku zastosowania dwóch chwytaków wyświetlane są przyciski opcji z nazwami chwytaków. Przyciski te umożliwiają wybór, który z dwóch chwytaków ma zostać użyty podczas tworzenia struktury programu dla Eyes Pick.

#### **Wstawione polecenia Przesuń:**

Wstawione polecenia Ruch korzystają z TCP OnRobot w celu wykonywania ruchu. Jeśli stosowany jest tryb Dual QC, wybrana opcja chwytaka definiuje wybór TCP w ramach poleceń.

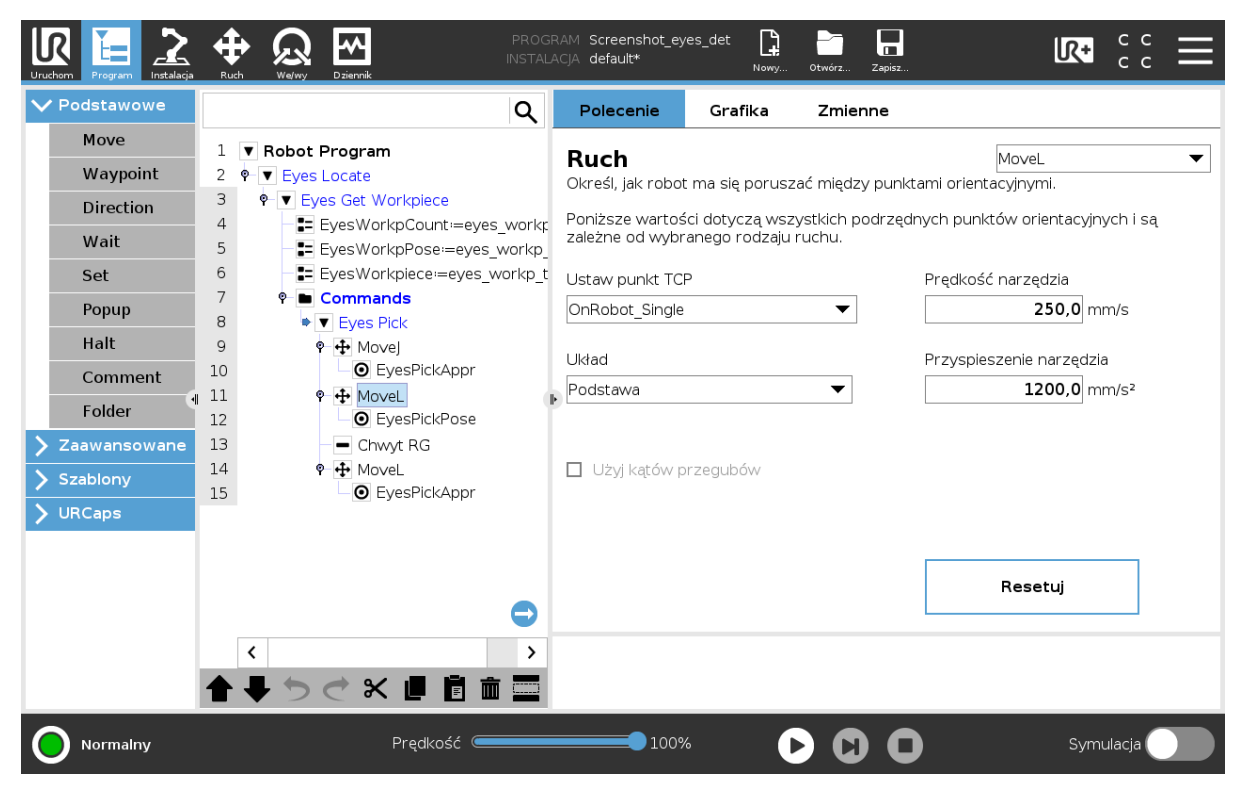

Powyżej pokazano przykładowy ruch domyślny Przesuń ustawiony przez Eyes Pick. Wybrano TCP OnRobot\_Dual\_1

Pokazany poniżej Punkt trasy korzysta ze zmiennej EyesPickPose.
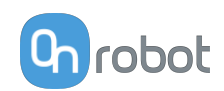

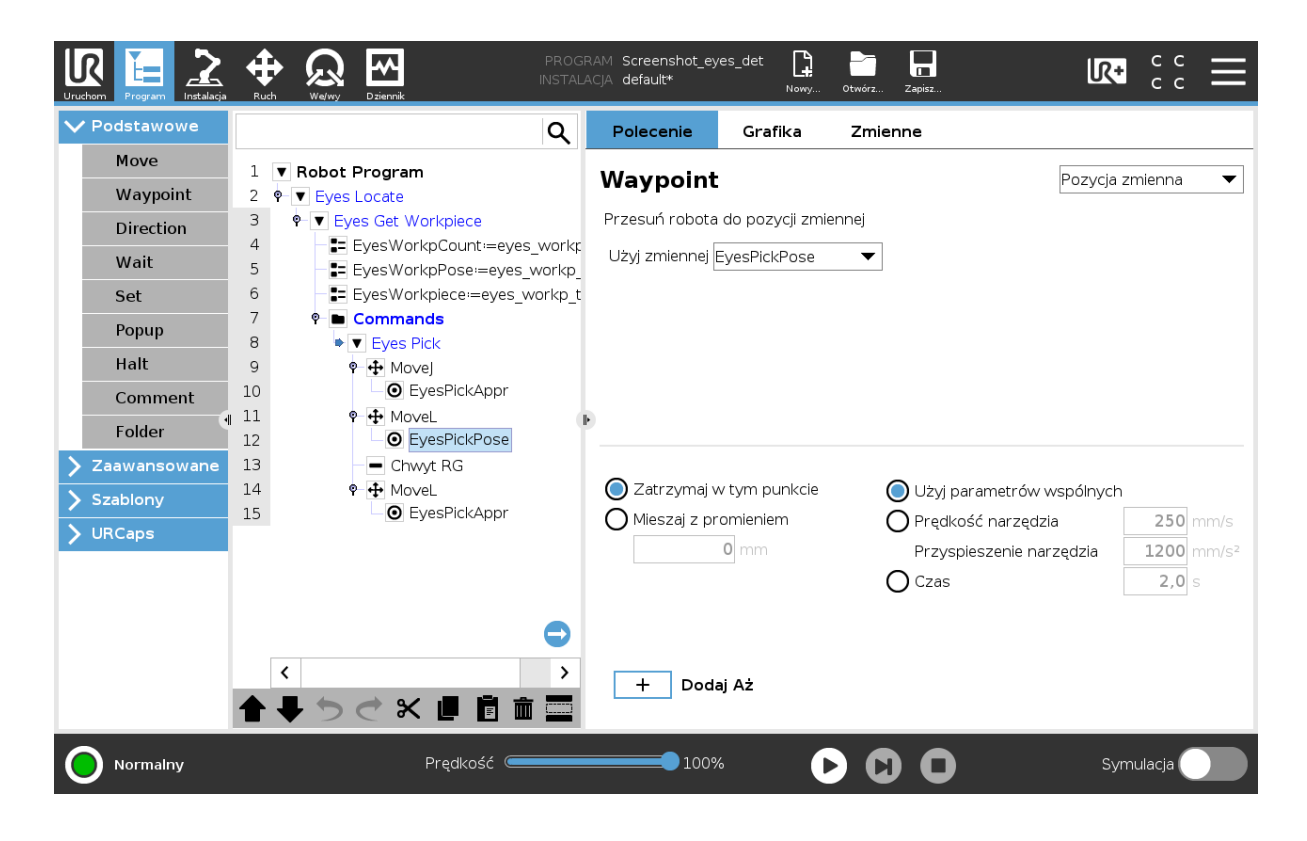

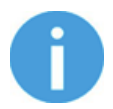

W niektórych przypadkach robot może nie być w stanie znaleźć możliwej ścieżki pomiędzy wybranym położeniem lokalizowania i położeniem przedmiotu. W takich przypadkach zaleca się dodanie punktów orientacyjnych bliżej fizycznej strefy, w której znajdują się przedmioty.

### **5.1.1.6. Punkt orientacyjny Eyes**

Polecenie Punkt orientacyjny Eyes służy lokalizacji punktu orientacyjnego OnRobot, korzystając z punktu funkcyjnego jako punktu odniesienia w ramach ruchu, przeorientuje pozycję robota w oparciu o pozycję punktu orientacyjnego. Punkt Punkt orientacyjny jest wykrywany z użyciem metody podwójnego ujęcia.

Ta funkcja/polecenie jest bardzo przydatna w następujących przypadkach:

- **•** Kiedy robot jest transportowany na stanowisko robocze i nie zawsze jest umieszczany w tej samej pozycji.
- **•** Kiedy obrabiany przedmiot jest podawany do robota na tacy, wózku lub podobnym wyposażeniu i nie zawsze jest umieszczany w tej samej pozycji.

Następujące kroki wskazują użytkownikowi, jak utworzyć program robota przy użyciu polecenia Punkt orientacyjny Eyes:

1. Przejdź do zakładki **Instalacja** i rozwijanego menu **Cechy**, **punkt** , aby o utworzyć (w przypadku CB3 zaznacz jako **Zmienna**) i naciśnij **Ustaw punkt**.

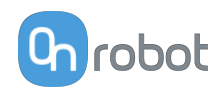

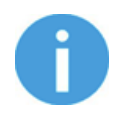

Polecenie punktu orientacyjnego zmieni wartość po jego uruchomieniu, dlatego ten punkt nie może być stosowany w jakimkolwiek innym miejscu.

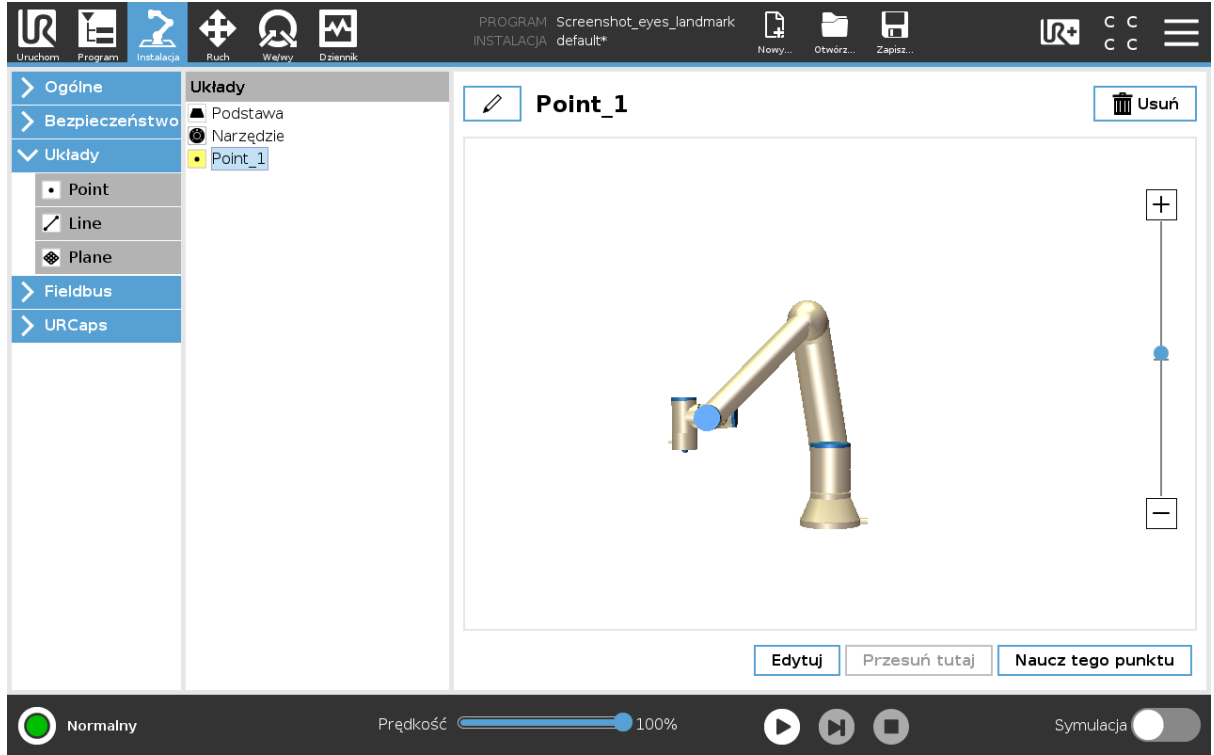

2. Przejdę do zakładki **Program** , aby dodać polecenie Punkt orientacyjny Eyes. Poszczególne funkcje objaśniono poniżej.

#### **Wybierz punkt funkcyjny**

Wybierz wymagany punkt funkcyjny.

#### **Zapisz punkt orientacyjny**

Umieść punkt orientacyjny tak, aby kamera mogła go zarejestrować z odległości 300 mm.

Następnie przyciśnij przycisk  $\boxed{\bullet\quad \blacksquare}$ . Powoduje to wykonanie dwóch czynności:

- **•** Zapisz pierwotną pozycję punktu orientacyjnego.
- **•** Zapisz pozycję robota odnośnie punktu orientacyjnego. Robot przemieści się do zapisanej pozycji po uruchomieniu polecenia Punkt orientacyjny Eyes w programie robota.

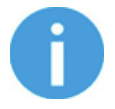

#### **UWAGA:**

TCP robota jest ustawiony na **Use tool flange** w przypadku serii eSeries lub **Ignore Active TCP** w przypadku CB3 podczas nauczania punktu orientacyjnego.

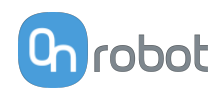

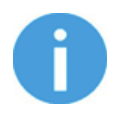

Nie przemieszczaj punktu orientacyjnego do czasu ustawienia całego programu.

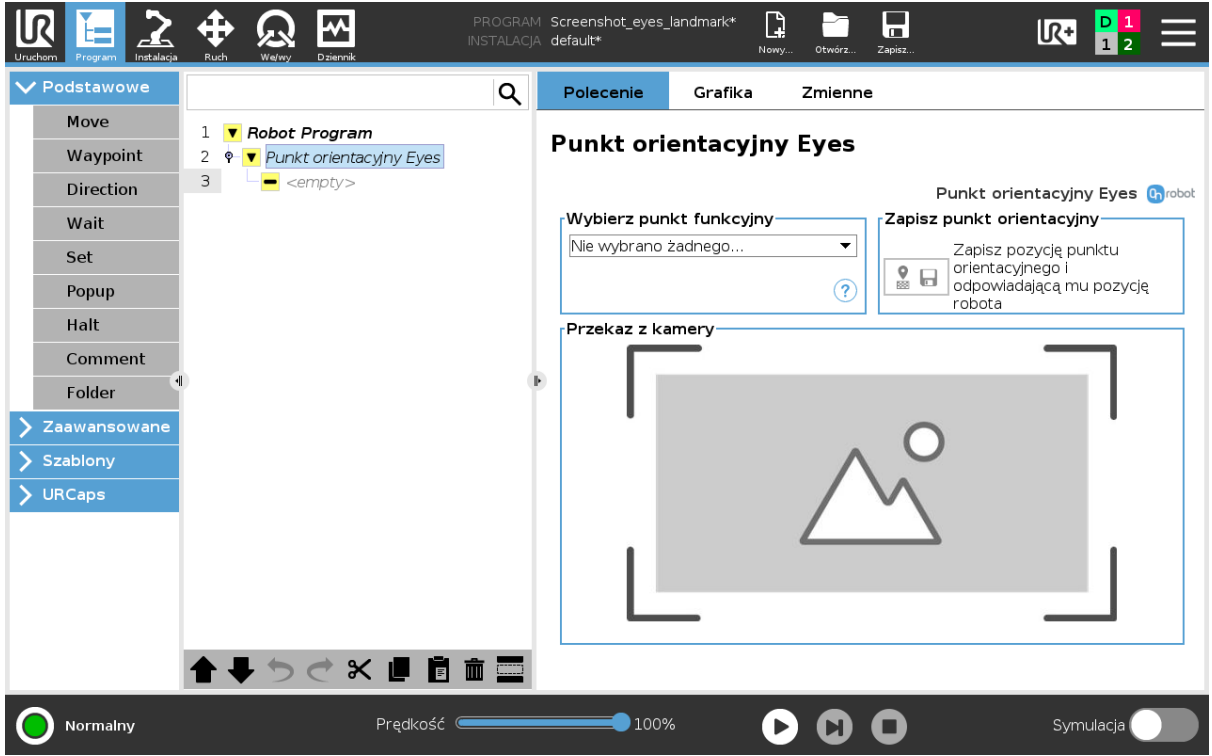

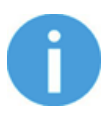

#### **UWAGA:**

Polecenie Punkt orientacyjny Eyes można wstawić w sekwencji BeforeStart, jeśli ma być wykonane tylko jeden raz w każdym programie.

- 3. Poza poleceniem Punkt orientacyjny Eyes wstaw polecenie Przesuń .
- **•** Wybierz ruch umożliwiający ustawienie punktu **Feature point** (w przypadku eSeries każdy ruch to umożliwia, w przypadku CB3 tylko RuchL RuchP).
- **•** Ustaw TCP, który ma być zastosowany.
- **•** Wybierz punkt funkcyjny, który został utworzony na początku.
- 4. Przejdź do **Punkt orientacyjny** i naucz go. Dodaj dalsze punkty trasy, jeśli są wymagane.
- 5. Powtórz kroki 3 i 4, jeśli wymaganych jest więcej ruchów.

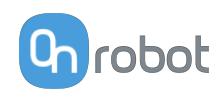

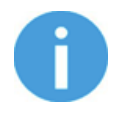

Wszelkie Przesuń odnoszące się do punktu orientacyjnego muszą być umieszczone poza Punkt orientacyjny Eyes.

Żadne inne węzły nie mogą modyfikować punktu funkcyjnego.

Jeśli wymagane jest ponowne nauczenie pierwotnego punktu orientacyjnego, ponownego nauczania wymagają punkty trasy korzystające z tego punktu orientacyjnego.

Przy każdym wykonaniu polecenia Punkt orientacyjny Eyes położenie punktu funkcyjnego będzie aktualizowane, a polecenie Przesuń korzystające z punktu funkcyjnego będzie odpowiednio zmieniane.

W programie robota można zobaczyć utworzone zmienne i ich przypisania. Te zmienne opisano poniżej:

EyesLndmrkDet: Ostatnio wykryte położenie punktu orientacyjnego w odniesieniu do ramy podstawy robota.

EyesLndmrkFeat: Położenie punktu wskazującego w odniesieniu do punktu orientacyjnego.

EyesLndmrkOrig: Pierwotne położenie punktu orientacyjnego w odniesieniu do ramy podstawy robota.

# **5.1.2. Najlepsze praktyki – Eyes**

W tym punkcie podano ogólne i specyficzne porady, jak poprawić funkcjonowanie urządzenia Eyes podczas ustawiania.

#### **5.1.2.1. Kontrola detekcji z uwzględnieniem całych obrabianych przedmiotów**

#### Dobra praktyka:

Przed zakończeniem ustawiania skontroluj, czy zadania kontroli i lokalizacji części generują oczekiwane wyniki.

- **•** Skontroluj wszystkie narożniki wybranej wyróżnionej strefy.
- **•** Skontroluj kilka orientacji obrabianych przedmiotów, które będzie wykrywało urządzenie Eyes.

#### **5.1.2.2. Sortowanie przedmiotów u użyciem lokalizacji części na podstawie wewnętrznych cech obrabianego przedmiotu**

Metoda lokalizacji części na podstawie wewnętrznych cech obrabianego przedmiotu posiada skuteczne funkcje sortowania. Umożliwia sortowanie przedmiotów stykających się i częściowo zasłoniętych. Jednakże funkcja ta może powodować nieoczekiwane reakcje w ramach sortowania, kiedy cechy jednego z zapisanych przedmiotów posiada także inny przedmiot.

### **Przykład**

Chcesz pobierać i sortować dwa obrabiane przedmioty. Nauczone obrabiane przedmioty są następujące i oba zostały wybrane w konfiguracji zadań Eyes:

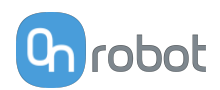

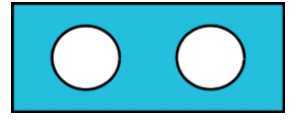

Obrabiany przedmiot 1 Obrabiany przedmiot 2

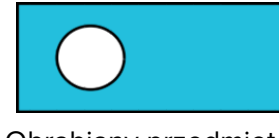

W tym przypadku Eyes może nieprawidłowo klasyfikować obrabiany przedmiot 1 jako obrabiany przedmiot 2.

Jednakże urządzenie Eyes będzie zawsze prawidłowo identyfikowało obrabiany przedmiot 2, patrz poniżej:

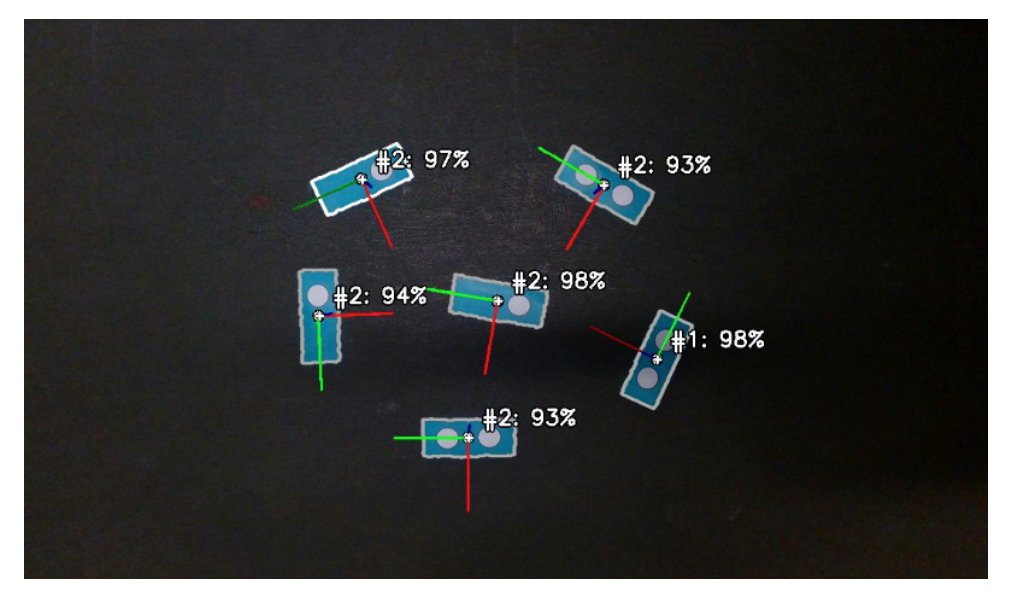

Jeśli wymagane jest takie zastosowanie, problem można rozwiązać następująco:

- 1. Utwórz dwa osobne zadania Eyes:
	- **•** Pierwsze zadanie powiąż z obrabianym przedmiotem, który ma więcej cech (w tym przykładzie obrabiany przedmiot 1).
	- **•** Drugie zadanie powiąż z obrabianym przedmiotem, który ma mniej cech (w tym przykładzie obrabiany przedmiot 2).

Każde z zadań lokalizuje tylko jeden z obrabianych przedmiotów.

- 2. W programie robota wykonaj następujące czynności:
	- **•** Lokalizuj i pobieraj przedmioty, stosując zadanie Eyes, które jest powiązane z przedmiotem mającym więcej cech (w tym przykładzie obrabiany przedmiot 1).
	- **•** Powtórz proces stosując drugie zadanie Eyes powiązane z obrabianym przedmiotem, który ma mniej cech (w tym przykładzie obrabiany przedmiot 2).
- 3. Wszystkie przedmioty są prawidłowo klasyfikowane i pobierane.

### **5.1.2.3. Ustawianie parametrów kontroli na podstawie wewnętrznych cech obrabianego przedmiotu**

Celem zadania kontroli jest rozróżnianie prawidłowych i uszkodzonych przedmiotów. Ustaw parametry urządzenia Eyes w taki sposób, aby prawidłowo identyfikowało uszkodzone części przedmiotów.

Można identyfikować dwa rodzaje uszkodzeń:

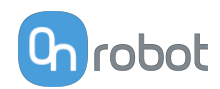

- **•** Powierzchnie uszkodzone z przebarwieniem, zaznaczane nieniebieskim cyjanowym.
- **•** Uszkodzone krawędzie lub linie z odchyleniami, zaznaczane magentą.

#### Dobra praktyka:

- **•** Początkowo staraj się wykrywać uszkodzenia przedmiotów tylko jednego z powyższych typów. Wybierz ten, który lepiej pasuje pod kątem spodziewanych uszkodzeń danych obrabianych przedmiotów.
- **•** Użyj obu typów detekcji uszkodzeń, jeśli nie można ustalić, jakiego rodzaju uszkodzenia obrabianych przedmiotów mogą występować.

Dwa typy uszkodzeń są prawidłowo wyświetlane w widoku szczegółowym, kiedy parametry **Tolerancja różnicy koloru** i **Minimalna siła krawędzi** oraz **Tolerancja różnicy krawędzi** są prawidłowo wyregulowane.

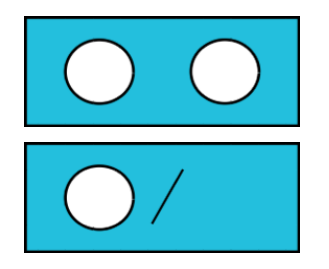

Naucz obrabianego przedmiotu i uszkodzenia

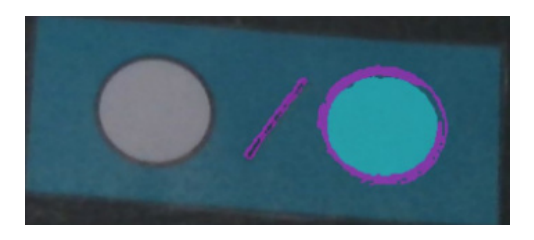

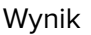

**•** Ustaw **Wykryj próg wielkości** , aby rozróżniać przedmioty prawidłowe i uszkodzone.

#### **5.1.2.4. Ustawianie wewnętrznej wyróżnionej strefy przy zastosowaniu kontroli na podstawie wewnętrznych cech obrabianego przedmiotu**

Dobra praktyka:

Ustaw wyróżnioną strefę  $\overline{\mathcal{L}}$  wokół cechy, którą będzie kontrolowało urządzenie Eyes. Ustawienie wewnętrznej wyróżnionej strefy zapewnia lepsze wyniki i bardziej powtarzalną produkcję.

Zdecydowanie zaleca się ustawianie wewnętrznej wyróżnionej strefy przy kontroli pod kątem uszkodzeń krawędzi oraz jeśli kontrolowane są tylko wewnętrzne szczegóły przedmiotów. Ustaw wewnętrzną wyróżnioną strefę w następujący sposób:

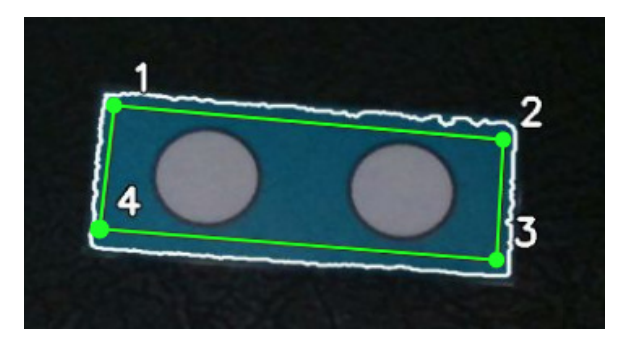

**•** To ustawienie Eyes eliminuje detekcję dodatkowych uszkodzeń w wyniku tego, że orientacja obrabianego przedmiotu nie jest całkowicie identyczna jak nauczony obrabiany przedmiot.

W poniższym przykładzie pokazano przedmiot bez uszkodzeń.

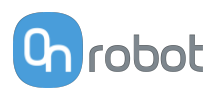

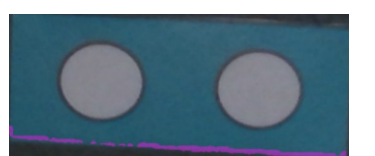

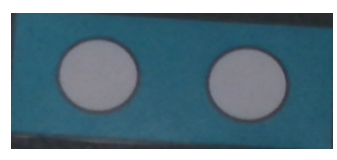

Nie ustawiono wyróżnionej strefyWyróżniona strefa jest ustawiona zgodnie z zaleceniami

# **5.1.3. Najlepsze praktyki – Eyes Lighting Kit**

W tym punkcie podano szereg zaleceń dotyczących stosowania Eyes Lighting Kit

#### **5.1.3.1. Odbicia światła**

Użycie w ustawieniach sztucznego światła może powodować odbicia w zależności od tego, jak światło, przedmiot i kamera są ustawione względem siebie.

Jeśli światło jest zamontowane na kamerze i robocie, może powodować powstawanie prześwietlenia pośrodku obrazu.

Jeśli stanowi to problem w danej aplikacji, można mu zapobiec na kilka sposobów:

#### **Przechyl kamerę**

Po przechyleniu kamery światło nie będzie kierowane bezpośrednio do kamery, a co za tym idzie prześwietlenie obrazu będzie ograniczone Zaleca się zastosowanie przechylenia o 5 stopni

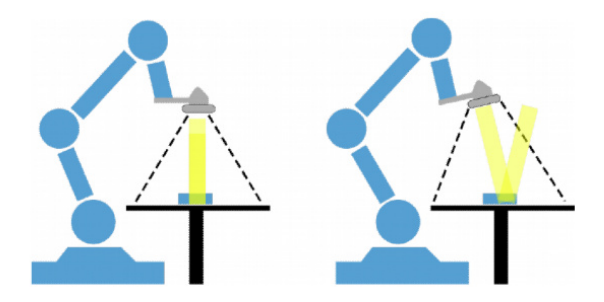

Umieść jakieś przedmioty na odbijającym tle i sprawdź, jaki efekt ma ta technika, jeśli chodzi o te przedmioty. Kiedy kamera jest w pozycji równoległej do stołu pobierania, nachylenie światła pojawia się od środka obrazu, pokrywając większość możliwego do zastosowania obszaru roboczego.

Z drugiej strony, jeśli przechylisz kamerę prześwietlenie nie ma wpływu na środek obszaru roboczego, przez co oświetlenie w tym obszarze jest bardziej jednolite.

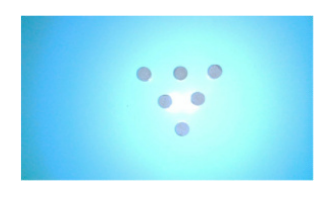

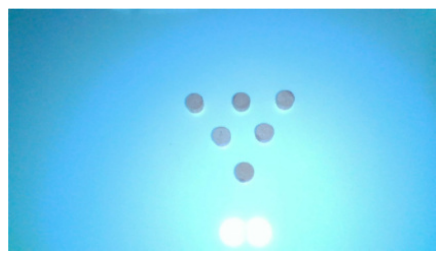

Bez przechyłu z przechyłem Z przechyłem

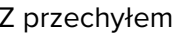

### **Użyj światła zamontowanego poza robotem**

Umieść zewnętrzne światło, aby uniknąć odbijania światła bezpośrednio w kamerze.

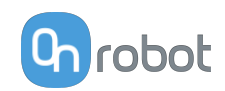

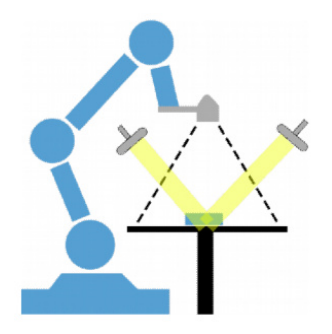

To podejście umożliwia całkowite uniknięcie prześwietlenia, gdyż punkt odbicia można usunąć z widoku kamery.

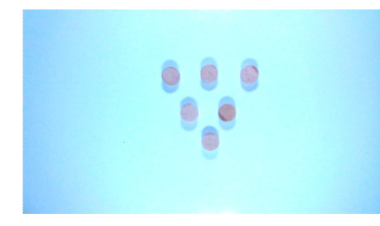

Przy zastosowaniu światła montowanego poza robotem występują następujące ograniczenia:

- **•** Może łatwo dojść do powstawania niepożądanych cieni w tle, gdyż oś padania światła jest inna niż oś kamery.
- **•** Aplikacja wymaga większej przestrzeni, ponieważ światło jest zamontowane poza robotem.

#### **5.1.3.2. Zastosowanie rozpraszacza**

Można zastosować światło rozproszone w celu bardziej jednolitego oświetlania obrabianych przedmiotów. Funkcja ta działa najlepiej, kiedy kamera znajduje się blikso obrabianego przedmiotu, a intensywność światła jest ustawiona na średnią. Zobacz następujące przykłady:

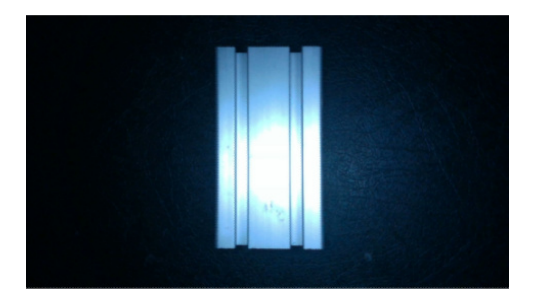

Bez rozpraszacza Rozpraszacz

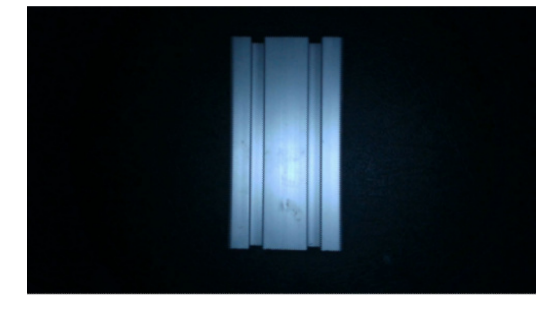

Zastosowanie rozpraszacza nie eliminuje odbić na odbijających przedmiotach i/lub tłach. Powoduje jedynie nieco bardziej równomierne rozproszenie światła.

#### **5.1.3.3. Powiększenie cech powierzchni i krawędzi**

Zastosuj to podejście podczas kontroli defektów powierzchni przedmiotów, gdyż zapewnia ono powiększenie cech przedmiotów.

Podejście to zilustrowano na rysunkach poniżej. Światło jest kierowane pod ostrym kątem, w związku z czym odbija się jedynie na krawędziach i innych cechach przedmiotów.

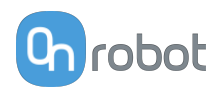

#### <span id="page-80-0"></span>Patrz poniższe przykłady:

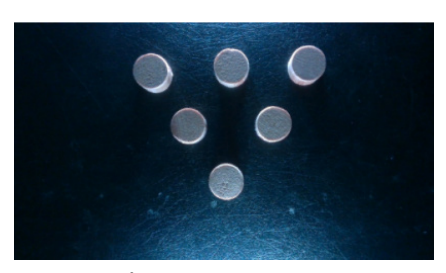

Światło z boków Światło z góry

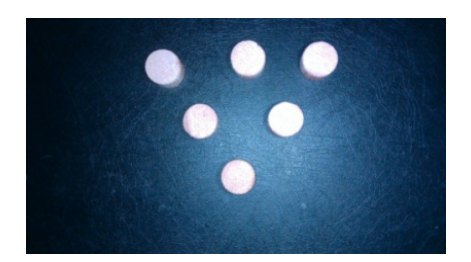

# **5.2. Pasek narzędzi URCap**

Pasek narzędzi ułatwia obsługę narzędzi podczas programowania lub podczas pracy.

#### **Jak uzyskać dostęp do paska narzędzi**

Sposób dostępu do paska narzędzi jest różny w przypadku robotów linii e-Series i CB3 UR, ale funkcjonalność jest taka sama.

Aby otworzyć pasek narzędzi w linii e-Series, nacisnąć ikonę UR+ W prawym górnym rogu. Następnie nacisnąć ikonę OnRobot .

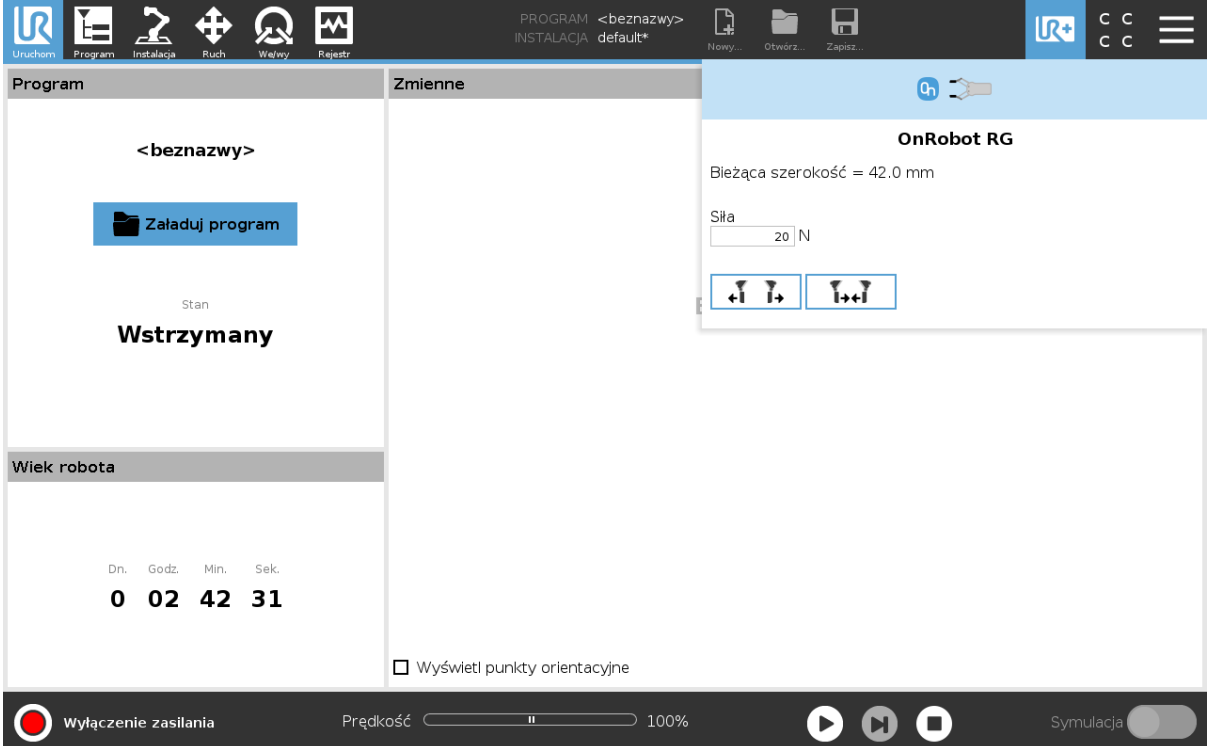

Każde narzędzie montowane na końcu ramienia robota OnRobot ma swoją własną funkcjonalność i jest to wyjaśnione w poniższych rozdziałach.

Aby otworzyć pasek narzędzi w CB3, nacisnąć ikonę OnRobot **b** w lewym górnym rogu. Ikona może pojawić się około 20 sekund po włączeniu zasilania robota.

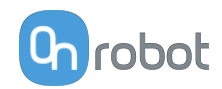

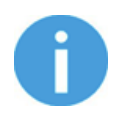

Wszystkie paski narzędzi są wyłączone, gdy uruchomiony jest dowolny program robota. Niektóre paski narzędzi są też wyłączone i nie można ich używać, gdy robot nie jest zainicjowany.

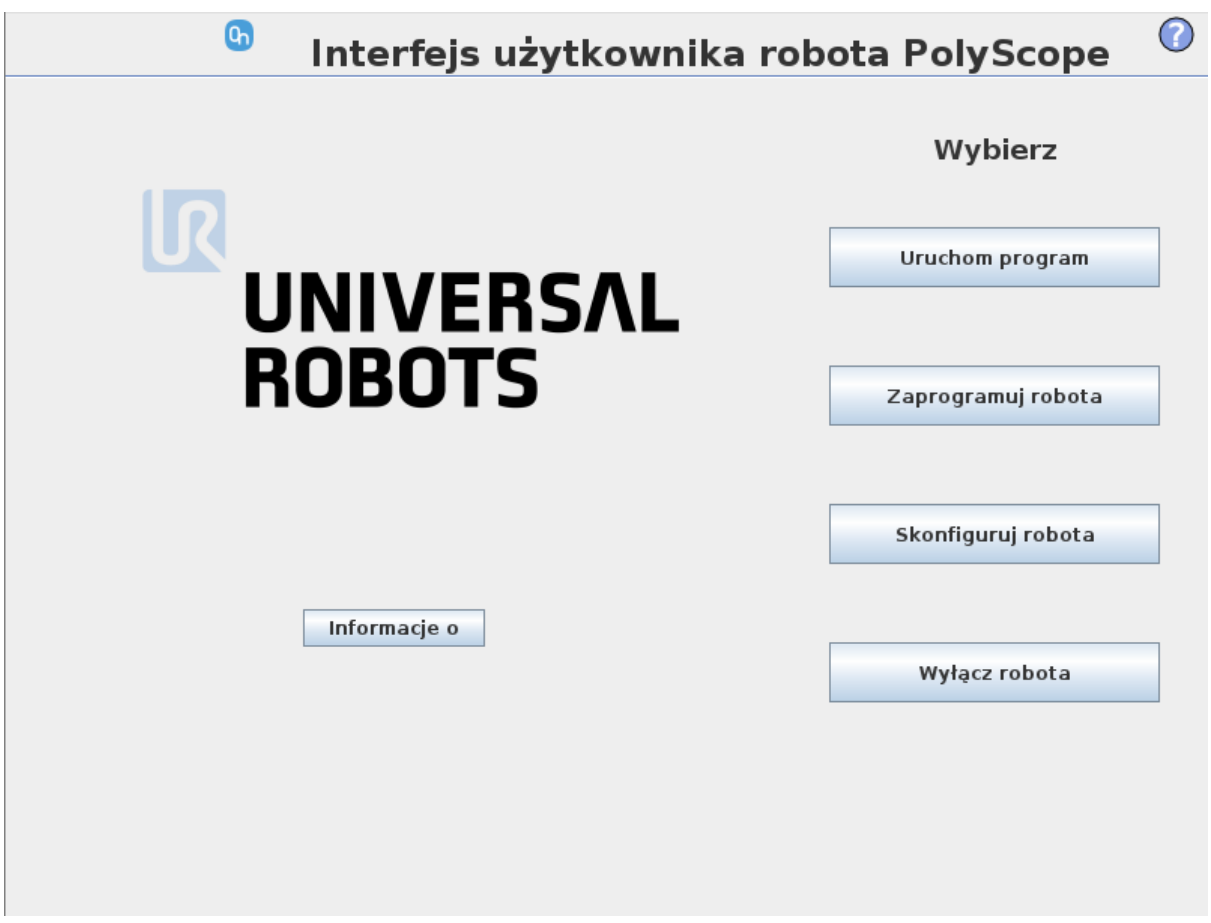

Aby włączyć/wyłączyć pasek narzędzi, nacisnąć logo OnRobot <sup>On robot</sup> w prawym górnym rogu i zaznaczyć/odznaczyć pole wyboru **Włącz pasek narzędzi**.

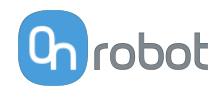

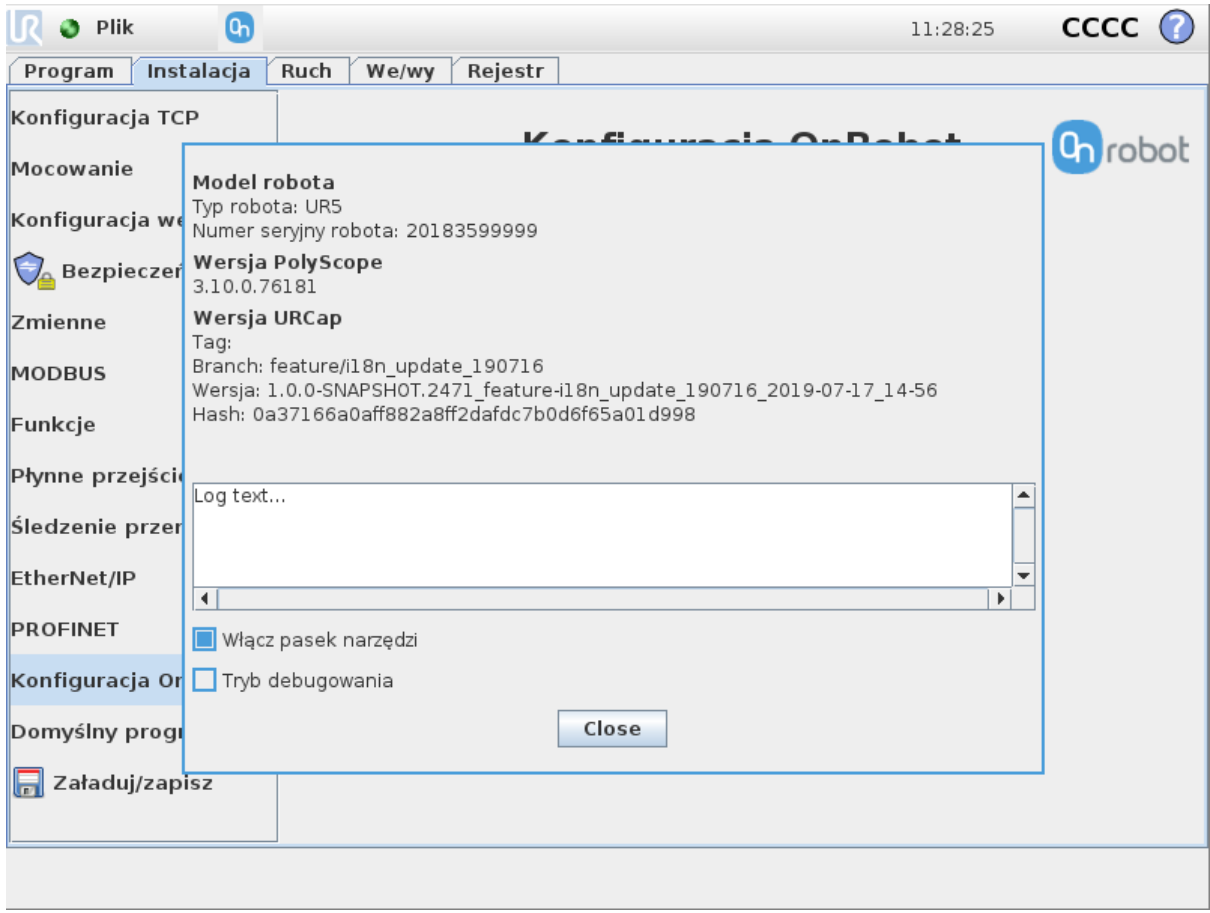

# **5.2.1. Eyes**

Aby otworzyć pasek narzędzi, należy postępować zgodnie z instrukcjami w rozdziale **[How to](#page-80-0) [Access the Toolbar](#page-80-0)** w **[5.2. Pasek narzędzi URCap](#page-80-0)**.

Pasek narzędzi Eyes pokazano poniżej. Pasek narzędzi pokazuje stan kamery.

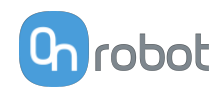

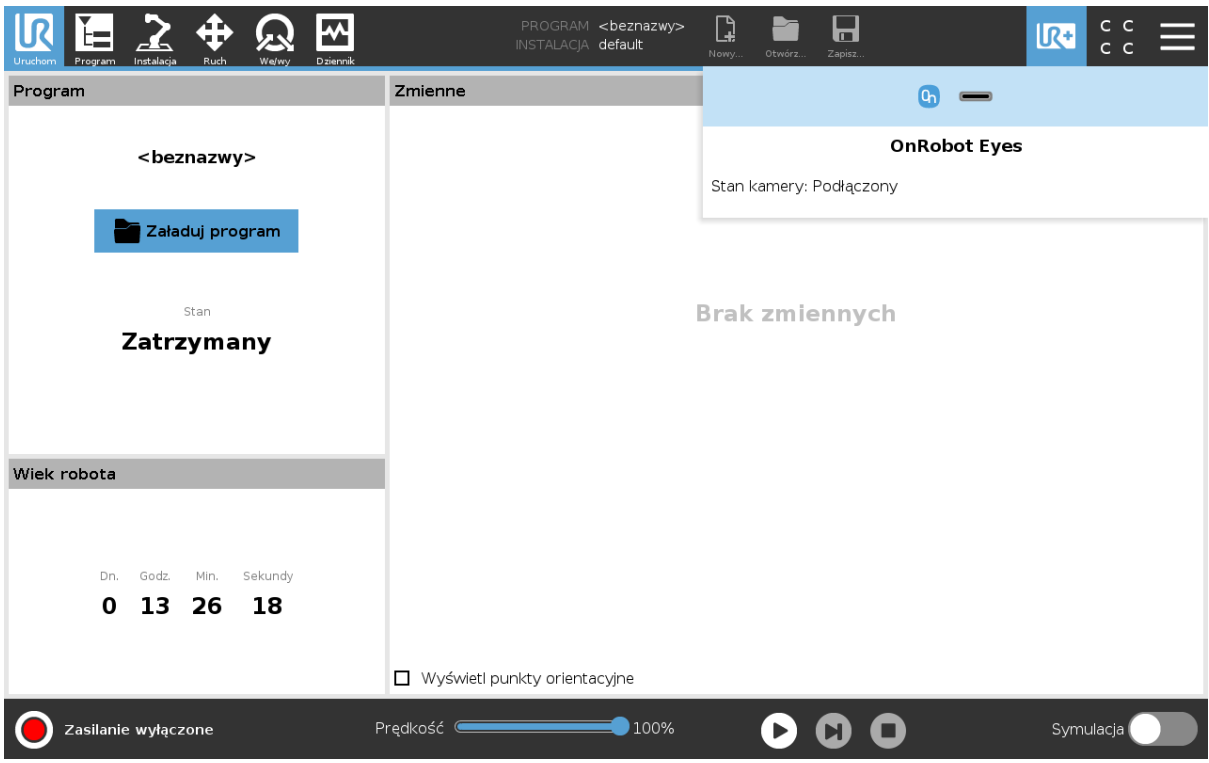

# **5.3. Polecenia URScript**

Polecenia URScript mogą być używane razem z innymi skryptami.

# **5.3.1. Eyes**

Po włączeniu On Robot URCap zdefiniowane zostają funkcje skryptu dla Eyes:

```
• get_eyes_workp_pose()
```
Ta funkcja pobiera położenie ostatnio wykrytego obrabianego przedmiotu z Eye Box.

**•** get\_eyes\_workp\_type()

Ta funkcja pobiera typ ostatnio wykrytego obrabianego przedmiotu z Eye Box.

**•** get\_eyes\_workp\_cnt()

Ta funkcja pobiera pozostałą liczbę ostatnio wykrytego obrabianego przedmiotu z Eye Box.

```
• get_eyes_lmk_ok()
```
Ta funkcja zwraca wartość Prawda, jeśli ostatnie wykrycie punktu orientacyjnego w aplikacji powiodło się, w przeciwnym razie Fałsz.

```
• eyes_sendrobotpose()
```
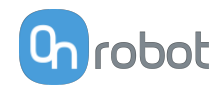

Tej funkcji można użyć w celu przesłania do modułu Eye Box bieżącego położenia robota. Jest to wymagane tylko w celu kalibracji montażu poza robotem.

```
• eyes_locate(task_id, locate_limit)
```
task id: Identyfikator\_zadania, które ma być wykonane przez Eyes.

locate\_limit: Konfiguracja próbnej reakcji w ramach polecenia. - 1 oznacza spróbuj raz, 0 jest stosowane w przypadku nieograniczonego czasu prób, a wartość wyższa niż 0 oznacza czas wykonywania polecenia w sekundach.

**•** eyes\_getworkpiecepose()

Ta funkcja przesyła położenie ostatnio wykrytego obrabianego przedmiotu do Eye Box.

**•** eyes\_getworkpiececount()

Ta funkcja przesyła pozostałą liczbę ostatnio wykrytego obrabianego przedmiotu do Eye Box.

**•** eyes\_inspect(task\_id, inspect\_limit)

task\_id: Identyfikator\_zadania z urządzenia Eyes.

locate\_limit: Konfiguracja próbnej reakcji w ramach polecenia. - 1 oznacza spróbuj raz, 0 jest stosowane w przypadku nieograniczonego czasu prób, a wartość wyższa niż 0 oznacza czas wykonywania polecenia w sekundach.

**•** eyes\_getworkpiecematch()

Procent dopasowania w ramach ostatnio przeprowadzonej kontroli

```
• eyes_getworkpieceeval()
```
Ocena w ramach ostatnio przeprowadzonej kontroli. 1 oznacza zaliczoną kontrolę a 2 niezaliczoną.

**•** eyes\_landmarkdetect()

Polecenie wykrycia pozycji punktu orientacyjnego.

# **5.4. Zmienne sprzężenia zwrotnego**

#### **5.4.1. Eyes**

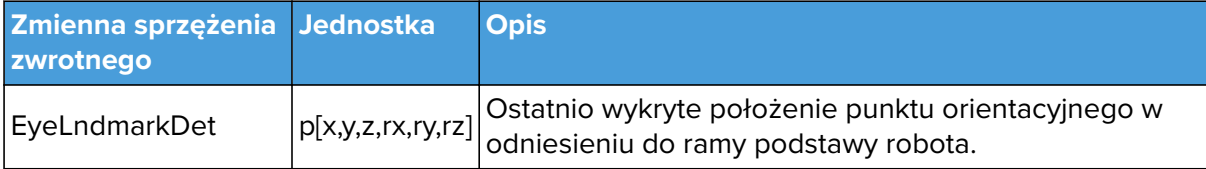

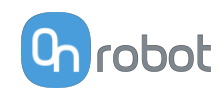

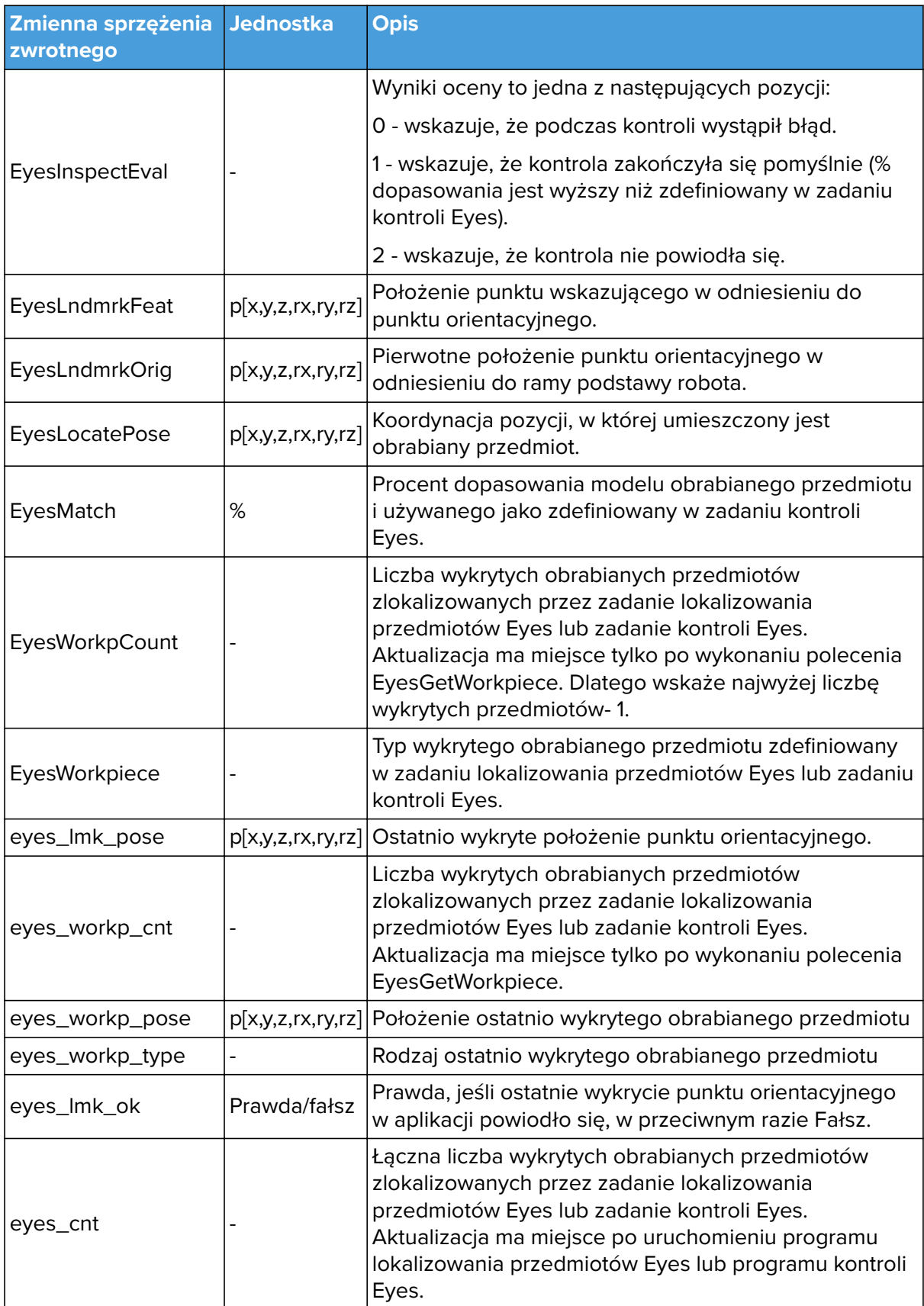

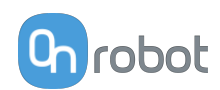

# **6. Dodatkowe opcje oprogramowania**

# **6.1. Compute Box / Eye Box**

# **6.1.1. Konfiguracja interfejsu Ethernet**

Aby umożliwić korzystanie z interfejsu Ethernet przez robota/komputer, należy wprowadzić prawidłowy adres IP dla modułu Compute Box / Eye Box. Adres IP można skonfigurować korzystając z przełączników DIP 3 i 4.

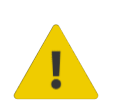

### **OSTRZEŻENIE:**

Zatrzymać program robota przed zmianą jakichkolwiek ustawień interfejsu Ethernet.

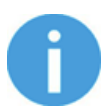

#### **UWAGA:**

Skonfigurowanie przełącznika DIP 3 usuwa uprzednio ustawiony adres IP.

Aby przechodzić pomiędzy trybami, należy zmienić przełączniki DIP i zastosować cykl zasilania modułu Compute Box / Eye Box, aby zmiany zostały wprowadzone.

**DIP 3** – ustawia adres IP Compute Box / Eye Box

- **• ON**: Stały adres IP (192.168.1.1)
- **• OFF**: Dynamiczny lub statyczna adres IP *(można ustawić w Web Client)*

**DIP 4** - ustawia, czy podłaczony robot lub laptop otrzyma adres IP z Compute Box / Eye Box

- **• ON**: Serwer DHCP wyłączony
- **• OFF**:DHCP włączony

Zalecamy ustawienie przełączników DIP według jednej z poniższych opcji:

- **• Tryb stały IP/automatyczny** w prostych instalacjach (bez podłączenia do zewnętrznej sieci i/lub PLC)
- **• Tryb zaawansowany** w bardziej złożonych instalacjach (stosowana jest sieć zewnętrzna i/lub PLC)

#### **Tryb Statyczny IP/automatyczny (domyślne ustawienie fabryczne)**

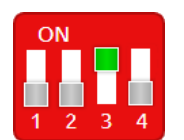

Aby zmiany zostały wprowadzone, należy ustawić przełącznik DIP 3 w pozycji ON, a przełącznik DIP 4 w pozycji OFF i zastosować cykl zasilania.

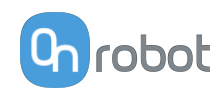

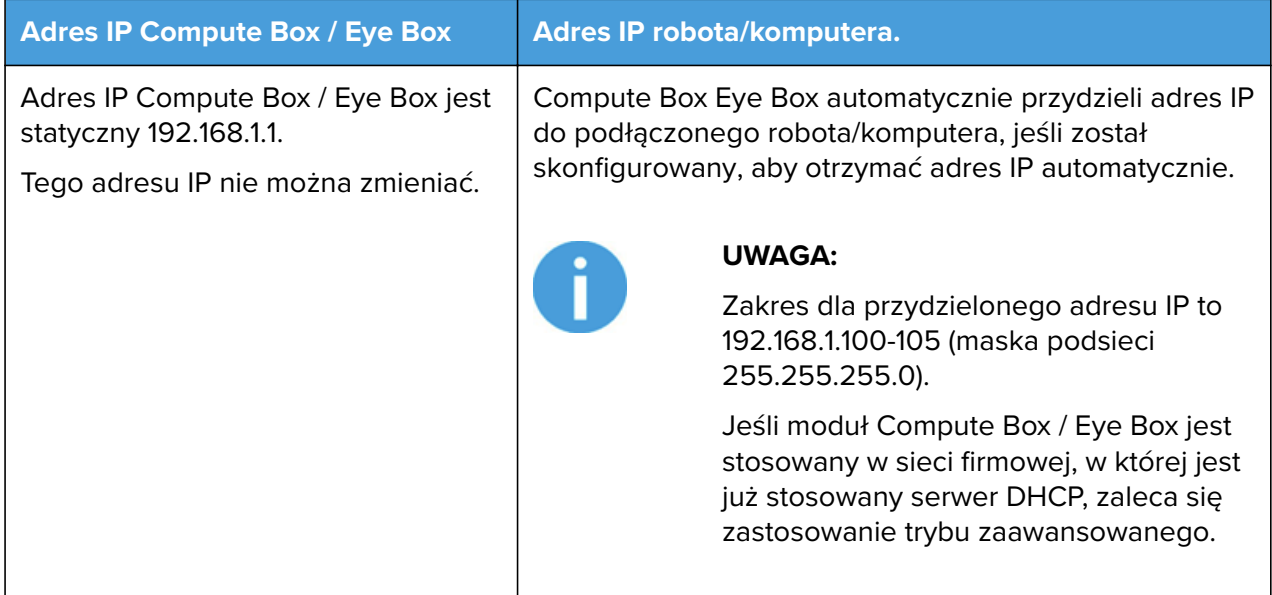

W tym trybie opcja serwera DHCP modułu Compute Box / Eye Box jest włączona.

**Tryb zaawansowany (jakikolwiek statyczny lub dynamiczny adres IP/ statyczna lub dynamiczna maska podsieci)**

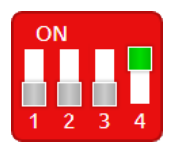

Ustawić przełącznik DIP 3 w pozycji OFF, a przełącznik DIP 4 w pozycji ON i zastosować cykl zasilania, aby zmiany zostały wprowadzone.

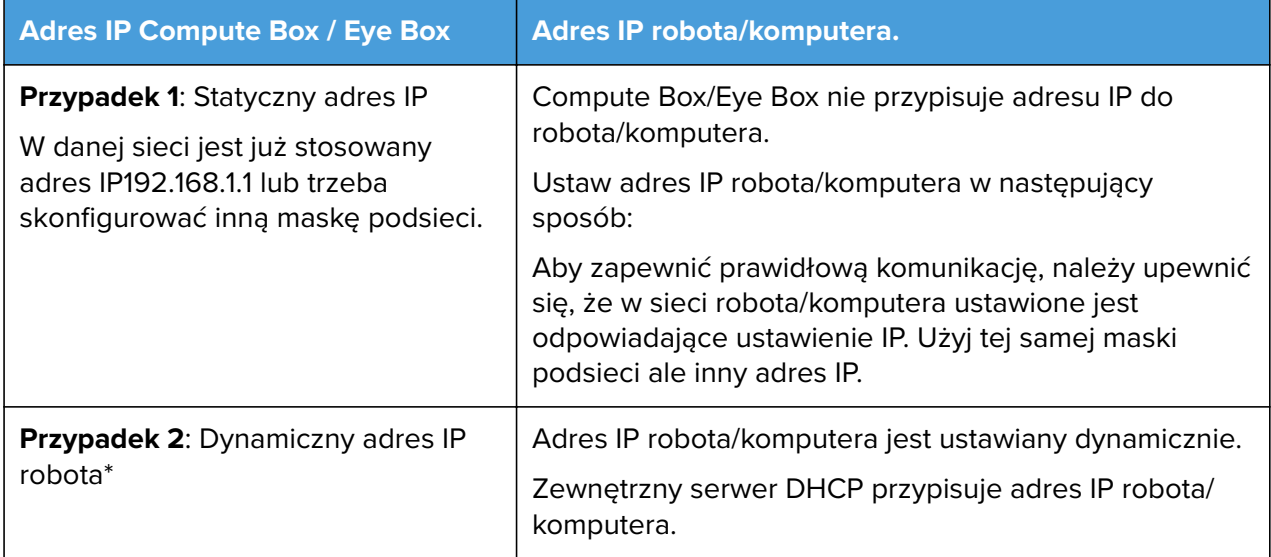

\* Domyślnie adres IP Compute Box / Eye Box jest ustawiony na Dynamiczny adres IP.

Adres IP Compute Box / Eye Box można ustawić na dowolną wartość przy użyciu Web Client. Więcej informacji podano w punkcie Web Client: Menu ustawień. W pozycji **Ustawienia sieci** ustaw **Tryb sieci** na **Statyczny adres IP** lub **Dynamiczny adres IP**.

W tym trybie opcja serwer DHCP modułu Compute Box / Eye Box jest wyłączona.

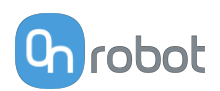

# **6.1.2. Web Client**

Do ustawiania aplikacji Eyes służy klient Web Client firmy OnRobot. Aby uzyskać dostęp do klienta Web Client na komputerze, najpierw należy skonfigurować interfejs Ethernet, aby zapewnić właściwą komunikację między komputerem a modułem Eye Box. Zaleca się zastosowanie fabrycznych ustawień przełącznika DIP (DIP 3 wł. i DIP 4 wył.).

Następnie należy wykonać następujące etapy:

- **•** Podłączyć moduł Eye Box do komputera dostarczonym kablem UTP.
- **•** Włączyć dostarczony zasilacz Eye Box (jeśli nie został uprzednio włóczony).
- **•** Odczekać minutę, aż dioda LED modułu Eye Box zmieni kolor z niebieskiego na zielony.
- **•** Otworzyć przeglądarkę internetową na komputerze i wpisać adres IP modułu Eye Box (domyślne ustawienie fabryczne to 192.168.1.1).
- **•** Otworzy się strona logowania:

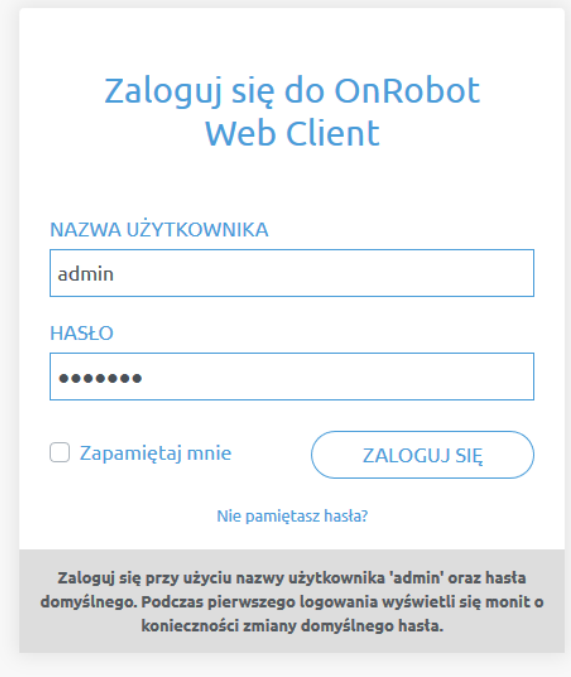

Domyślny fabryczny login administratora to:

**Nazwa użytkownika**: admin **Hasło**: OnRobot

Podczas pierwszego logowania należy wpisać nowe hasło: (hasło musi składać się z co najmniej 8 znaków)

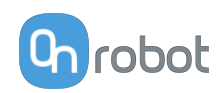

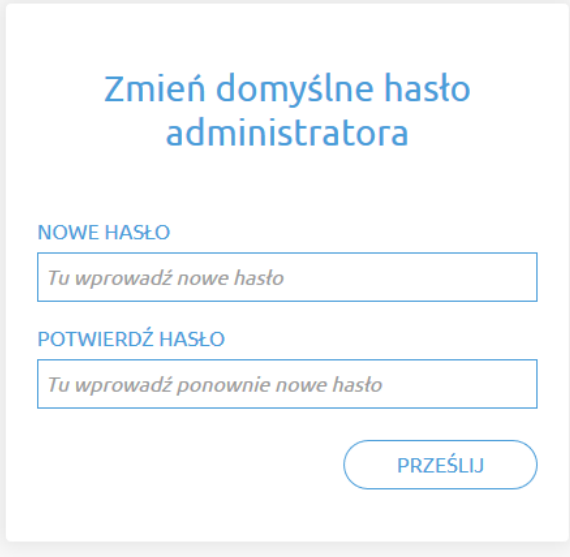

Po zalogowaniu się po lewej stronie ekranu wyświetlane są następujące menu:

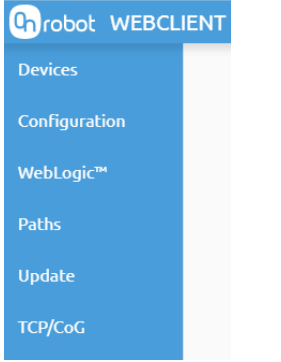

- **• Urządzenia** Monitorowanie i sterowanie podłączonymi urządzeniami (np.: chwytaki)
- **• Konfiguracja** Zmiana ustawień modułu Compute Box
- **• WebLogic™** Programowanie cyfrowego interfejsu I/O poprzez OnRobot WebLogic™
- **• Ścieżki** Importowanie/eksportowanie zarejestrowanych ścieżek (niedostępne dla wszystkich robotów)
- **• Aktualizuj** Aktualizacja modułu Compute Box i urządzeń
- **• TCP/CoG** Użyj kalkulatora TCP/COG Calculator, aby obliczyć wartości TCP (punktu środkowego narzędzia) i COG (środka ciężkości) danej kombinacji produktów OnRobot.

W prawym górnym rogu ekranu wyświetlają się następujące menu:

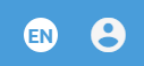

- **•** Wybór języka aplikacji Web Client
- **•** Ustawienia konta (np.: zmiana hasła, dodanie nowego użytkownika)

Poniżej opisane są te menu.

### **6.1.3. Web Client: Menu urządzeń**

Aby kontrolować/monitorować urządzenie, kliknąć przycisk **Wybierz**.

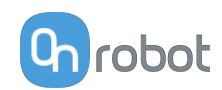

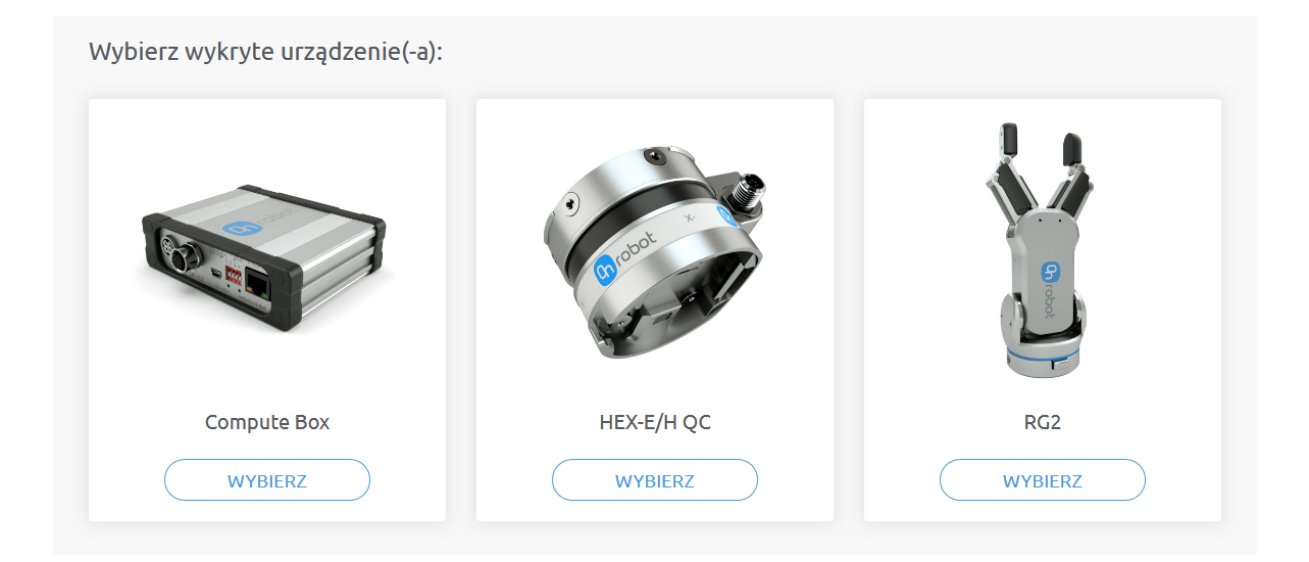

### **6.1.3.1. Eyes**

#### **Informacje o urządzeniu**

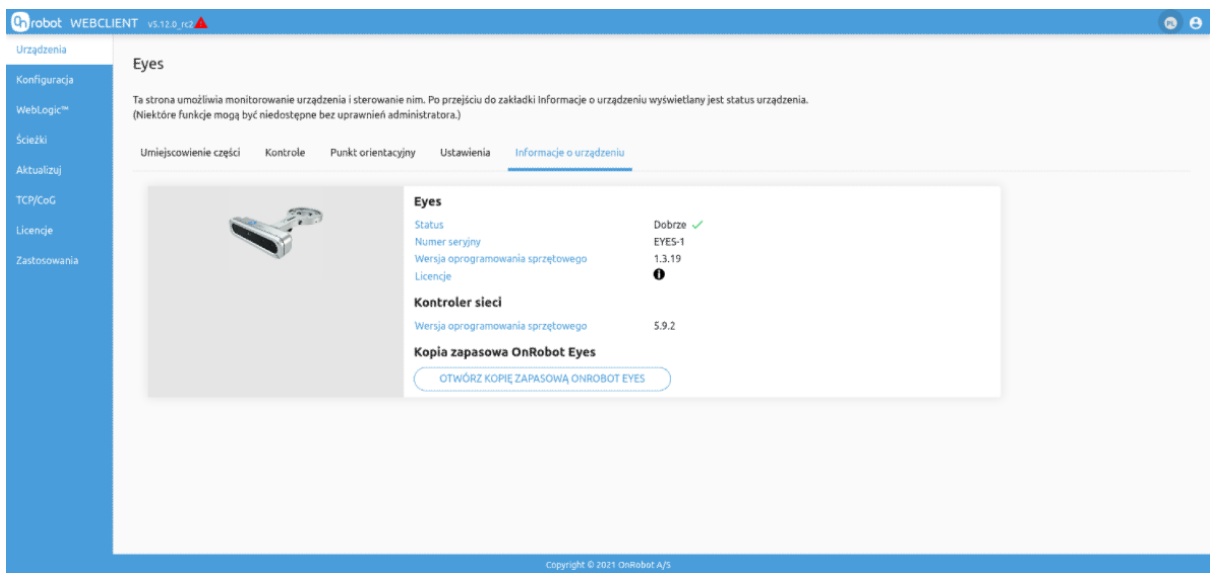

#### **Eyes**

Są tu wyświetlane następujące informacje o urządzeniu: **Status**, **Numer seryjny**, **Wersja oprogramowania sprzętowego** i **Licencje**.

#### **Kontroler sieci**

Wyświetlane są tu informacje o **Wersja oprogramowania sprzętowego** kontrolera sieci.

#### **Kopia zapasowa OnRobot Eyes**

Kliknij **Otwórz kopię zapasową OnRobot Eyes**, wyświetli się kolejny ekran.

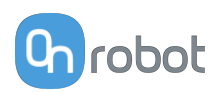

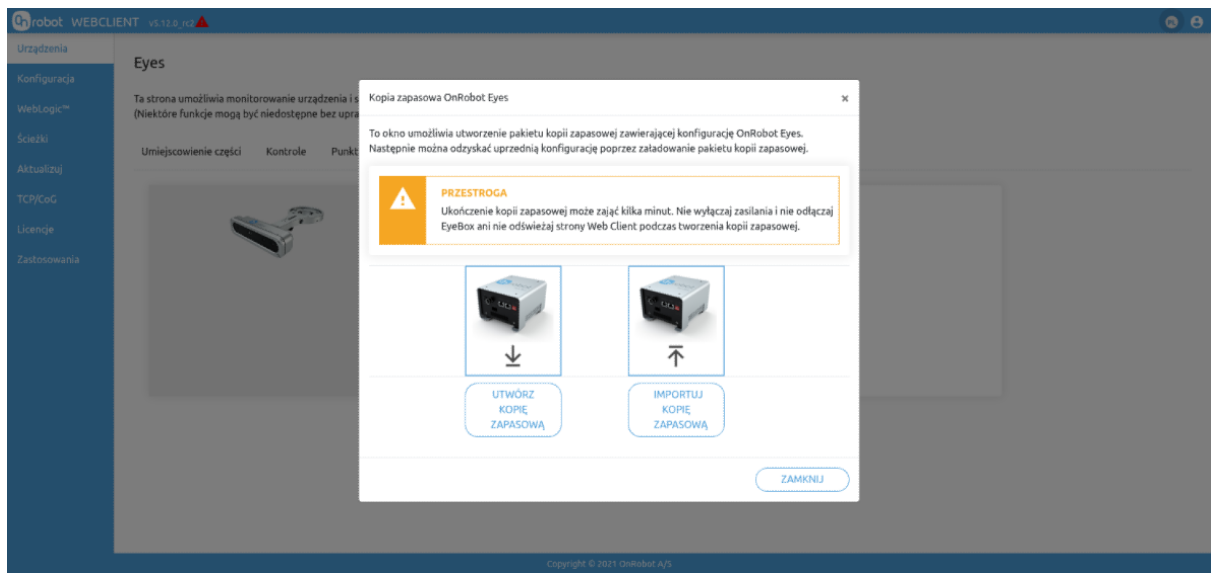

Kliknij **Utwórz kopię zapasową** , aby pobrać pakiet kopii zapasowej zawierający konfigurację OnRobot Eyes.

Kliknij **Importuj kopię zapasową** , aby załadować konfigurację OnRobot Eyes do Eye Box. Poprawnie załadowana konfiguracja nadpisze wszelką konfigurację Eye Box.

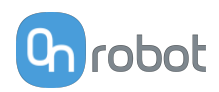

# **6.1.4. Web Client: Menu ustawień**

#### Konfiguracja

Ta strona umożliwia konfigurację Compute Box / Eye Box.

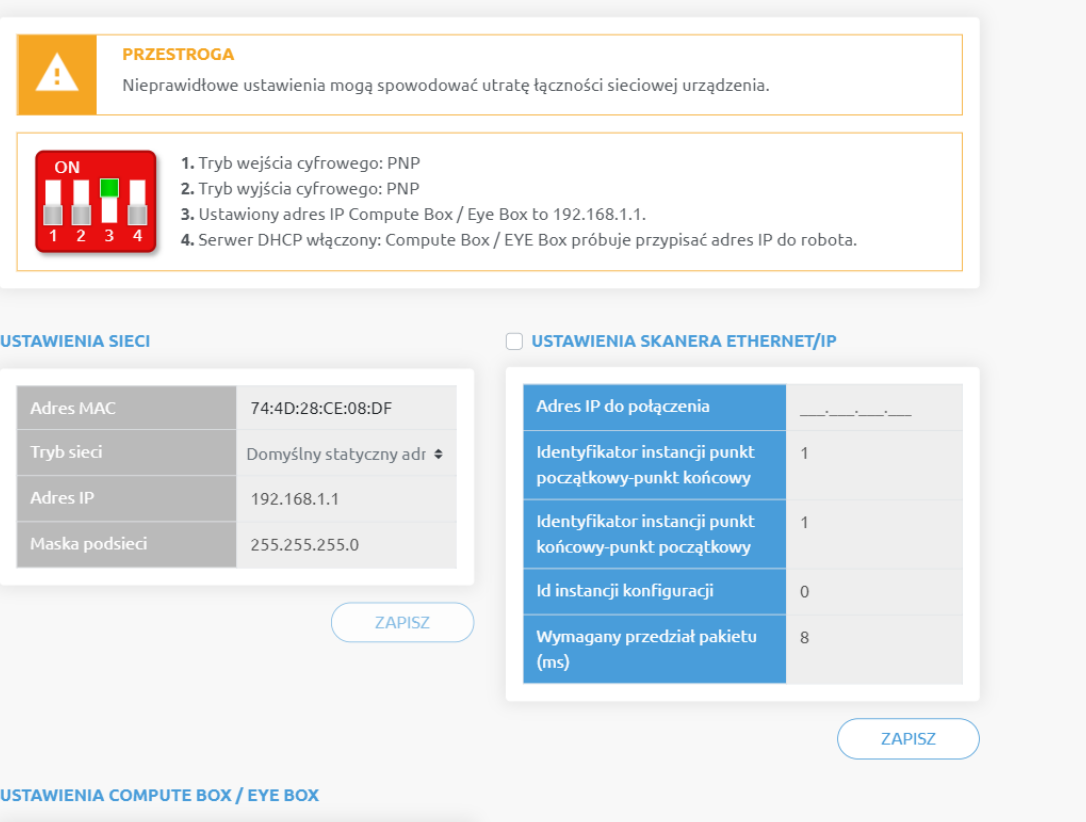

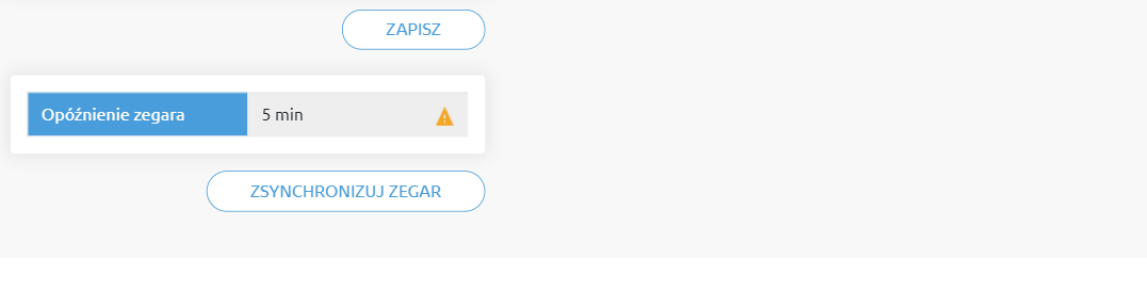

Fabryczne domyślne ustawienia przełącznika DIP ustawiają adres IP Eyes Box na stałą wartość 192.168.1.1 (maska podsieci 255.255.255.0). Jeśli wymagana jest zmiana adresu IP pierwszy przełącznik DIP 3 należy ustawić na wył. i resetować Eye Box.

Następnie dostępna będzie następująca opcja zmiany adresu IP.

#### **Ustawienia sieci**:

Wyświetlana nazwa

**Adres MAC** to światowy, unikatowy identyfikator, który jest stały dla urządzenia.

Rozwijane menu **Tryb sieci** może być użyte do określenia, czy moduł Eye Box będzie miał statyczny czy dynamiczny adres IP:

**•** Jeśli jest ustawione na **Dynamiczny adres IP**, Eye Box wymaga podania adresu IP z serwera DHCP. Jeśli sieć, do której podłączono urządzenie, nie ma serwera DHCP.

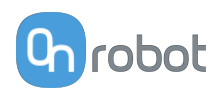

- **•** Jeśli wybrana zostanie opcja **Statyczny adres IP**, wówczas konieczne jest ustawienie statycznego adresu IP i maski podsieci.
- **•** Jeśli ustawiono **Domyślny statyczny adres IP**, stały adres IP powraca do domyślnych ustawień fabrycznych i nie można go zmienić. Jest to wyzwalane poprzez ustawienie przełącznika DIP 3 na wł. i wyłączenie oraz ponowne włóczenie zasilania.

Po ustawieniu wszystkich parametrów, kliknąć przycisk **Zapisz**, aby zapisać trwale nowe wartości. Odczekać 1 minutę i ponownie podłączyć się do urządzenia przy użyciu nowych ustawień.

#### **Ustawienia Compute Box / Eye Box**:

W przypadku gdy w ramach tej samej sieci używany jest więcej niż jeden moduł Eye Box, w celu identyfikacji można wprowadzić do **Wyświetlana nazwa** dowolną nazwę użytkownika.

W polu **Opóźnienie zegara** pokazywana jest różnica, kliknij **Zsynchronizuj zegar** , aby zsynchronizować czas Compute Box z komputerem.

#### **Ustawienia skanera EtherNet/IP**:

Jest to specjalna opcja połączenia EtherNet/IP dla niektórych robotów. W przypadku tych robotów w ramach instalacji podawane są wymagane wartości i instrukcje ustawiania.

### **6.1.5. Web Client: Menu WebLogic™**

Informacje dotyczące stosowania urządzenia Eyes za pośrednictwem WebLogic™ patrz *Podręcznik użytkownika urządzenia Eyes za pośrednictwem WebLogic™*.

### **6.1.6. Web Client: Menu aktualizacji**

Tego ekranu można używać do aktualizacji oprogramowania na module Compute Box i oprogramowania sprzętowego urządzeń.

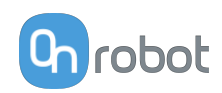

PRZEGLĄDAJ

#### Aktualizuj

Ta strona umożliwia zaktualizowanie oprogramowania i oprogramowania sprzętowego.

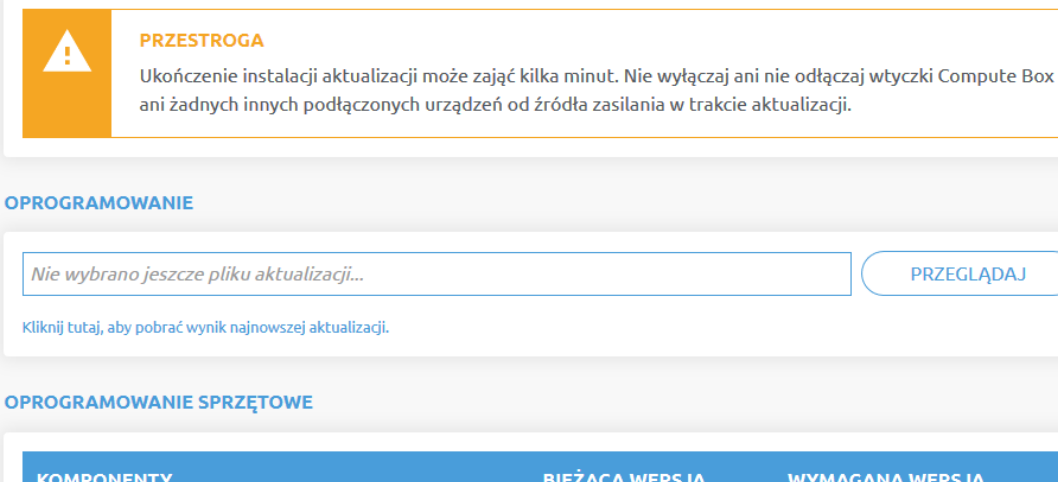

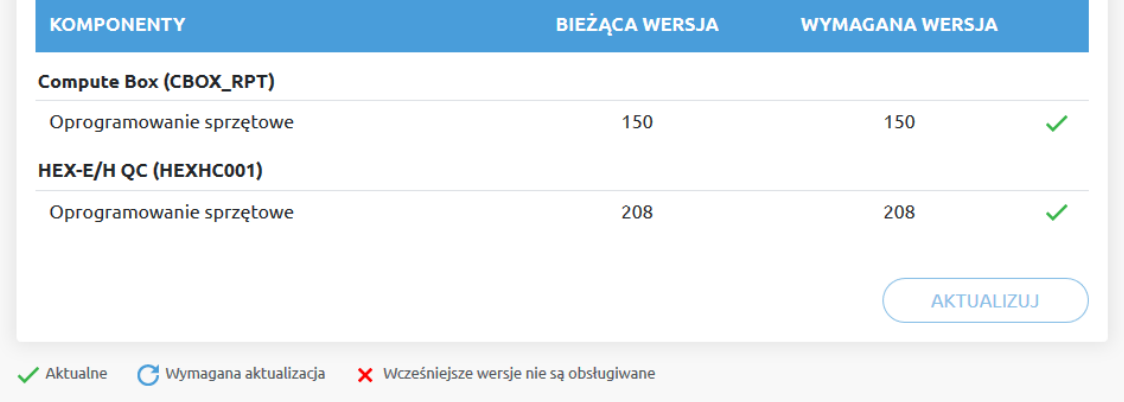

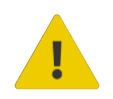

### **PRZESTROGA:**

Podczas procesu aktualizacji (trwa około 5-10 minut) NIE wyłączać wtyczki urządzenia ani nie zamykać okna przeglądarki. W przeciwnym razie aktualizowane urządzenie może zostać uszkodzone.

Ekrany ładowania podczas procesu aktualizacji są takie same dla aktualizacji oprogramowania i oprogramowania sprzętowego.

#### **Oprogramowanie Aktualizuj**

Kliknij **Przeglądaj** , aby wyszukać plik aktualizacji oprogramowania .cbu. Następnie przycisk **Przeglądaj** zmieni się na **Aktualizuj**.

Kliknąć przycisk **Aktualizuj**, aby rozpocząć proces aktualizacji oprogramowania.

Jeśli aktualizacja zostanie pomyślnie ukończona, na ekranie zostanie wyświetlony poniższy komunikat.

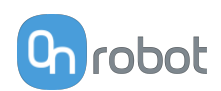

#### **Oprogramowanie sprzętowe Aktualizuj**

 Wymagana aktualizacja: Aktualizacja oprogramowania sprzętowego jest wymagana, gdy dowolny składnik jest nieaktualny.

Kliknij **Aktualizuj** w pozycji oprogramowanie sprzętowe na stronie, aby rozpocząć proces aktualizacji oprogramowania sprzętowego.

Jeśli aktualizacja zostanie pomyślnie ukończona, na ekranie zostanie wyświetlony poniższy komunikat.

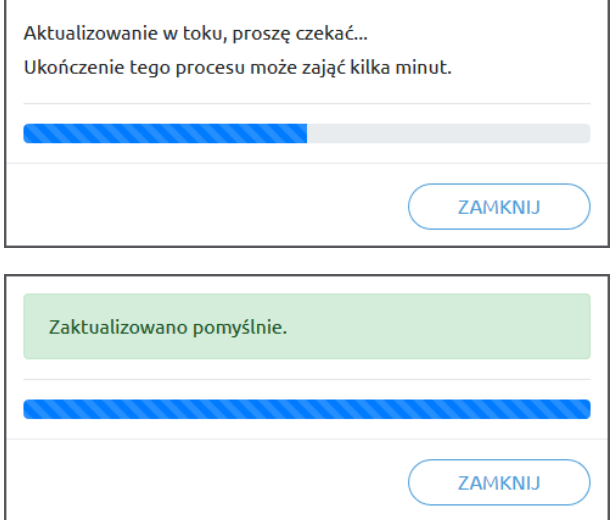

# **6.1.7. Web Client: Ustawienia konta**

To menu może być używane do:

- **•** Patrz identyfikator bieżącego użytkownika
- **•** Przejdź do **Ustawienia konta**
- **•** Wylogowanie

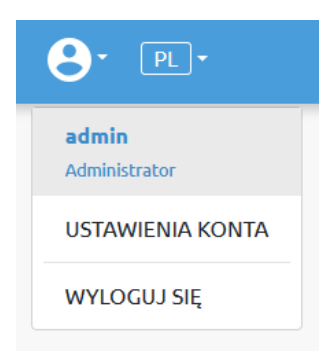

#### **Ustawienia konta**:

Ta strona ma dwie zakładki:

- **• Mój profil** aby zobaczyć i zaktualizować obecnie zalogowany profil użytkownika (np.: zmienić hasło)
- **• Użytkownicy** do zarządzania użytkownikami (np.: dodawanie/usuwanie/edycja)

W zakładce **Mój profil** aby zmienić dowolne dane profilu (np.: hasło), kliknąć przycisk **Aktualizuj profil**.

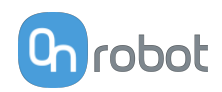

# Ustawienia konta

Ta strona umożliwia modyfikację profilu użytkownika.

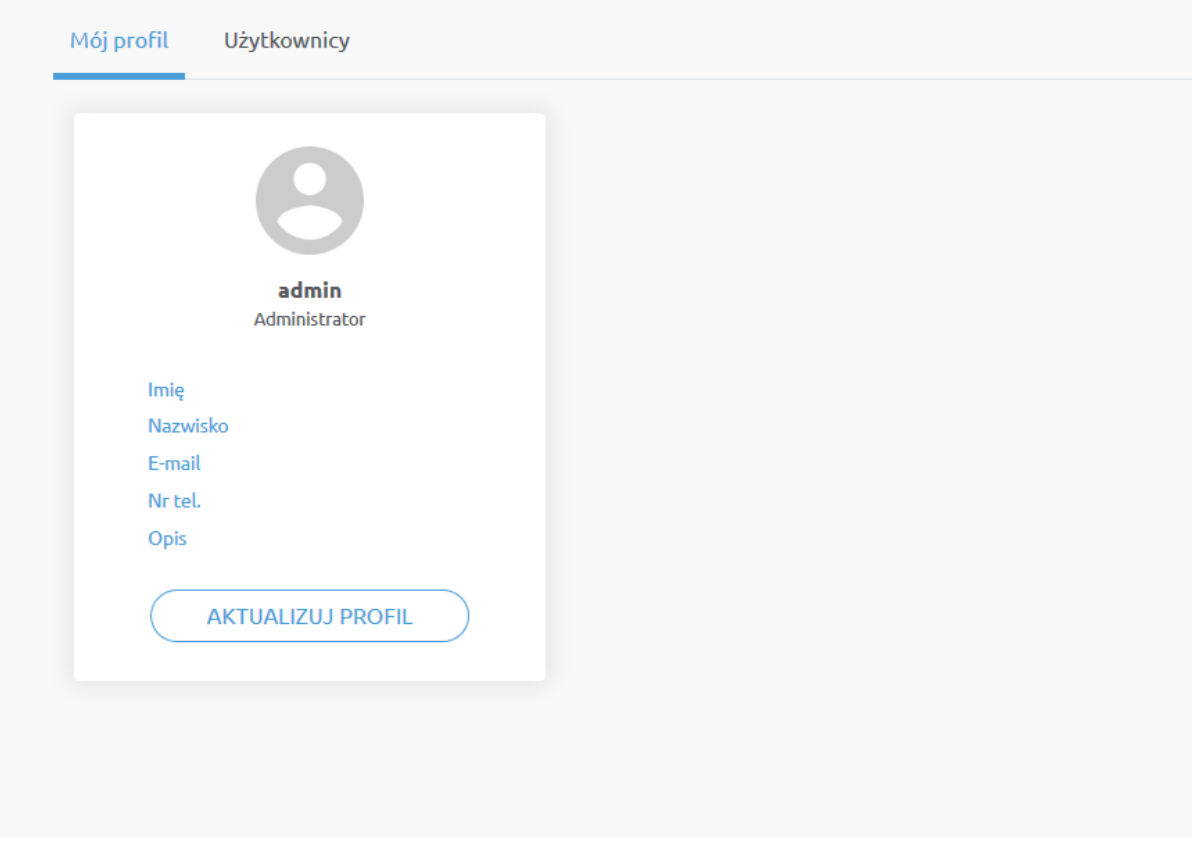

W zakładce **Użytkownicy**kliknąć przycisk **Dodaj nowego użytkownika** , aby dodać więcej użytkowników:

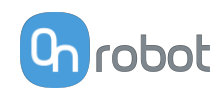

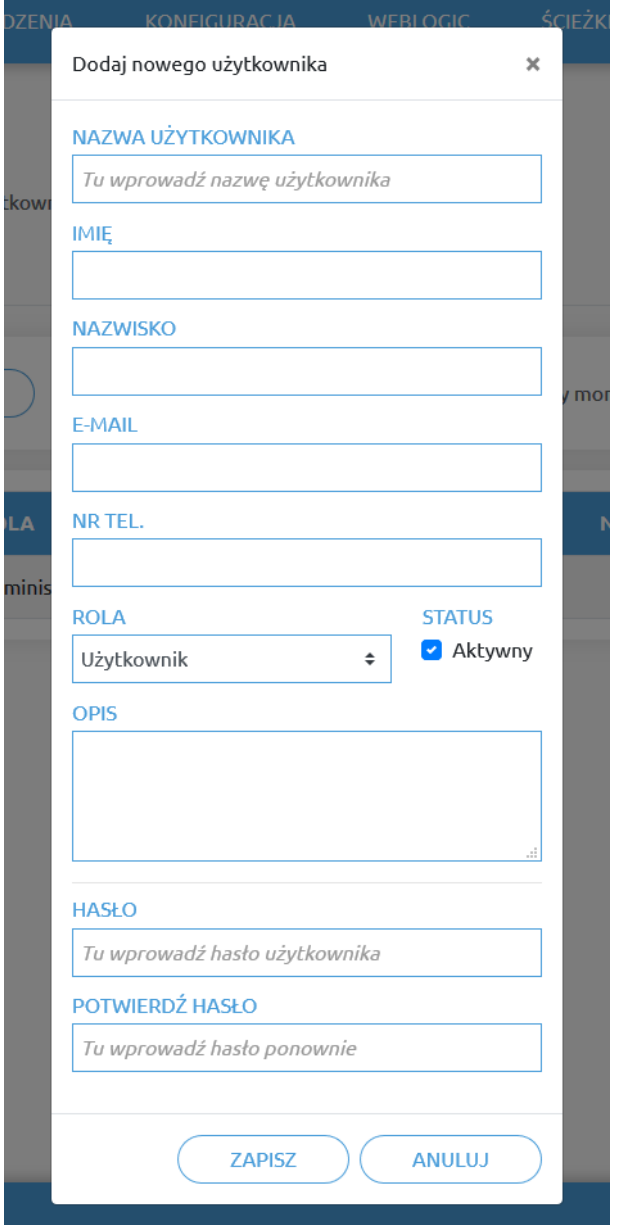

Istnieją trzy poziomy użytkownika:

- **•** Administrator
- **•** Operator
- **•** Użytkownik

Wprowadzić informacje o użytkowniku i kliknąć przycisk **Zapisz**.

Aby później zmienić informacje o użytkowniku, wystarczy kliknąć na ikonę edycji .

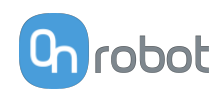

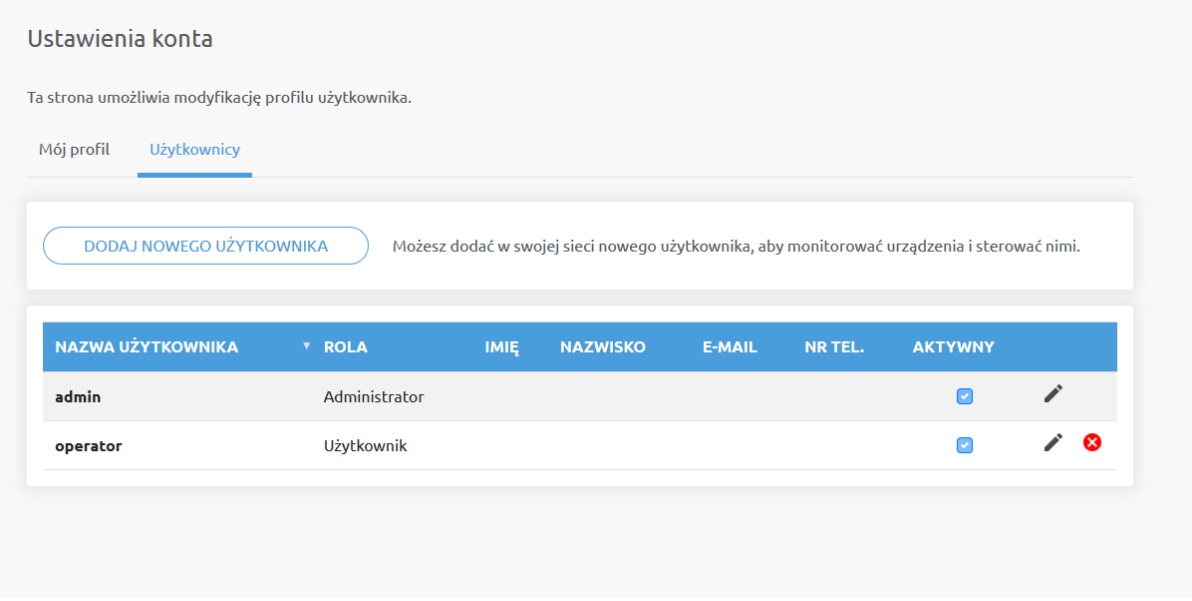

Aby uniemożliwić użytkownikowi zalogowanie się, należy:

- **•** dezaktywować poprzez zmianę stanu w trybie edycji **Aktywny**
- lub usunąć, klikając ikonę usuwania <sup>8</sup>

### **6.1.8. Web Client: Monitorowanie kontroli**

Kontrolę OnRobot Eyes można przeprowadzić i monitorować w Web Client. Jest to użyteczne w celu monitorowania decyzji podejmowanych przez Eyes i testowania utworzonych zadań kontroli.

Aby przejść do funkcji w menu **Urządzenia** kliknij narzędzie Eyes i przejdź do **Kontrole** a następnie **Monitorowanie**.

W celu monitorowania lub testowania zadania kontroli wybierz je z rozwijanego menu. Wyświetli się obraz ostatnio wykonanej kontroli wybranego zadania. Zostanie ona aktualizowana po kolejnym wykonaniu zadania kontroli.

Aby przetestować zadanie, kliknij SKONTROLUJ, spowoduje to uruchomienie wybranego zadania kontroli.

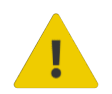

#### **OSTRZEŻENIE:**

Wykonanie zadania kontroli w zakładce Monitorowanie może spowodować nieoczekiwane reakcje, jeśli z innego źródła jest wykonywany inne zadanie Eyes (program robota, WebLogic™). Zatrzymaj wykonywanie z tych źródeł przed użyciem tej funkcji.

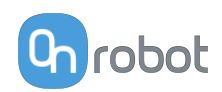

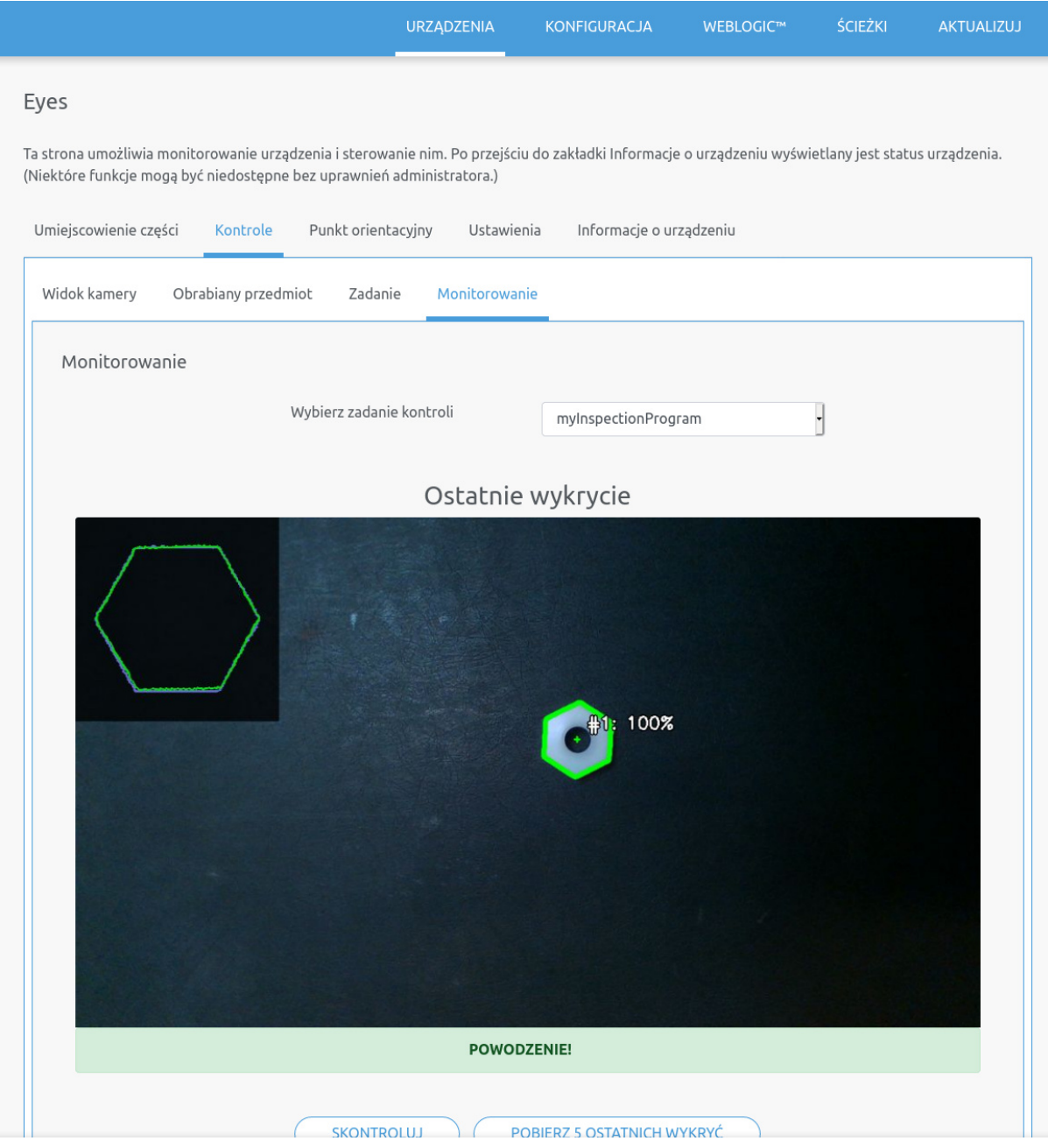

Ponadto można zobaczyć 5 ostatnich wyników kontroli, klikając **Pobierz 5 ostatnich wykryć**.

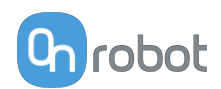

# **7. Specyfikacja sprzętowa**

# **7.1. Specyfikacje techniczne**

# **7.1.1. Eyes**

**Eyes**

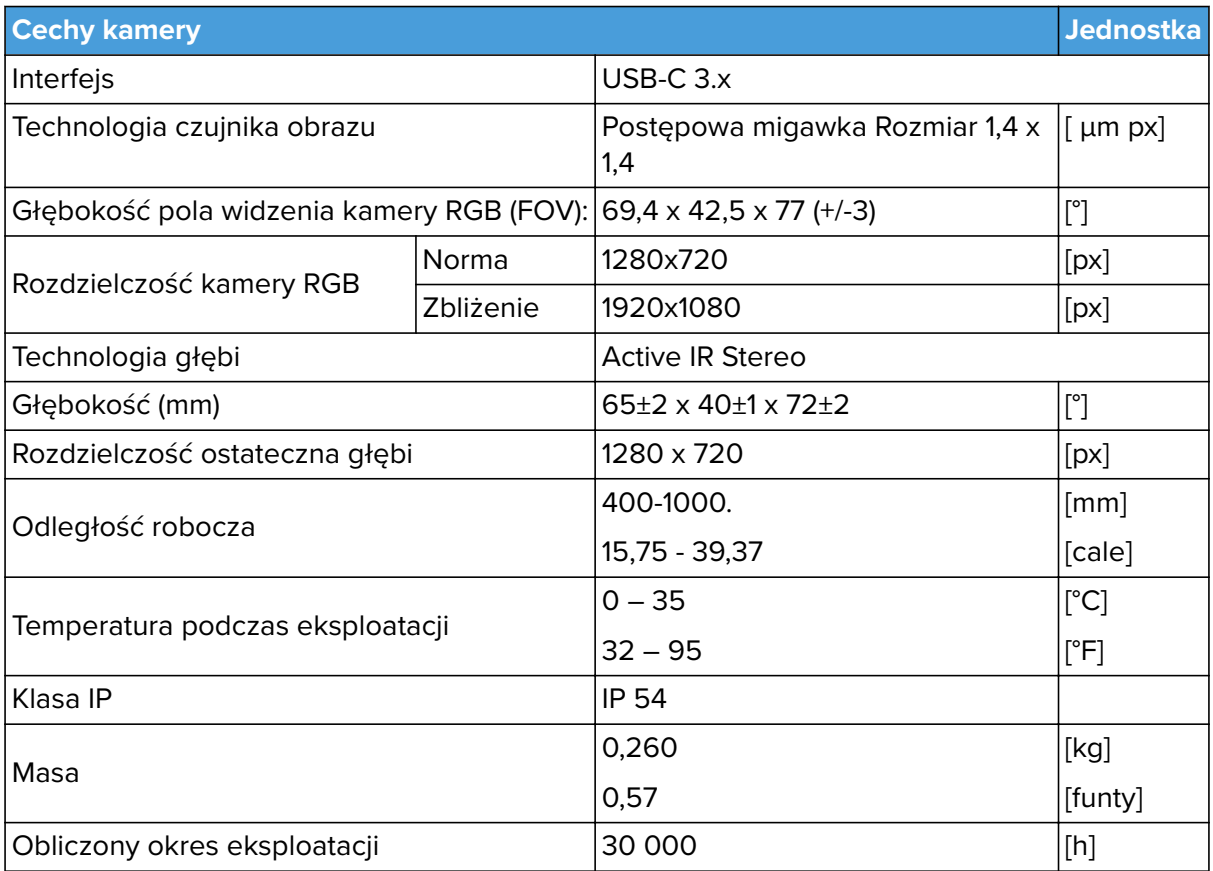

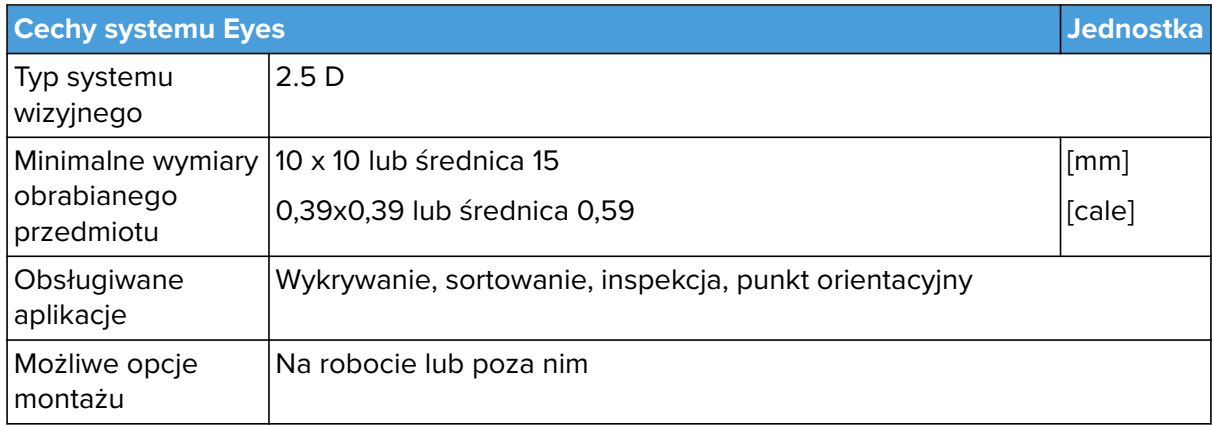

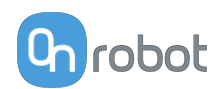

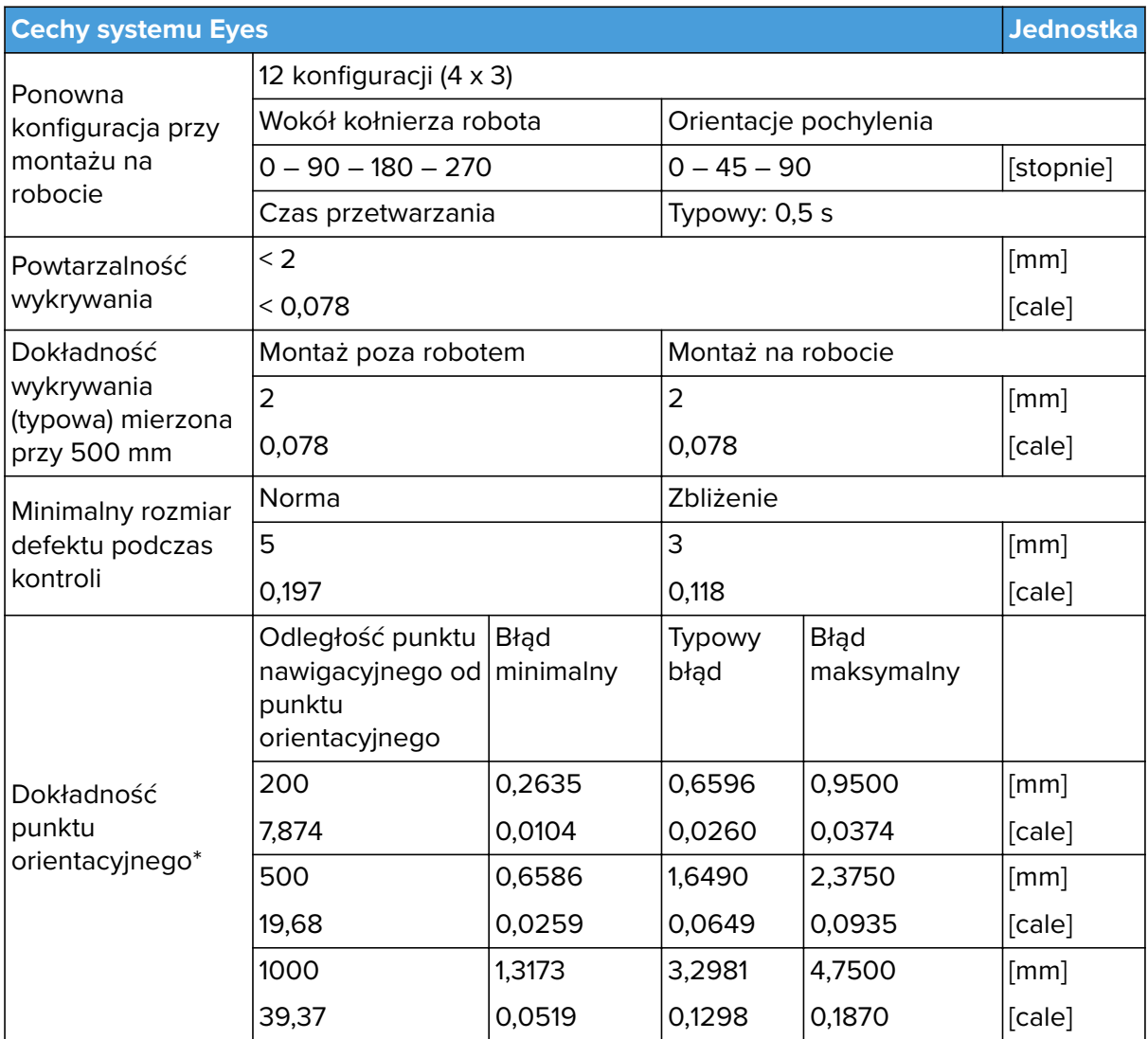

\*\* Zależnie od odległości od punktu nawigacyjnego (punktu pobierania) do punktu orientacyjnego. Pozyskano przy użyciu podwójnego ujęcia, przy czym kamera znajduje się 300 mm (11,81 cala) powyżej punktu orientacyjnego.

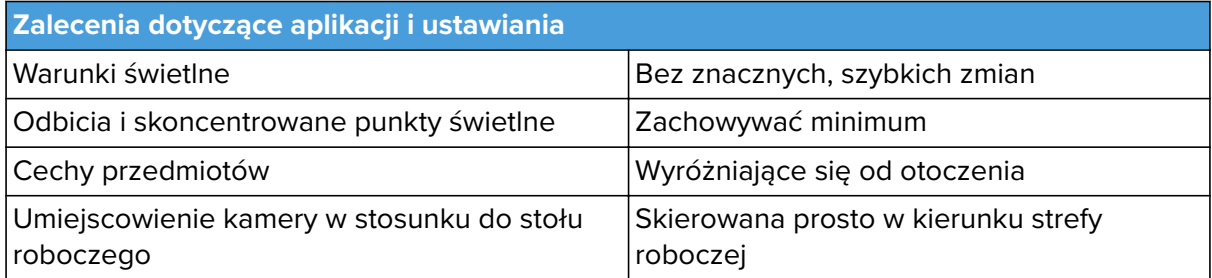

# **Eyes Lighting Kit**

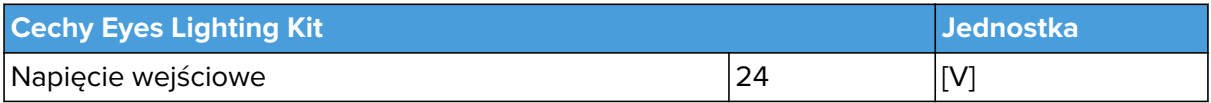

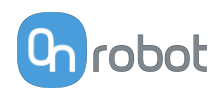

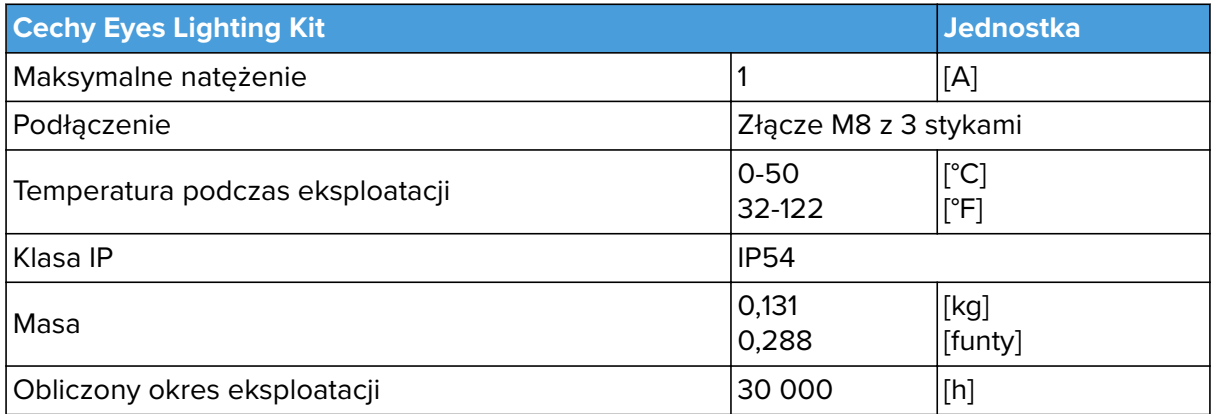

#### **Eye Box**

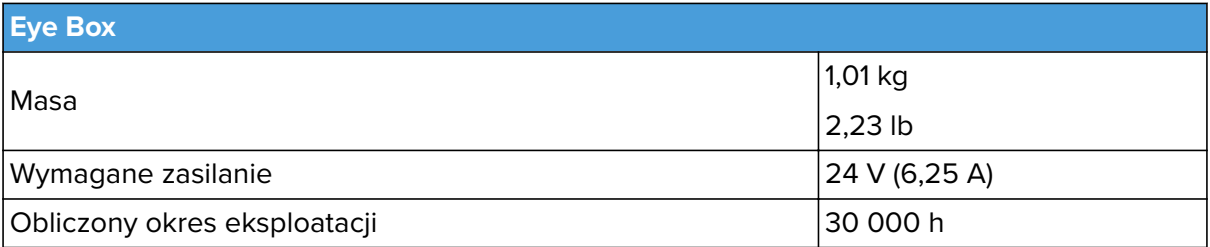

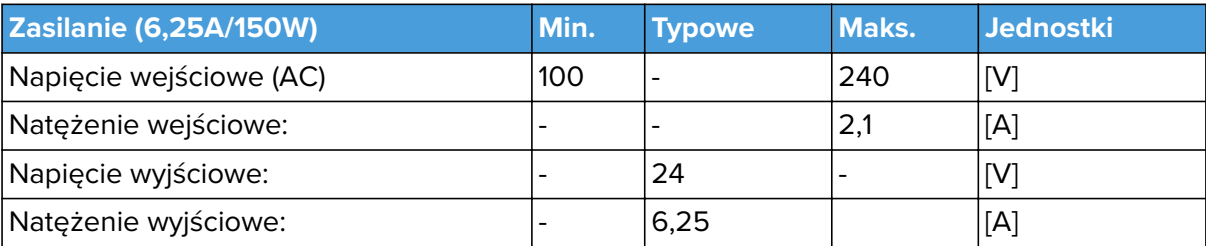

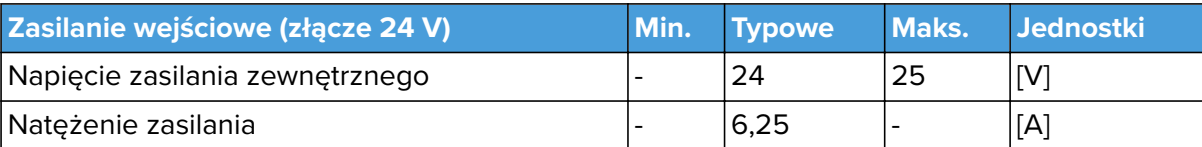

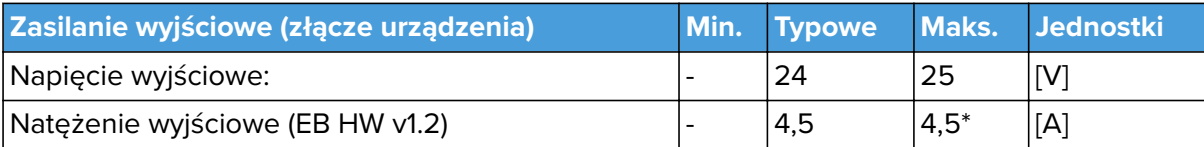

\*Natężenie szczytowe

# **Interfejs Eye Box I/O:**

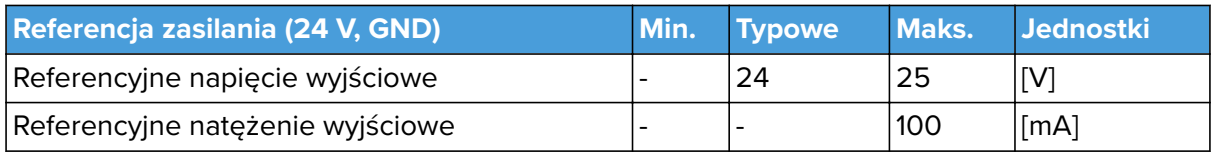

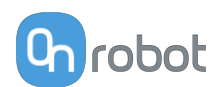

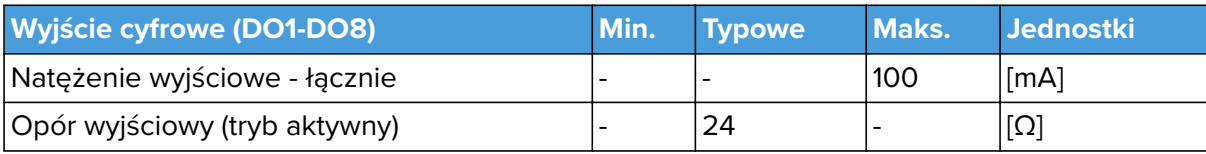

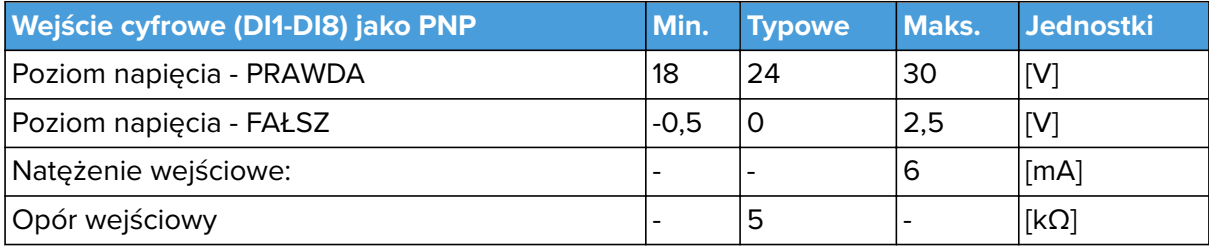

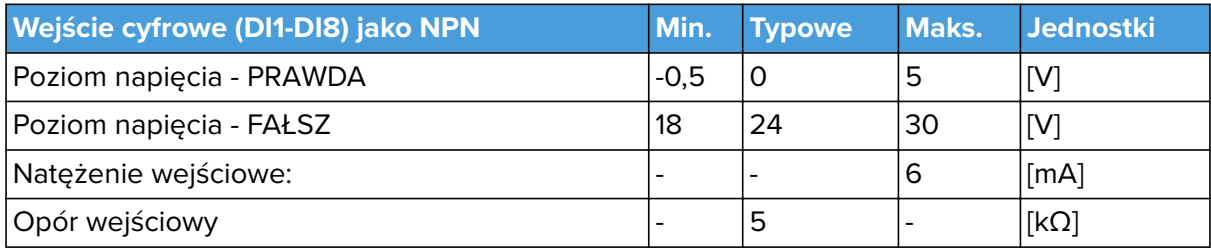

# **7.2. Rysunki części mechanicznych**

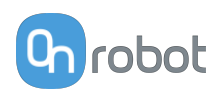

# **8. Konserwacja**

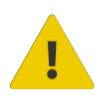

### **OSTRZEŻENIE:**

Należy regularnie przeprowadzać ogólny przegląd narzędzi OnRobot montowanych na końcówkach ramienia, nie rzadziej niż co 6 miesięcy. Przegląd ten musi obejmować m.in.: kontrolę pod kątem uszkodzeń materiału i oczyszczenie powierzchni chwytających.

Należy stosować oryginalne części zamienne i oryginalne instrukcje serwisowe, zarówno w przypadku narzędzi OnRobot montowanych na końcówkach ramienia, jak i robota. Niezastosowanie się do tych ostrzeżeń może spowodować wystąpienie nieoczekiwanego zagrożenia skutkującego poważnymi obrażeniami.

W razie pytań dotyczących części zamiennych i napraw, prosimy skontaktować się z nami, poprzez stronę **[www.onrobot.com](http://www.onrobot.com)**.

# **8.1. Eyes**

#### **Kamera Eyes**

Soczewkę Eyes (stronę przednią) należy regularnie czyścić dostarczoną ściereczką z mikrowłókna. W przypadku większego zanieczyszczenia czyścić ją za pomocą miękkiego bawełnianego wacika nasączonego alkoholem izopropylowym.

### **Eyes Lighting Kit**

Światła czyścić miękką gąbką lub ściereczką wykonaną ze 100% bawełny. Stosować letnią wodę i łagodny środek z detergentem. Nie stosować alkoholu do czyszczenia.

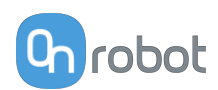

# **9. Rozwiązywanie problemów**

# **9.1. Robot nie otrzymał adresu IP**

Jeśli moduł Compute Box nie przypisał adresu IP do robota, wykonać następujące czynności:

Przypisać statyczny adres IP, który odpowiada aktualnym ustawieniom IP Compute Box. Domyślny adres IP modułu Compute Box to 192.168.1.1.

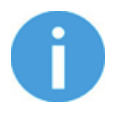

### **UWAGA:**

Upewnij się, że zmieniono ostatni numer w adresie IP (jeśli korzystasz z maski podsieci 255.255.255.0 ), aby uniknąć konfliktu IP z Compute Box.

# **Przykład**

Jeśli adres IP jest domyślnie ustalony (192.168.1.1) w Compute Box, wprowadzić następujące wartości:

- **•** Adres IP 192.168.1.2
- **•** Maska podsieci: 255.255.255.0

# **9.2. Zmiana przełącznika DIP nie zostaje wprowadzona**

Aby zmienić ustawienia sieciowe przełącznika DIP, należy najpierw zmienić przełączniki DIP i zastosować cykl zasilania modułu Compute Box / Eye Box w celu wprowadzenia zmian.

Jeśli zmiana nadal nie zostaje wprowadzona, należy odczekać jedną minutę i ponownie zastosować cykl zasilania modułu Compute Box / Eye Box.

# **9.3. Działania URCap**

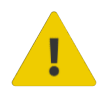

### **PRZESTROGA:**

Zainstalowanie URCaps innych dostawców może wpływać na działanie URCaps OnRobot.

W przypadku spowolnienia reakcji interfejsu GUI, uruchamiania programu, wyskakujących okienek z komunikatami o błędach lub utraty funkcjonalności należy upewnić się, że zainstalowano URCap OnRobot.

# **9.4. Funkcje narzędzia są niedostępne**

Jeśli funkcje narzędzia są niedostępne (wyświetlane na szaro), wróć do zakładki **Installation** > **URCaps** > **Informacje o urządzeniu** a następnie do programu.

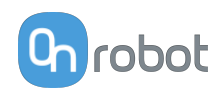

# **10. Gwarancje**

# **10.1. Patenty**

Produkty firmy OnRobot A/S są chronione szeregiem patentów; niektóre z nich nadal znajdują się na etapie globalnej publikacji (patenty oczekujące). Wobec wszelkich podmiotów lub osób wytwarzających kopie tych produktów lub produkty do nich podobne z naruszeniem jakichkolwiek patentów podjęte zostaną kroki prawne.

# **10.2. Gwarancja dotycząca produktu**

Bez uszczerbku dla jakiegokolwiek roszczenia, które użytkownik (klient) może wnieść w odniesieniu do dilera lub sprzedawcy, klientowi udzielana jest gwarancja producenta na warunkach określonych poniżej:

W przypadku nowych urządzeń i ich elementów wykazujących defekty wynikające z wad produkcyjnych i/lub materiałowych w okresie 12 miesięcy od rozpoczęcia użytkowania (maksymalnie 15 miesięcy od wysyłki), firma OnRobot A/S dostarczy niezbędne części zamienne, natomiast klient (użytkownik) zapewni czas w celu wymiany części zamiennych (wymiany części na inną odzwierciedlającą aktualny stan techniki, bądź naprawy tej części). Niniejsza gwarancja traci ważność, jeśli wada urządzenia wynika z niewłaściwego obchodzenia się z urządzeniem i/lub nieprzestrzegania informacji zawartych w podręcznikach użytkownika. Niniejsza gwarancja nie dotyczy ani nie obejmuje usług świadczonych przez autoryzowanego sprzedawcę lub samego klienta (np. instalacja, konfiguracja, pobieranie oprogramowania). Możliwość skorzystania z gwarancji wymaga przedstawienia dowodu zakupu, na którym widnieje data zakupu. Roszczenia z tytułu gwarancji należy wnieść w ciągu dwóch miesięcy od stwierdzenia defektu objętego gwarancją. Urządzenia lub komponenty zastępowane przez firmę OnRobot A/S lub wymieniane przez nią stanowią jej własność. Wszelkie inne roszczenia z tytułu urządzenia lub z nim związane nie są objęte niniejszą gwarancją. Żadne z postanowień niniejszej gwarancji nie ogranicza ani nie wyklucza ustawowych uprawnień klienta ani odpowiedzialności producenta za śmierć lub obrażenia ciała wynikające z zaniedbania. Okres obowiązywania gwarancji nie zostanie przedłużony o czas świadczenia usług zgodnie z jej warunkami. W przypadku stwierdzenia braku defektu objętego gwarancją firma OnRobot A/S zastrzega sobie prawo do obciążenia klienta opłatą za wymianę lub naprawę. Powyższe postanowienia nie skutkują zmianą ciężaru dowodu na niekorzyść klienta. W przypadku wad urządzenia firma OnRobot A/S nie ponosi odpowiedzialności za jakiekolwiek pośrednie, przypadkowe, szczególne lub wynikowe szkody, w tym m.in. z tytułu utraty zysków, utraty możliwości użytkowania, utraty zdolności produkcyjnych lub uszkodzenia innych urządzeń produkcyjnych.

W przypadku wad urządzenia firma OnRobot A/S nie pokryje żadnych szkód lub strat, takich jak utrata zdolności produkcyjnych lub uszkodzenie innych urządzeń produkcyjnych.

# **10.3. Nota prawna**

Ponieważ firma OnRobot A/S stale doskonali swoje produkty, zastrzega sobie prawo do aktualizacji produktu bez uprzedniego powiadomienia. Firma OnRobot A/S zapewnia, że treść niniejszej instrukcji obsługi jest dokładna i poprawna, lecz nie ponosi odpowiedzialności za jakiekolwiek błędy lub brak informacji.

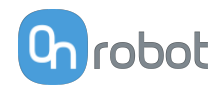

# **11. Certyfikaty**

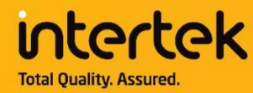

# **CERTIFICATE** OF REGISTRATION

This is to certify that the management system of:

# **OnRobot A/S**

Main Site: Teglværksvej 47 H, 5220 Odense SØ, Denmark Chamber of Commerce: 36492449

Additional Site: OnRobot A/S, Cikorievej 44, 5220 Odense SØ, Denmark

has been registered by Intertek as conforming to the requirements of

# ISO 9001:2015

#### The management system is applicable to:

Development and sales of End-of-Arms tools for industrial customers worldwide.

**Certificate Number:** 0096721

**Initial Certification Date:** 26 November 2019

**Date of Certification Decision:** 26 November 2019

**Issuing Date:** 26 November 2019

Valid Until: 25 November 2022

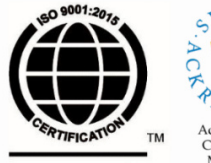

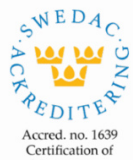

Management **Intertek** Systems<br>ISO/IEC 17021-1

Carl-Johan von Plomgren MD, Business Assurance Nordics

Intertek Certification AB P.O. Box 1103, SE-164 22 Kista, Sweden

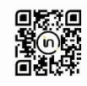

In the issuance of this certificate, Intertek assumes no liability to any party other than to the Client, and then only in accordance with the agreed upon Certification.<br>Agreement. This certificate's validity is subject to The certificate remains the property of Intertek, to whom it must be returned upon request.

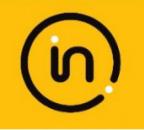
### **11.1. EMC**

## 11.2. Eyes – Środowisko

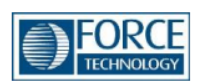

**Ch** robot

# Attestation of Conformity no. 120-23503

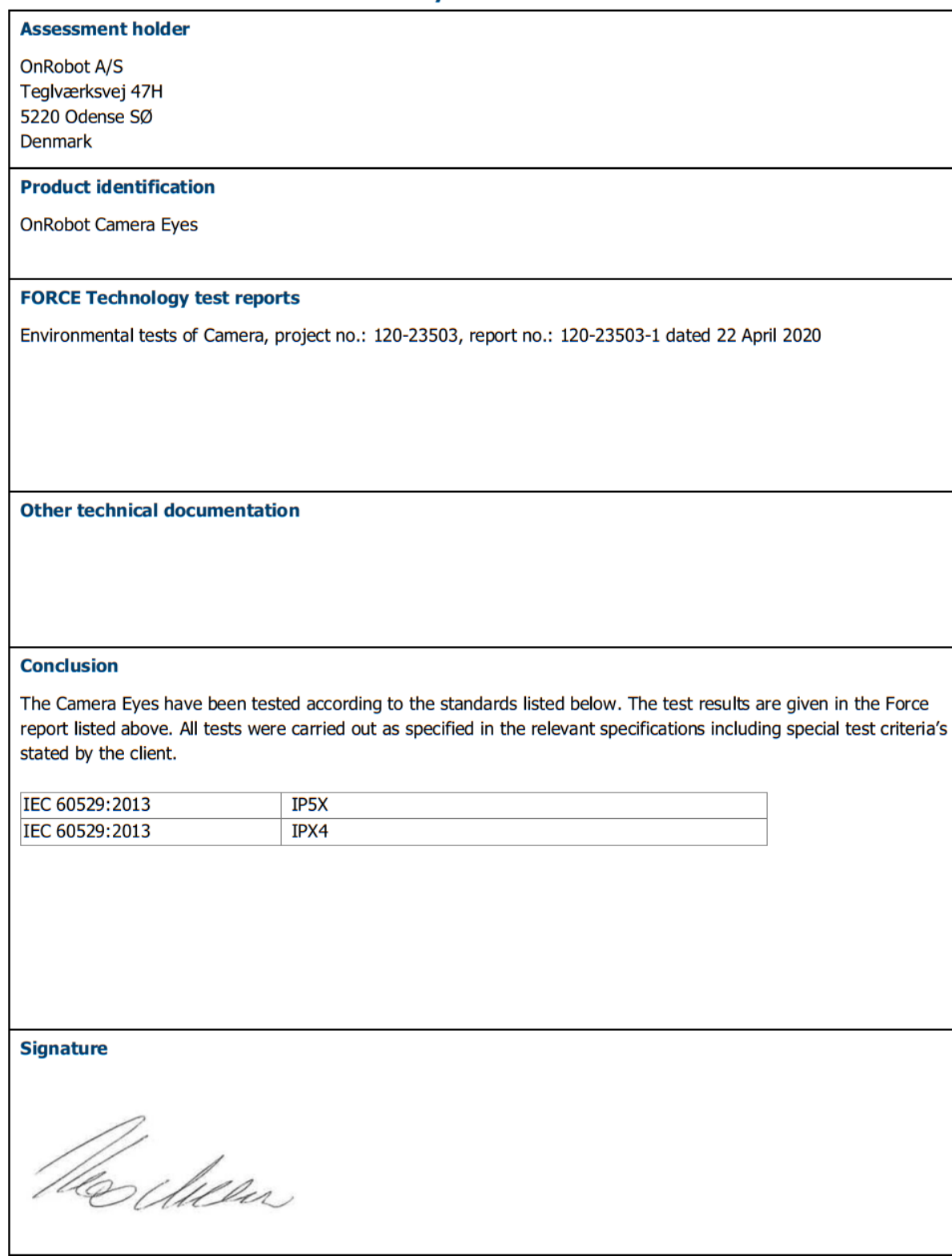

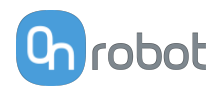

## 11.3. Zestaw Eyes Lighting Kit - Środowisko

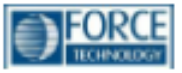

# Attestation of Conformity no. 121-23120

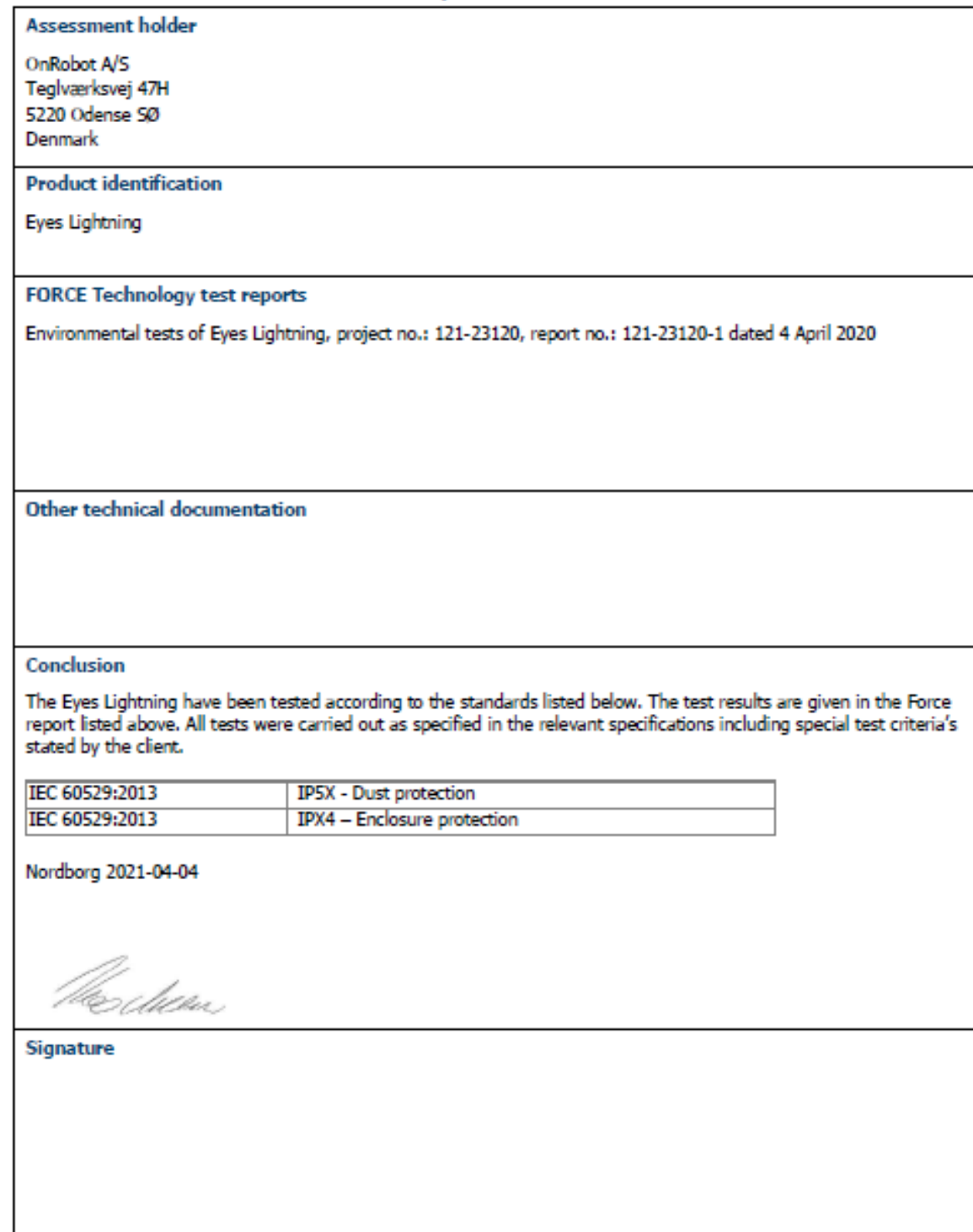

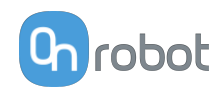

### 11.4. Deklaracja włączenia

#### **11.4.1. Eyes**

#### **CE/EU Declaration of Incorporation (Original)**

According to European Machinery Directive 2006/42/EC annex II 1.B.

The manufacturer:

OnRobot A/S Teglværskvej 47H DK-5220, Odense SØ **DENMARK** 

declares that the product:

Tvpe: **Industrial Vision System** Model: **Eves** Generation:  $V<sub>3</sub>$ 1000000000-1009999999 Serial:

may not be put into service before the machinery in which it will be incorporated is declared in conformity with the provisions of Directive 2006/42/EC, including amendments, and with the regulations transposing it into national law.

The product is prepared for compliance with all essential requirements of Directive 2006/42/EC under the correct incorporation conditions, see instructions and quidance in this manual. The following essential requirements of Directive 2006/42/EC are fulfilled: 1.1.2.1.1.3.1.1.5.1.3.2. 1.3.4, 1.5.1, 1.5.2, 1.5.4, 1.5.5, 1.5.10, 1.5.11, 1.5.12, 1.6.1. Compliance with all essential<br>requirements of Directive 2006/42/EC relies on the specific robot installation and the final risk assessment.

Technical documentation is compiled according to Directive 2006/42/EC annex VII part B and available in electronic form to national authorities upon legitimate request. Undersigned is based on the manufacturer address and authorized to compile this documentation.

Additionally, the product declares in conformity with the following directives, according to which the product is CE marked:

2014/30/EU — Electromagnetic Compatibility Directive (EMC) 2011/65/EU - Restriction of the use of certain hazardous substances (RoHS)

Relevant essential health and safety requirements of the following EU directives are also

2014/35/EU - Low Voltage Directive (LVD) 2012/19/EU - Waste of Electrical and Electronic Equipment (WEEE)

A list of applied harmonized standards, including associated specifications, is provided in this manual.

Budapest, May 4th, 2021

applied:

**Group Management** 

Bested Volumes

**Vilmos Beskid** CTO